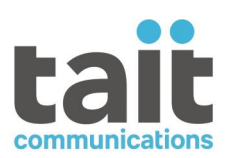

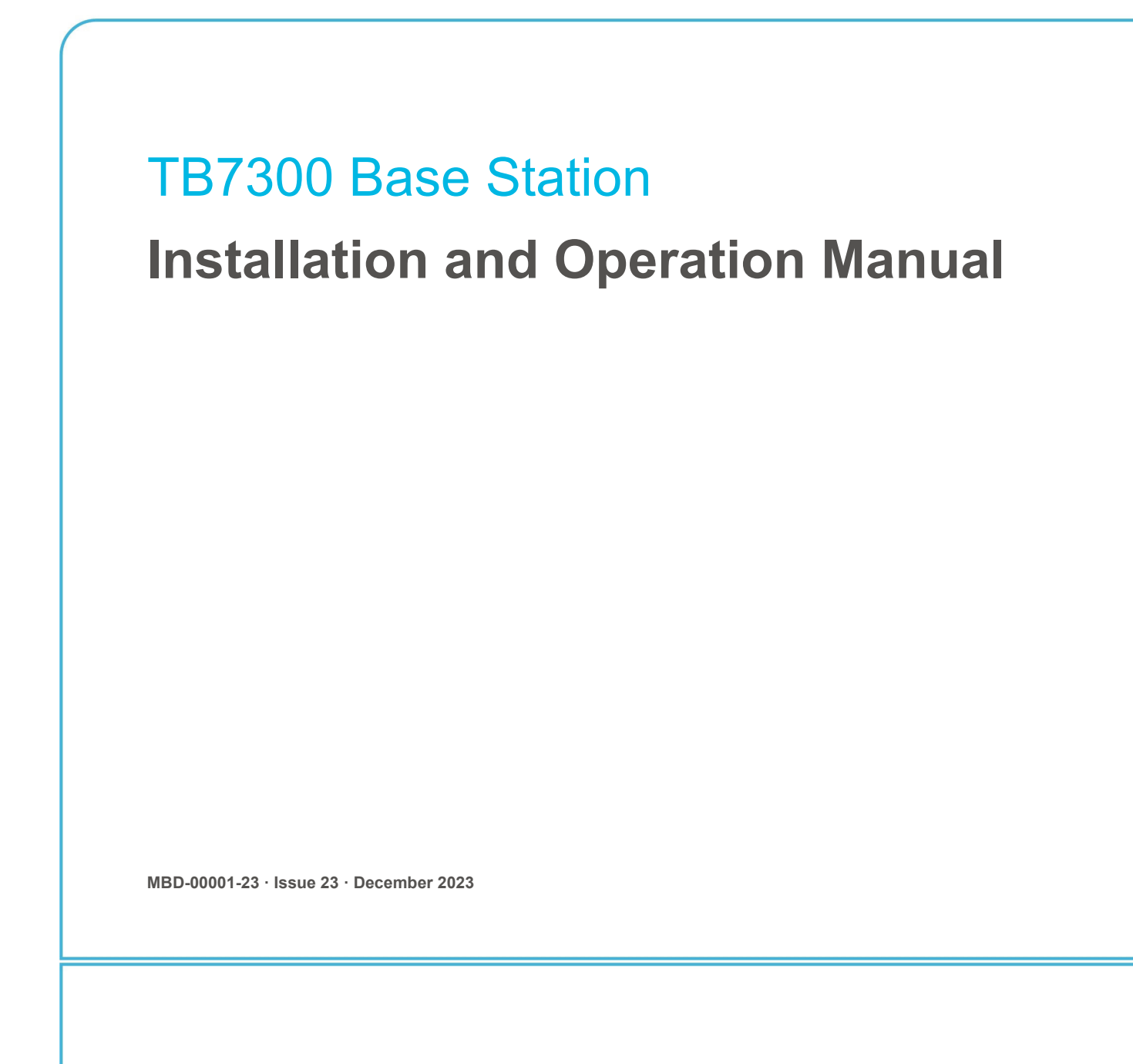

www.taitcommunications.com

#### **Contact Information**

#### **Tait Communications Corporate Head Office**

Tait International Limited P.O. Box 1645 Christchurch New Zealand

#### **Imported into the EU by:**

Tait Communications GmbH Stincakgasse 40 1230 Vienna Austria

#### **Imported into the UK by:**

Tait Europe Limited Unit A, Buckingham Business Park, Anderson Road Swavesey Cambridge, CB24 4UQ United Kingdom

[For the address and telephone number of regional](https://www.taitcommunications.com)  offices, refer to our website: www.taitcommunications.com

#### **Copyright and Trademarks**

All information contained in this manual is the property of Tait International Limited. All rights reserved. This manual may not, in whole or in part, be copied, photocopied, reproduced, translated, stored, or reduced to any electronic medium or machine-readable form, without prior written permission from Tait International Limited.

The words TAIT, TAITNET and the TAIT logo are registered trademarks of Tait International Limited.

All trade names referenced are the service mark, trademark or registered trademark of the respective manufacturers.

By using a Tait product you are agreeing to be bound by the terms of the Tait Software Licence Agreement.Please read the Tait Software Licence Agreement carefully before using this Tait product. If [you do not agree to the terms of the Tait Software](https://www.taitcommunications.com/our-resources/legal#Tait_Software_Licence_Agreement)  [Licence Agreement, do not use the Tait Pro](https://www.taitcommunications.com/our-resources/legal#Tait_Software_Licence_Agreement)duct. The full agreement is available at www.taitcommunications.com/our-resources/

legal#Tait\_Software\_Licence\_Agreement.

#### **Disclaimer**

There are no warranties extended or granted by this document. Tait International Limited accepts no responsibility for damage arising from use of the information contained in the document or of the equipment and software it describes. It is the responsibility of the user to ensure that use of such information, equipment and software complies with the laws, rules and regulations of the applicable jurisdictions.

#### **Enquiries and Comments**

If you have any enquiries regarding this document, or any comments, suggestions and notifications of errors, please contact your regional Tait office.

#### **Updates of Manual and Equipment**

In the interests of improving the performance, reliability or servicing of the equipment, Tait International Limited reserves the right to update the equipment or this document or both without prior notice.

#### **Intellectual Property Rights**

[This product may be protected by one or more patents](https://www.taitcommunications.com/our-resources/legal#Intellectual_Property)  or designs of Tait International Limited together with their international equivalents, pending patent or design applications, and registered trade marks, for a complete list please check

www.taitcommunications.com/our-resources/ legal#Intellectual\_Property

#### **Environmental Responsibilities**

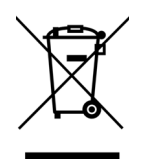

Tait International Limited is an environmentally responsible company which supports waste minimization, material recovery and restrictions in the use of hazardous materials.

The European Union's Waste Electrical and Electronic Equipment

(WEEE) Directive requires that this product be disposed of separately from the general waste stream [when its service life is over. For more information](https://www.taitcommunications.com/our-resources/compliance#WEEE)  [about how to dispos](https://www.taitcommunications.com/our-resources/compliance#WEEE)e of your unwanted Tait product, visit the Tait WEEE website at

www.taitcommunications.com/our-resources/

compliance#WEEE. Please be environmentally responsible and dispose through the original supplier, or contact Tait International Limited.

Tait will comply with environmental requirements in other markets as they are introduced.

# **Contents**

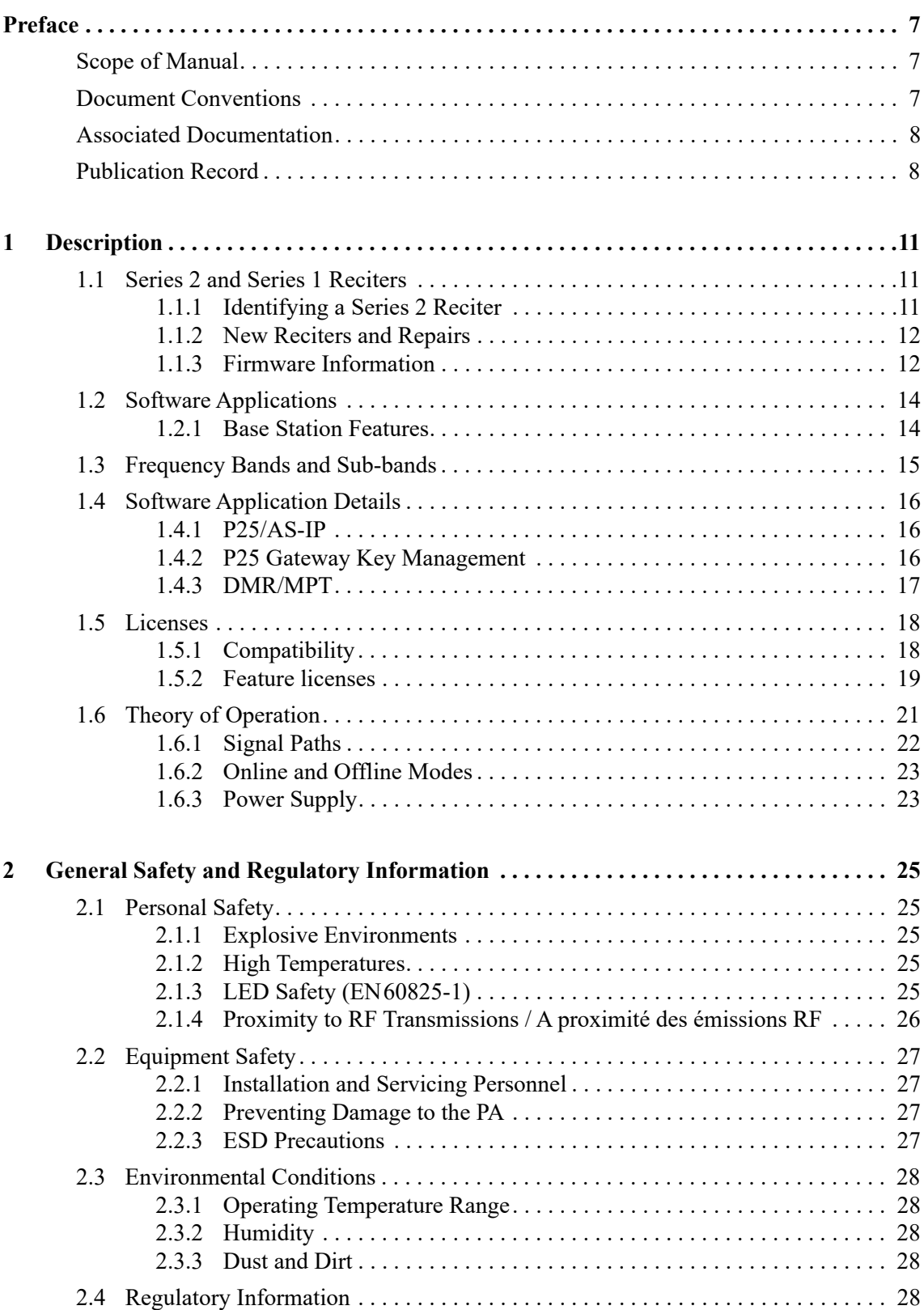

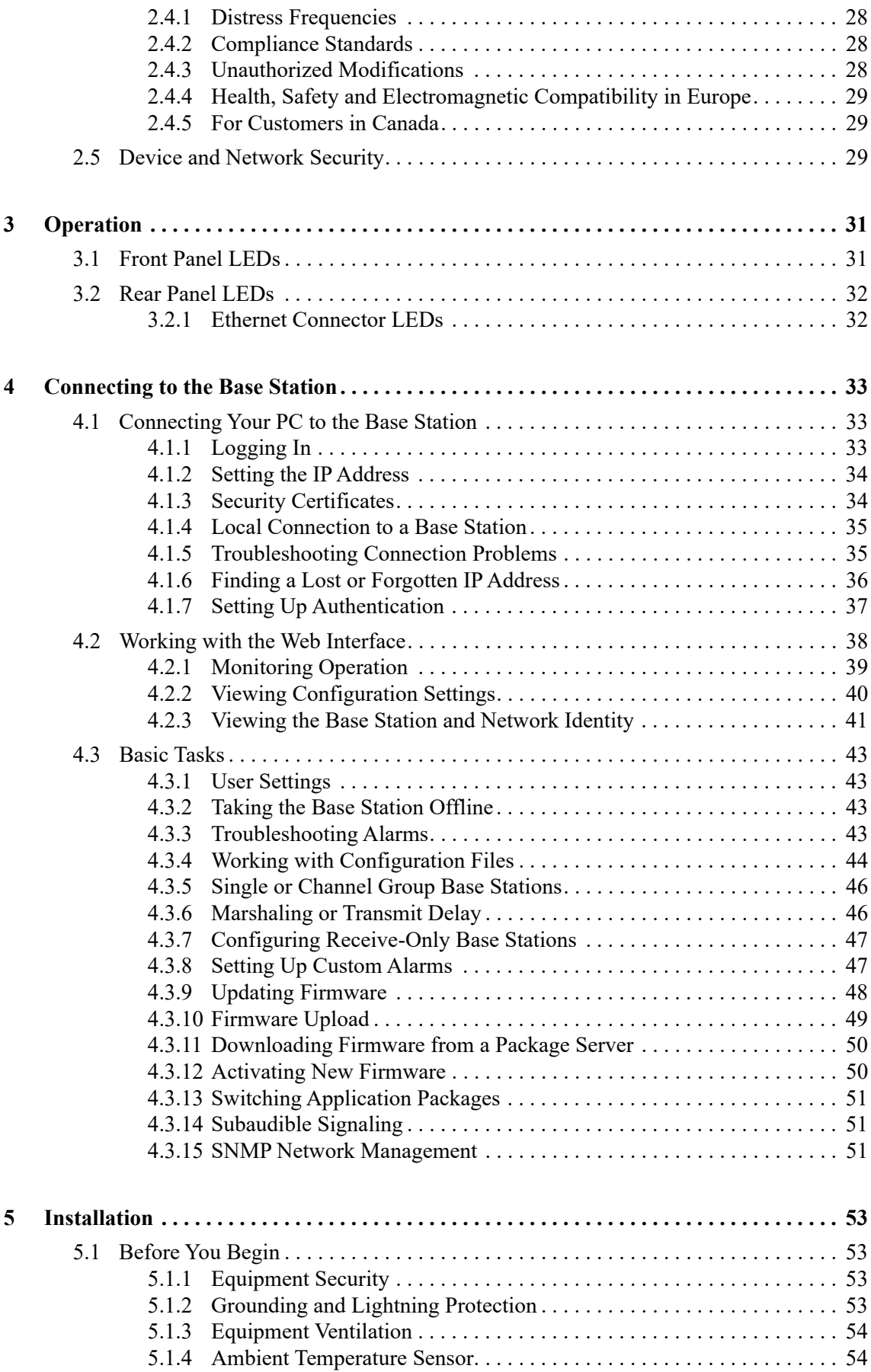

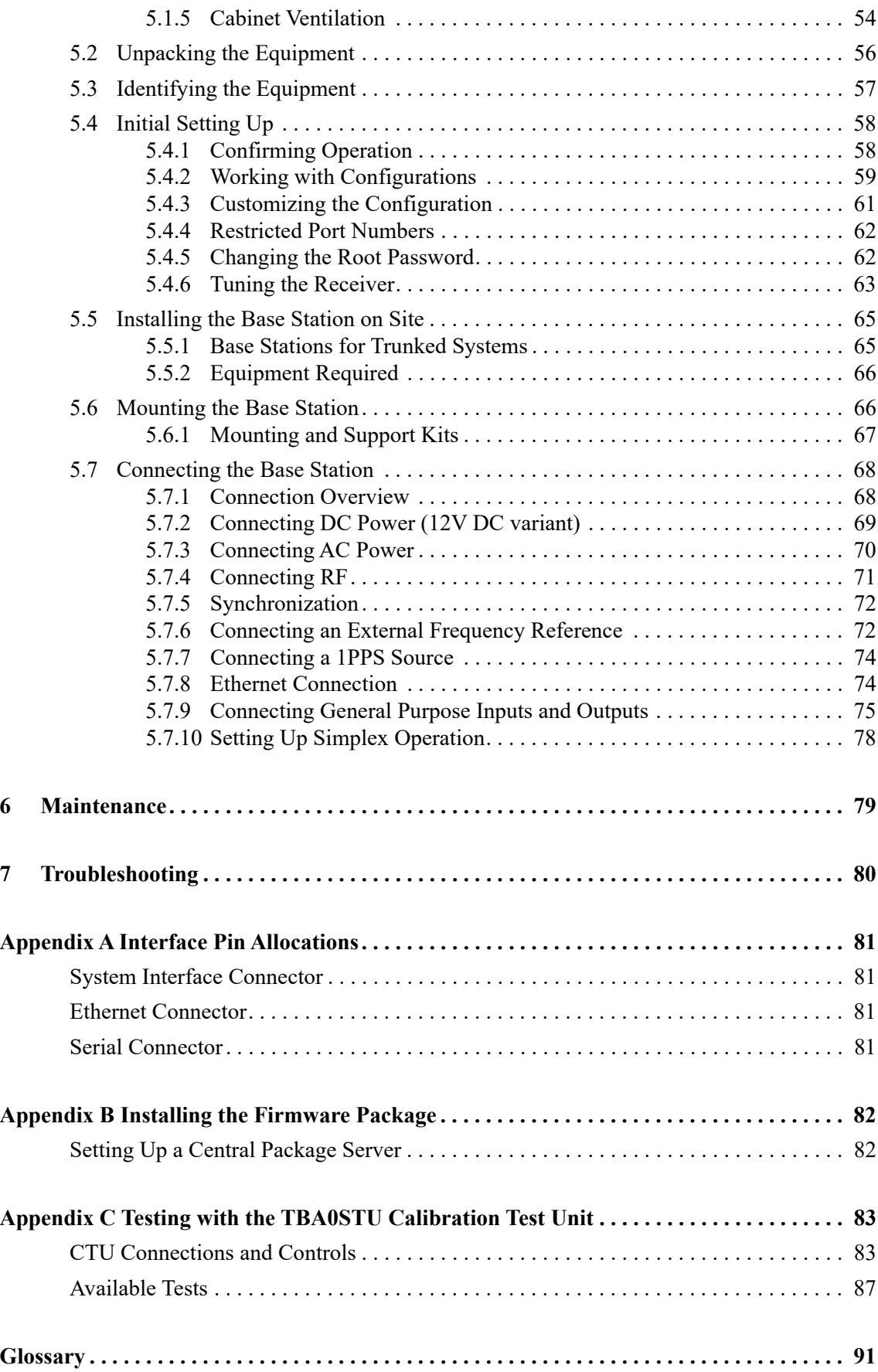

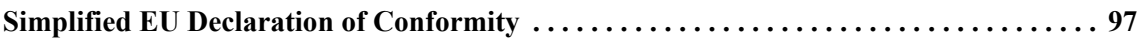

### <span id="page-6-0"></span>**Scope of Manual**

This manual provides information on installing and operating the TB7300 base station. It is intended for use by experienced technicians familiar with installing and operating base station equipment. It also includes configuration, maintenance and troubleshooting information.

## <span id="page-6-1"></span>**Document Conventions**

The TB7300 base station has a web interface with an accordion menu on the left side of the screen. "Configure > Base Station > Channels" means click Configure in the top-level menu, then in the expanded Configure menu click Base Station, and finally click on the Channels tab on that page.

Within this manual, four types of alerts may be given to the reader. The following paragraphs illustrate each type of alert and its associated symbol.

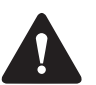

**Warning This alert is used when there is a hazardous situation which, if not avoided, could result in death or serious injury.**

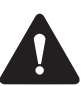

**Caution** This alert is used when there is a hazardous situation which, if not avoided, could result in minor or moderate injury.

**Notice** This alert is used to highlight information that is required to ensure procedures are performed correctly. Incorrectly performed procedures could result in equipment damage or malfunction.

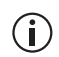

This icon is used to draw your attention to information that may improve your understanding of the equipment or procedure.

## <span id="page-7-0"></span>**Associated Documentation**

The current set of TB7300 product documentation is available on the Tait Partner Portal website (https://partnerinfo.taitcommunications.com).

- TB7300 Specifications Manual (MBD-00002-xx).
- TN9300 DMR Radio Network System Manual (MNB-00003-xx).
- Tait Core Networks Installation and Configuration Manual (MNB-00012-xx).
- Safety and Compliance Information (MBA-00012-xx).
- TN9400 P25 Trunked Network Maintenance Manual (MNC-00001-xx)
- P25 and AS-IP Channel Group System Manual (MND-00002-xx)

Technical notes are also published from time to time to describe applications for Tait products, to provide technical details not included in manuals, and to offer solutions for any problems that arise.

## <span id="page-7-1"></span>**Publication Record**

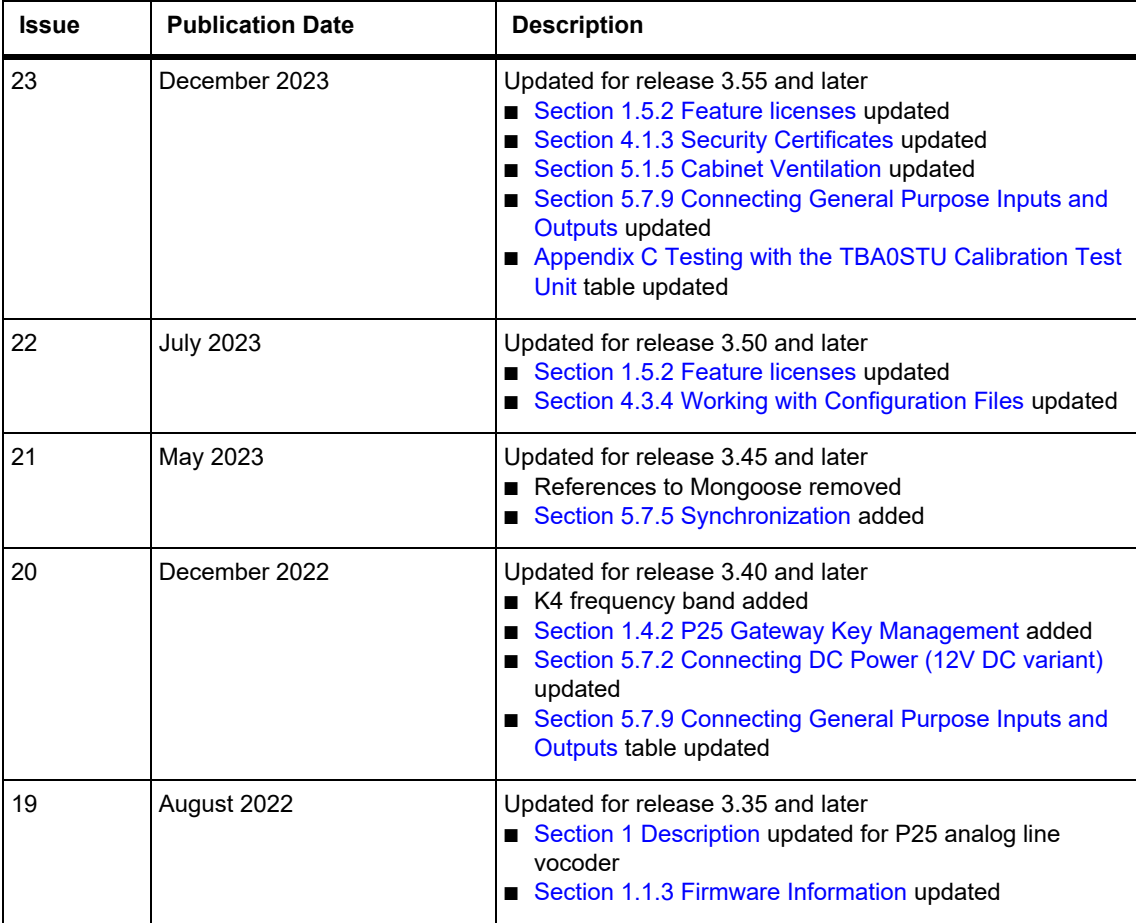

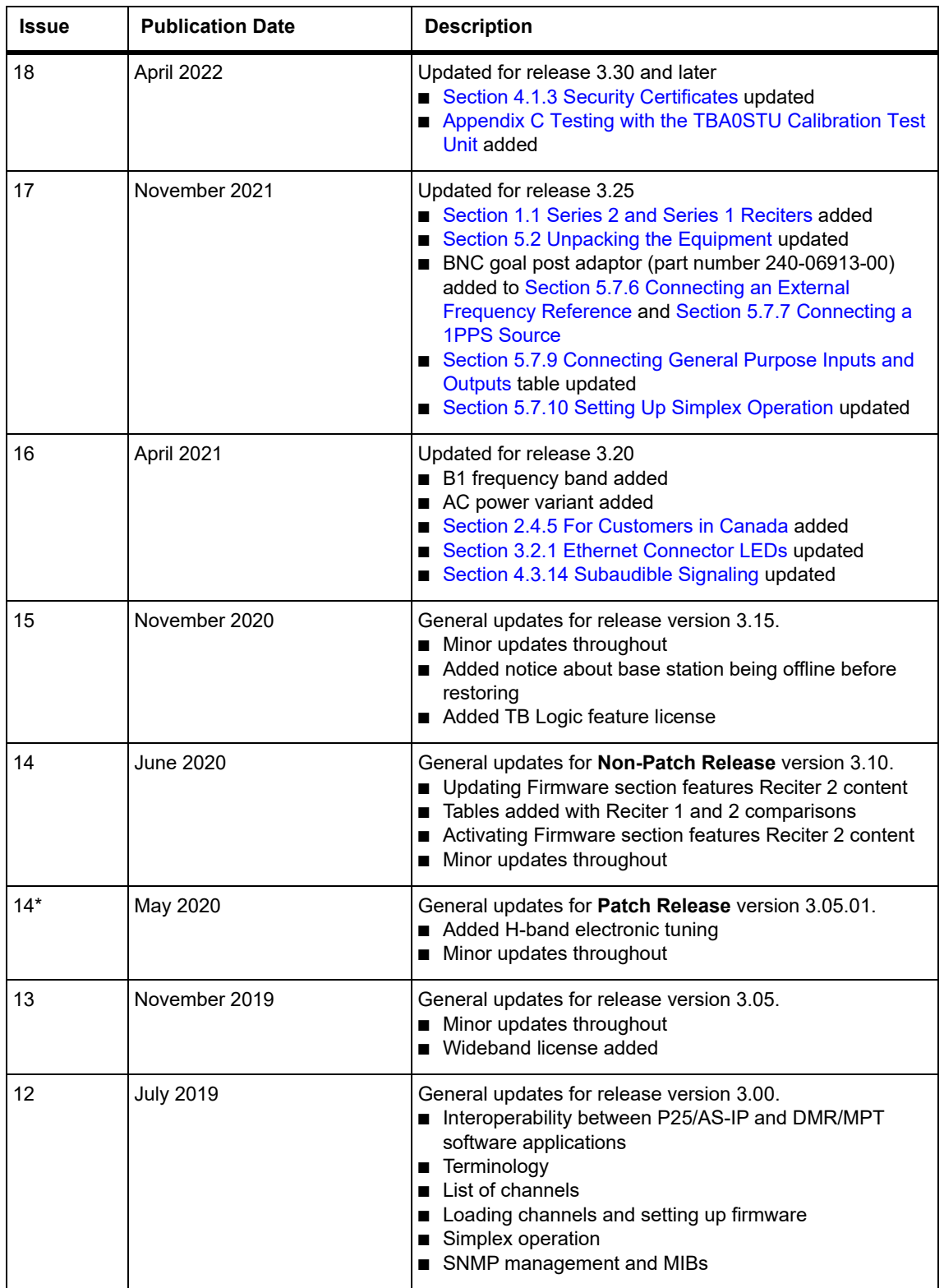

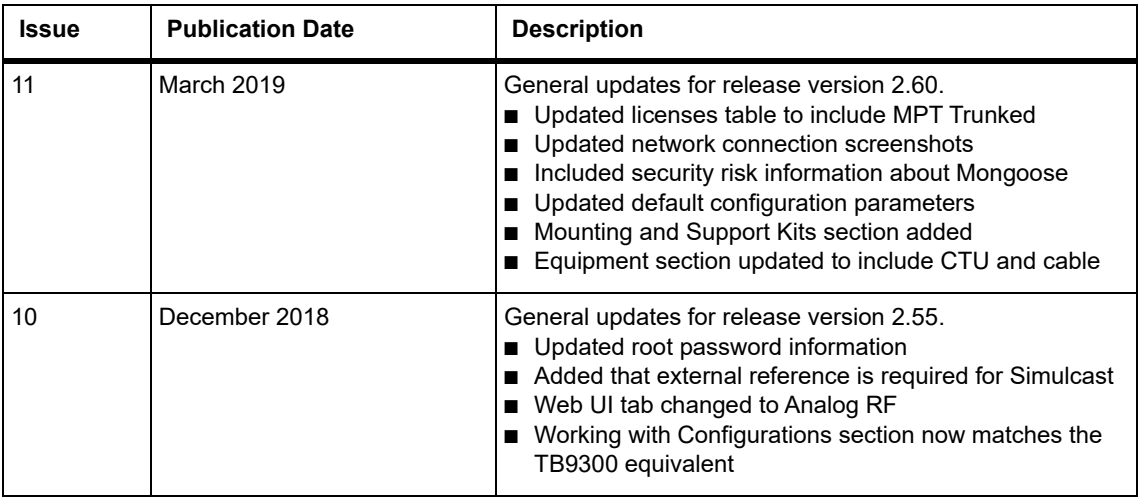

<span id="page-10-3"></span><span id="page-10-0"></span>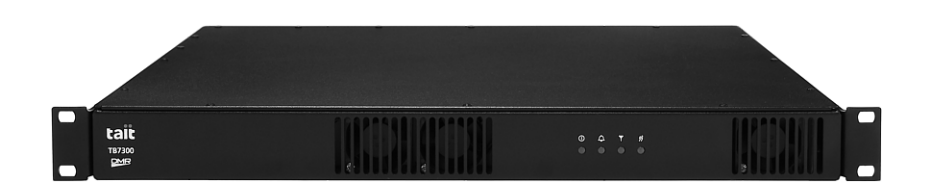

The Tait TB7300 base station is a robust state-of-the-art digital fixed station that combines Tait's proven strengths in reliability and high performance with software-based configurability and operation, digital signal processing and Voice over IP (VoIP) technology.

Its Ethernet interface provides built-in network connectivity that allows the base station to connect to join with other base stations to form a channel group. This network supports voice-over-IP and remote management of all base stations via a web browser.

## <span id="page-10-4"></span><span id="page-10-1"></span>**1.1 Series 2 and Series 1 Reciters**

Ongoing product improvements have meant that the processor in the reciter control board has been upgraded with a SMARC (Smart Mobility ARChitecture) module that provides faster start up times, as well as capacity for future upgrades.

Due to this hardware change, series 2 reciters require version 3.10 or later firmware, and cannot be downgraded to earlier firmware. Version 3.10 was released on 31 July 2020 and production was changed over to series 2 during August 2020.

Series 1 control boards are now out of production.

### <span id="page-10-2"></span>**1.1.1 Identifying a Series 2 Reciter**

Series 2 reciters can be identified by the label on the back of the reciter. Together with the type code and serial number is this graphic indicating that this is a series 2 reciter:

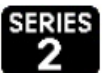

The WebUI Monitor > Modules > Module Details tab also lists the series number and hardware version of the reciter:

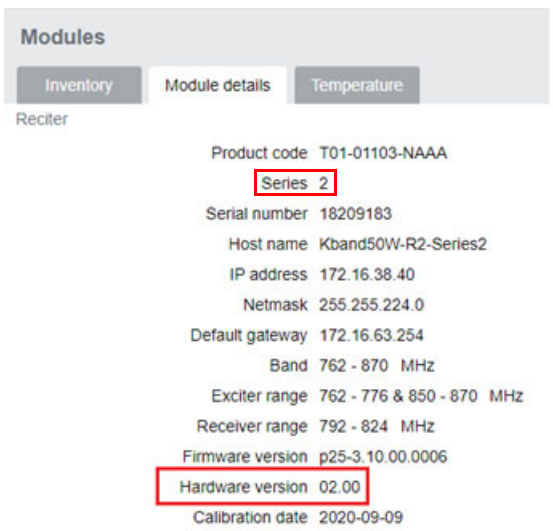

#### <span id="page-11-0"></span>**1.1.2 New Reciters and Repairs**

Tait only provides new and replacement series 2 reciters. There is no further production of series 1 reciters. Repairs needing a new control board will also use a series 2 control board.

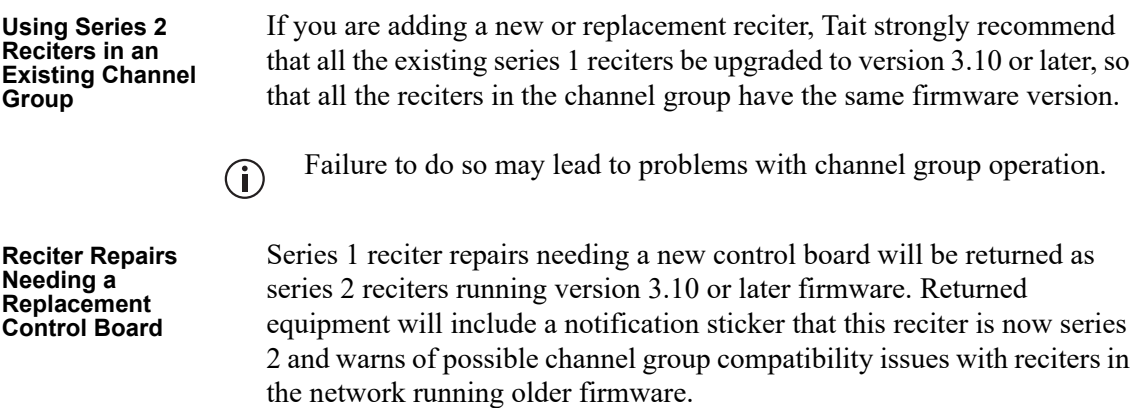

### <span id="page-11-2"></span><span id="page-11-1"></span>**1.1.3 Firmware Information**

Series 2 reciters can only run on version  $3.10$  or later firmware<sup>1</sup>. There are now separate firmware packages for series 1 and series 2 reciters as they run different processors.

<sup>1.</sup> Later versions of series 2 reciters will require firmware versions later than 3.10.

Upgrading version 3.05 or earlier from a feed server will display 2 versions for version 3.10 and later. The version ending in '-02' is series 2 reciter firmware:

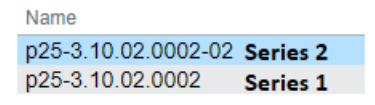

Attempting to download -02 firmware to a series 1 reciter will fail, with a status of 'Error' within a few seconds.

Upgrading from a feed server with a reciter running version 3.10 or later will select the correct firmware package for the reciter automatically. The list of firmware presented in the lower section is filtered by the P25/AS-IP, DMR/MPT or All radio buttons at the top of the Tools > Firmware > Upload/Download tab WebUI page.

If you are using the direct firmware upload option, the series 1 firmware file has the suffix  $\cdot$  tbc and series 2 has the suffix  $\cdot$  tbc02. File selection has a filter for the correct file extension.

Uploading the incorrect firmware version for the series of reciter will fail with the message 'Information Failed Configuration' in the Direct upload section.

### <span id="page-13-0"></span>**1.2 Software Applications**

The TB7300 operates in both P25/AS-IP and DMR/MPT networks. Within these networks, the base station utilizes distinct P25/AS-IP and DMR/MPT software applications.

#### <span id="page-13-1"></span>**1.2.1 Base Station Features**

The following is a list of base station features for both P25/AS-IP and DMR/MPT/MPT software applications:

- **P25/AS-IP** I Fully compliant with the P25 Common Air Interface. Can therefore interoperate with any similarly compliant radios
	- Supports P25 Phase 1 conventional operation with C4FM modulation on the transmitter
	- Supports simulcast operation with P25 phase 1
	- Analog conventional repeater operation
	- Analog conventional simulcast operation on an IP backbone requiring no audio calibration or training
	- Analog or digital console support in analog FM and digital P25 modes
	- Integrated built-in voting facility. No external voter is needed.
- **DMR/MPT**  $\blacksquare$  Fully compliant with the DMR Tier 2 conventional and Tier 3 trunked standards. Can therefore interoperate with any similarly compliant radios.
	- Analog conventional repeater operation
	- Operation as control channel or traffic channel transceiver in MPT/ MPT-IP networks, including standalone operation
	- Digital simulcast operation
	- DMR firmware does not support simplex operation.  $\bigcirc$
- **Non-Application Specific**
- Can be completely managed remotely from a PC running a web browser: configuration, alarm monitoring, fault diagnosis, syslog, feature and firmware upgrades. Alarms can also be reported via SNMP traps, allowing integration with an SNMP-based network management system.
- Rugged construction with generous heatsinks and fan-forced cooling for continuous operation from  $-30^{\circ}$ C to  $+60^{\circ}$ C ( $-22^{\circ}$ F to  $+140^{\circ}$ F)
- Supports an analog 600 Ohm connected repeater in an analog conventional network with CTCSS or DCS subaudible signaling<sup>1</sup>

<sup>1.</sup> CTCSS - Continuous Tone Coded Squelch System - commonly referred to as PL, an acronym for Private Line DCS - Digital Code Squelch - commonly referred to as Digital Private Line

## <span id="page-14-0"></span>**1.3 Frequency Bands and Sub-bands**

Much of the circuitry in the base station is common to all frequency bands, and is therefore covered by a single description in this manual. In some cases the descriptions refer to specific bands or sub-bands, and these are identified with the letters listed in the following table.

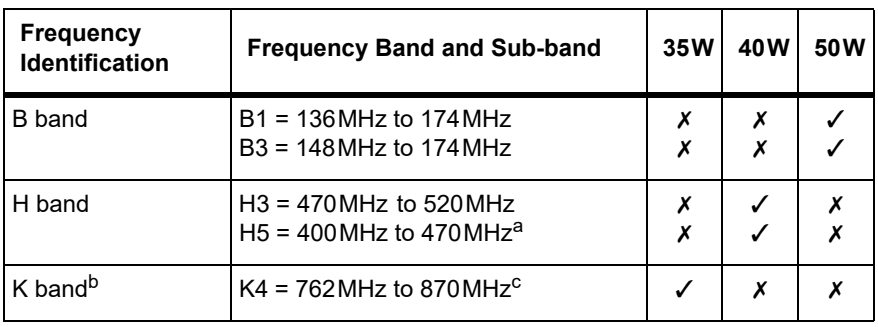

a. The 406 to 406.1 MHz frequency range is reserved worldwide for use by distress beacons. It is not legal to program transmitters to operate in this frequency range.

- b. In Brazil, for K band, the TB7300 is considered to be configured as a base station with retransmission of receive frequencies.
- c. The actual frequency coverage in this band is: Transmit: 762MHz to 776MHz, and 850MHz to 870MHz Receive: 792MHz to 824MHz

## <span id="page-15-0"></span>**1.4 Software Application Details**

#### <span id="page-15-1"></span>**1.4.1 P25/AS-IP**

With the P25/AS-IP software application, the TB7300 is interoperable with TB9400 base stations, and therefore operates in P25 conventional networks and analog conventional networks. It operates as a stand-alone repeater/ base station, or as part of a channel group, providing receiver voting and simulcast transmission. All air interfaces and system types support simulcast operation.

In a P25 conventional network, the TB7300 operates as a single or wide area conventional repeater, with receiver voting and optional simulcast.

Dispatch connection is via three distinct interfaces:

- P25 standard DFSI connection (up to three connections simultaneously)
- Analog line
- Tait P25 Console Gateway, supporting conversion between P25 and analog consoles with MDC-1200 signaling

In an analog conventional network, the base station can operate as a repeater with CTCSS or DCS subaudible signaling.

The base station can also operate as part of an analog conventional simulcast network and is fully IP-connected. The base station also features an internally integrated voter, and therefore requires no external voter.

For more information on these applications, refer to the Help and appropriate Tait System Manual.

#### <span id="page-15-3"></span><span id="page-15-2"></span>**1.4.2 P25 Gateway Key Management**

The base station has a P25 gateway function which allows an analog console to be part of a P25 talkgroup. The gateway performs P25 vocoding and encryption as part of the conversion between the balanced analog line console connection and the P25 air interface. The functions supported are:

- A call profile on the WebUI defines the conversion details. The gateway has one single call profile in this release.
- $\blacksquare$  The technician defines the call type (analog or P25), the talkgroup address, network access code (NAC), clear or encrypted operation as part of the profile
- The gateway supports a single P25 talkgroup, with or without encryption
- The gateway does not support individual calling, although the gateway can send uplink individual call audio to the console (if it is clear audio or if it has the decryption key)
- The gateway supports both AES-256 and single-DES encryption
- Encryption and decryption are performed in the hardware. You need reciter hardware version 6.01 to use encryption.
- The Tait Key Fill Device (KFD) can create and export keystore files. The technician can upload a keystore file containing the encryption key for encrypted operation. The KFD users guide (MNE-00010-xx) has more detail.
- The gateway can store an active key and an inactive key to allow for key change-over

For a complete introduction to key management refer to the KMF Key Management Manual (MBA-00048-xx).

The base station WebUI help also provides more detailed information.

#### <span id="page-16-0"></span>**1.4.3 DMR/MPT**

The TB7300 is designed for operation in a Tait TN9300 DMR conventional radio network, a Tait TN9300 DMR trunked radio network, an MPT network, or as an analog conventional repeater.

In a DMR conventional network, the TB7300 can operate as a stand-alone repeater, or as a member of a multi-site system (under the supervision of a DMR conventional channel controller). Since DMR provides two logical channels (timeslots) simultaneously for each radio frequency (physical channel), two users can alternately access the same frequency, one in each timeslot. Base stations on different sites can be linked together to form channel groups. A base station can support two channel groups, one in each timeslot.

In a DMR/MPT trunked network the TB7300 can operate as a control channel or as a traffic channel. With two logical channels for each radio frequency, a single TB7300 base station can provide two traffic channels, two control channels, or both a traffic channel and a control channel.

In an MPT network, the TB7300 operates as a control channel or as a traffic channel. The TB7300 operates with a trunking node, or in fallback operation it can operate in either trunked or conventional mode.

In analog operation it can operate as a conventional repeater with CTCSS subaudible signaling and DCS subaudible signaling.

For more information, refer to the DMR/MPT/MPT-IP System Manuals.

### <span id="page-17-0"></span>**1.5 Licenses**

Some operational functions of the base station are controlled by licenses. These functions will not work unless you purchase the appropriate feature license and enable the feature set controlled by that license.

Regardless of which software application you have configured on the  $\mathbf{\hat{i}}$ TB7300, you can add and remove both P25/AS-IP and DMR/MPT licenses. Note that only licenses associated with your currently configured application will be enabled.

For more detailed information, please see the base station help.

### <span id="page-17-1"></span>**1.5.1 Compatibility**

The compatibility rules for P25/AS-IP and DMR/MPT are defined in the following tables:

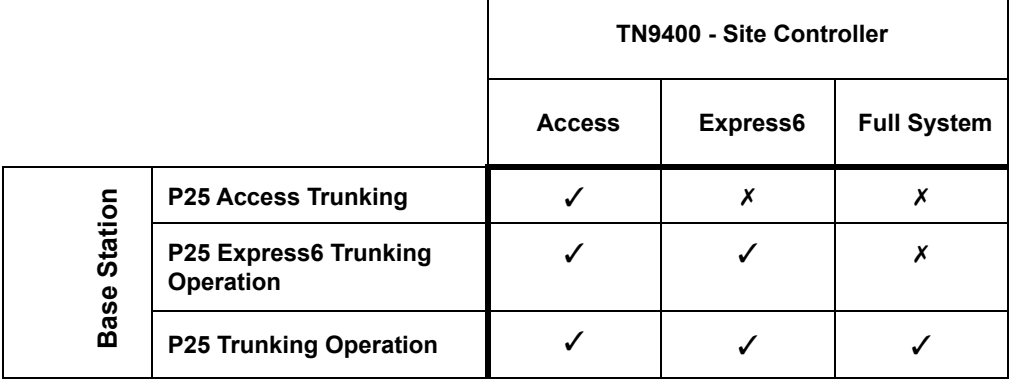

The base stations in a Tait DMR trunked network are controlled by a  $\mathbf{r}$ node (DMR trunking node controller). Tait sells three types of node: Full, Express20 and Express6. Each type of node has different capabilities. Refer to TN-2134 for more information

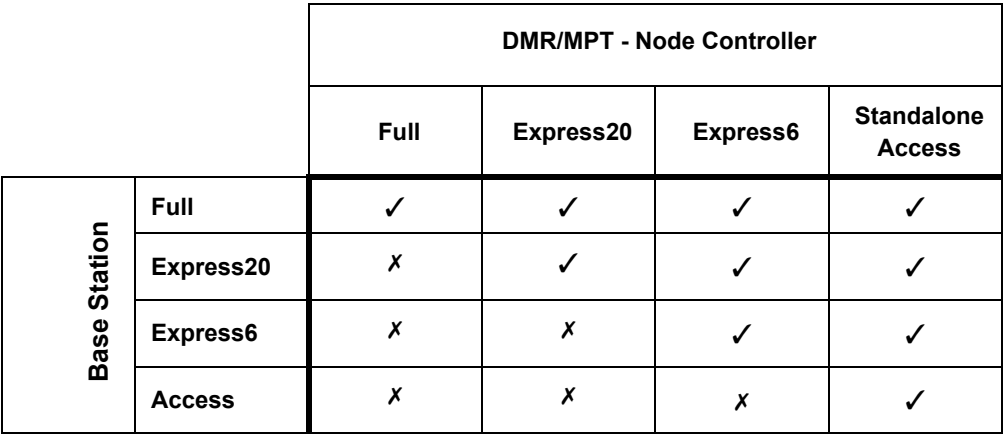

#### <span id="page-18-1"></span><span id="page-18-0"></span>**1.5.2 Feature licenses**

The following section lists each of the available feature licenses for both P25/AS-IP and DMR/MPT.

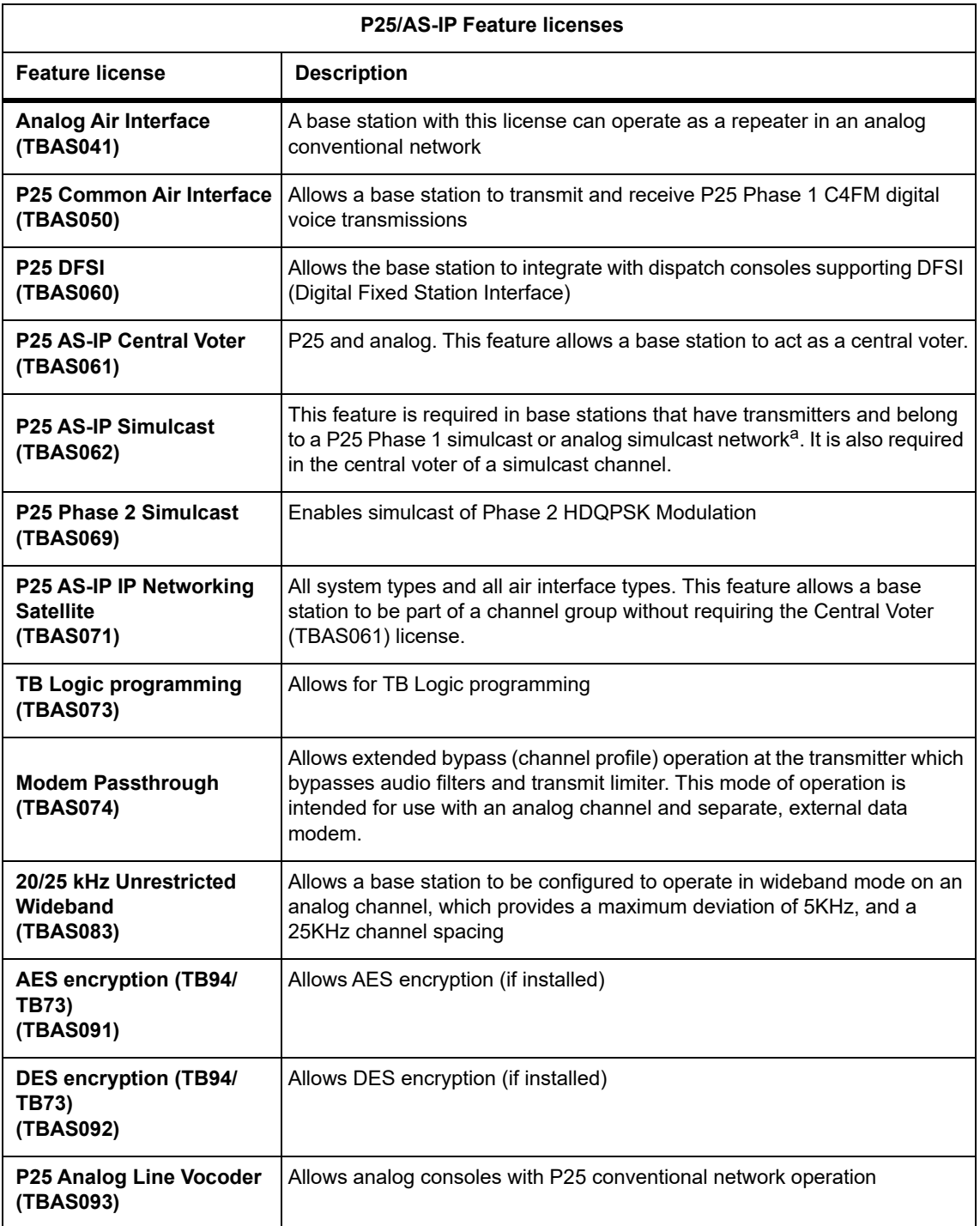

a. Not needed for receive-only base stations.

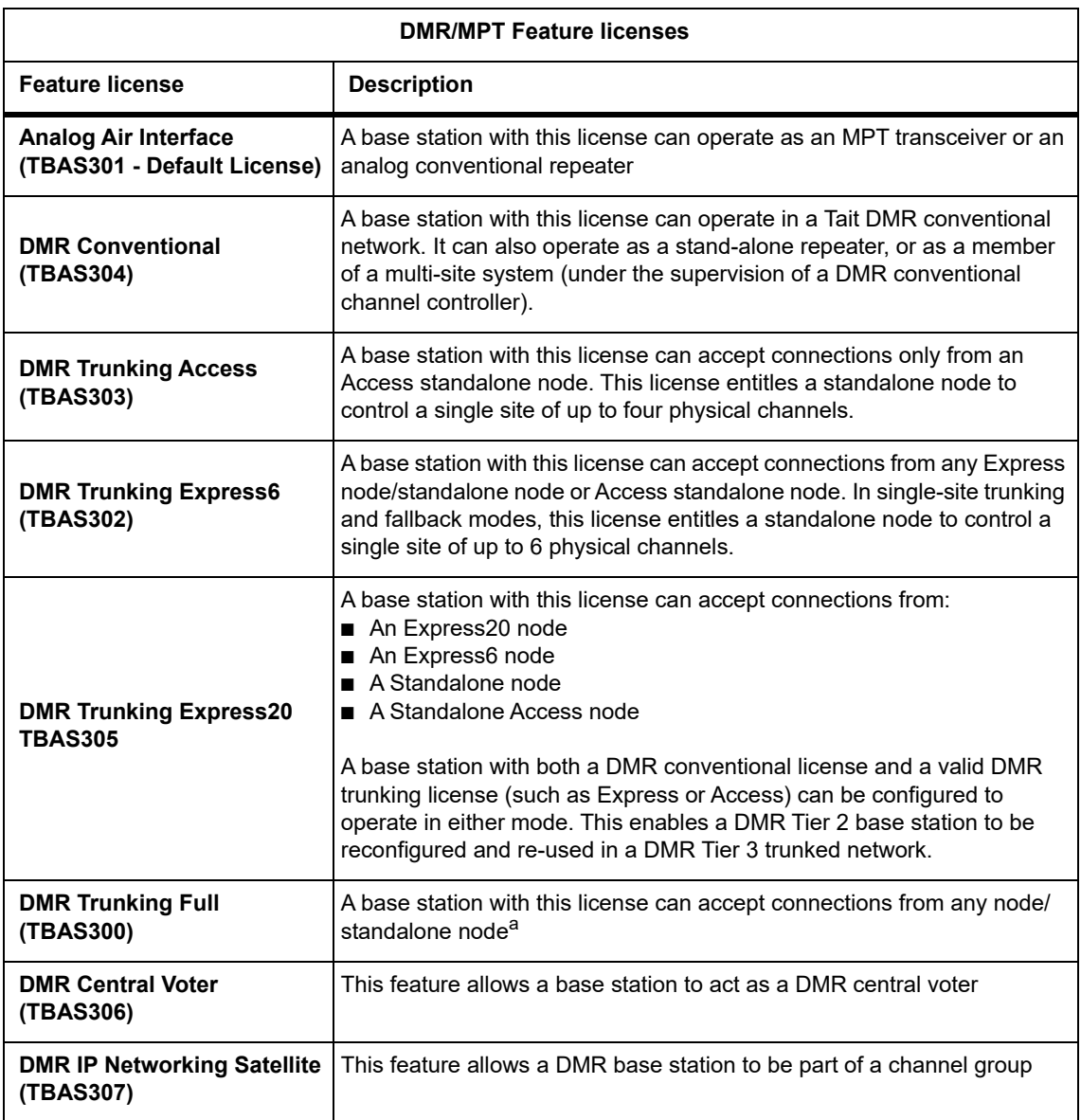

a. The base station itself can act as a DMR trunking controller, but with limited functionality. The base station is then said to be a standalone node.

 $\mathbf{r}$ 

Licenses are not lost or changed under software upgrades, downgrades and changes of system type. Older software may not display all licenses.

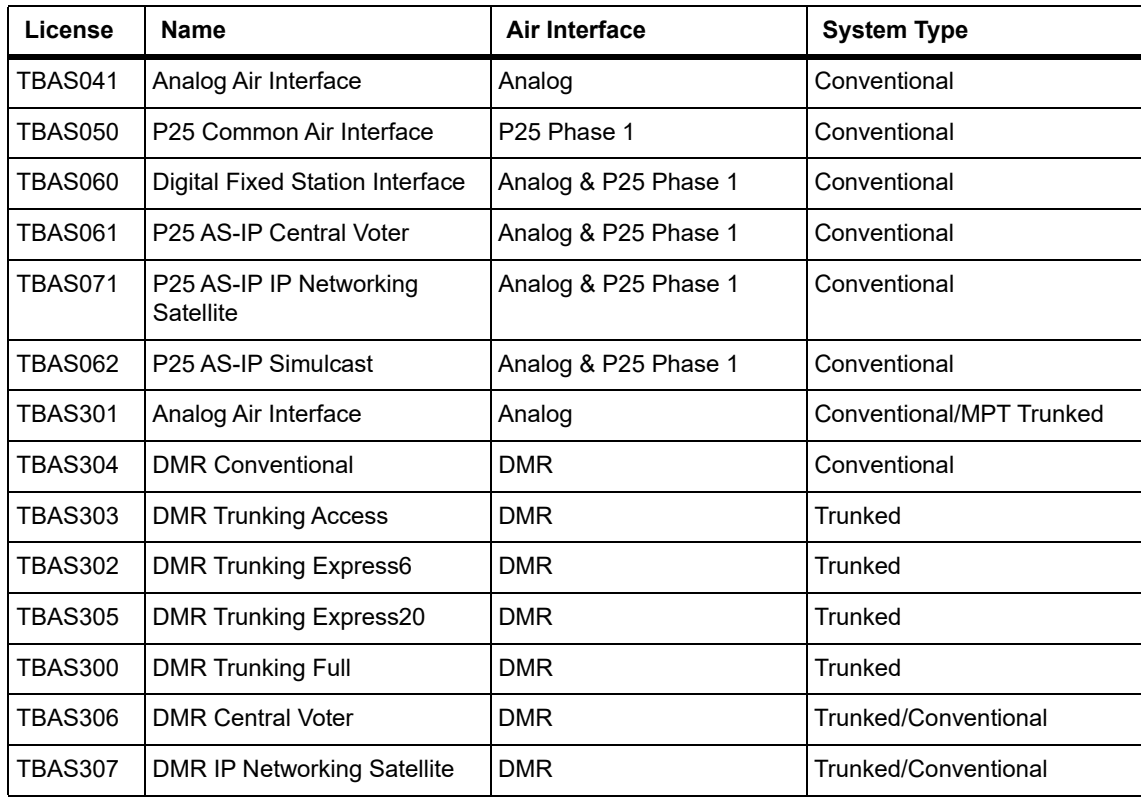

## <span id="page-20-0"></span>**1.6 Theory of Operation**

The RF input is fed directly to the receiver board, while the RF output is via the exciter and [PA boards. T](#page-21-1)he control board also receives signals from, and sends signals to, the system interface, the Ethernet interface, and the front interface (see Figure 1.1).

The Ethernet interface carries VoIP and also allows maintainer access via a web browser.

<span id="page-21-1"></span>**Figure 1.1 Base station high-level diagram**

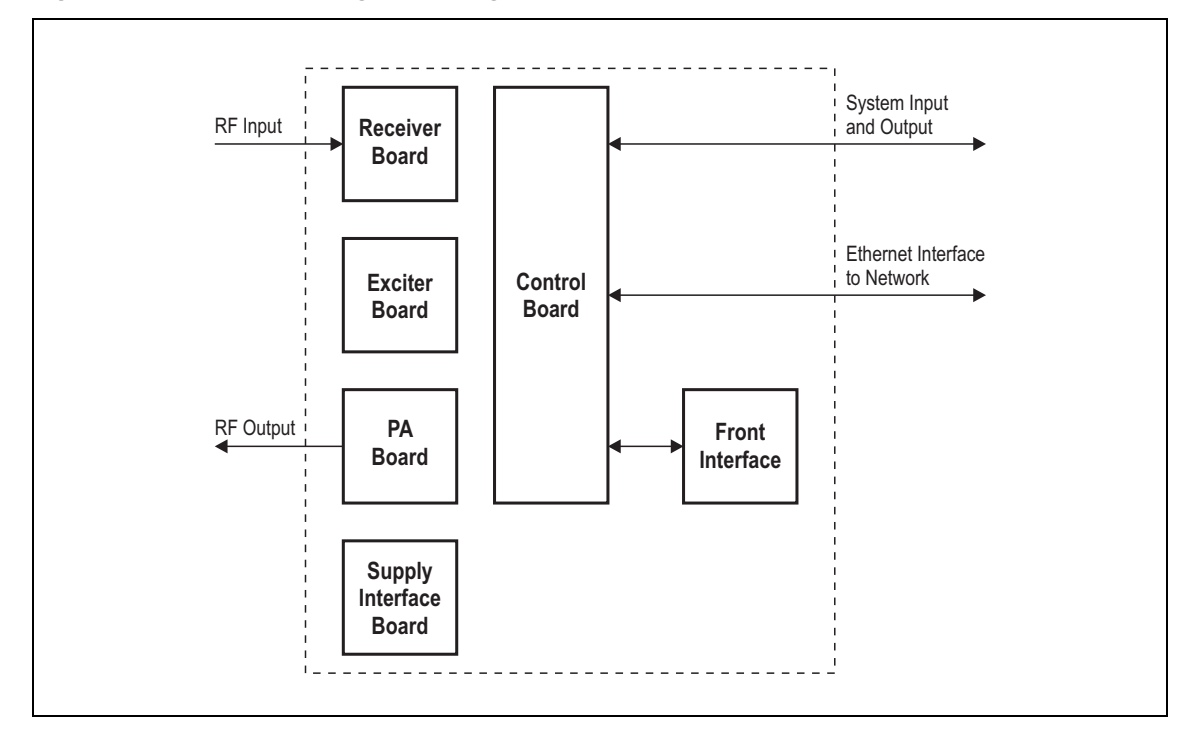

The control board carries out signal processing and has overall control of the base station.

The control board converts information between analog and digital and controls the maintainer's access via the Ethernet interface. It performs the air interface signal processing for digital DMR and P25 operation, gives the base station an identity as a network element, and provides the physical connections for the Ethernet and system interfaces.

#### <span id="page-21-0"></span>**1.6.1 Signal Paths**

The following figures provide an overview of signal paths within the control boards for both software applications:

**P25** Digital P25 signals from the receive RF interface pass through the digital receiver and P25 modem to the control software in the control processor. The control software passes the signal through the Ethernet interface to the site controller, to the console gateway (conventional networks), or for a satellite, to the central voter in a simulcast system.

> Input to the Ethernet interface can be from the site controller, from the console gateway (conventional networks), or from the central voter in a simulcast system. These inputs are processed by the control processor and passed through the P25 modem to the transmitter. If the base station is itself a central voter, this input can also be a received signal, which is voted on and sent back through the Ethernet interface to the site controller.

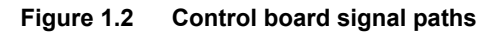

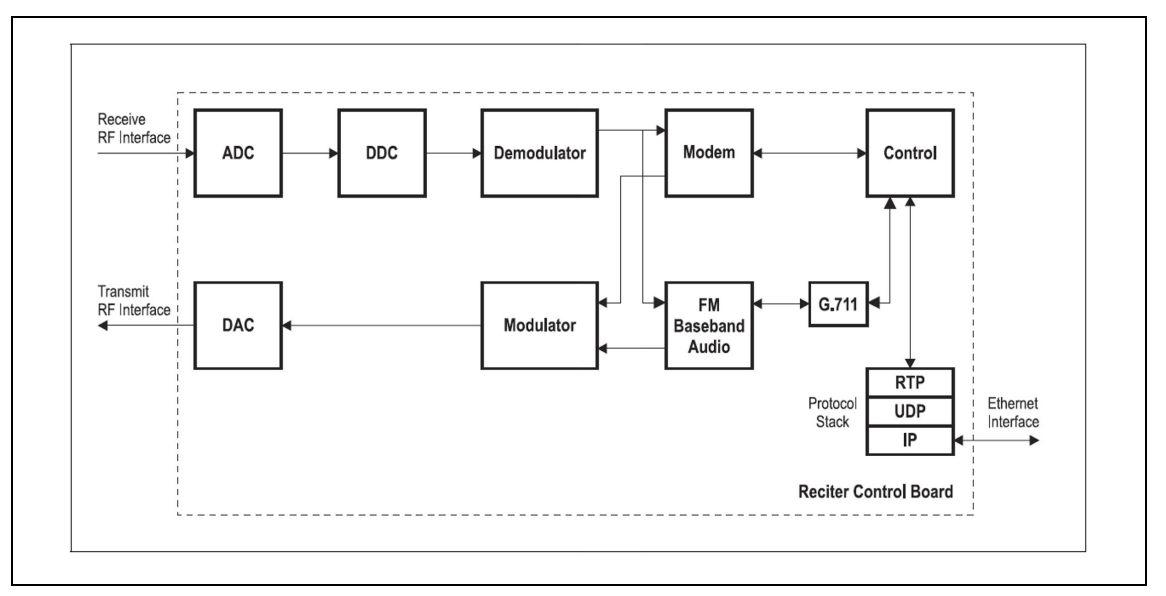

- **DMR** Input to the Ethernet interface is from the node controller. This input is processed by the CPU and passed through the DMR modem to the transmitter.
- **MPT** Analog FM signals from the receive RF interface pass through the digital receiver and are converted to G.711 before being modulated and retransmitted.

### <span id="page-22-0"></span>**1.6.2 Online and Offline Modes**

The base station normally operates in Online mode, but you can put it into Offline mode via its web interface.

- **Online Mode** In Online mode, the base station is in service and performs its normal functions of transmitting and receiving radio signals.
- **Offline Mode** Offline mode allows a maintenance engineer to carry out tasks that cannot be done while the base station is in service; such as activating firmware or running diagnostic tests.

### <span id="page-22-1"></span>**1.6.3 Power Supply**

**DC Power** The DC powered TB7300 will operate from 10.9 VDC to 16 VDC. For the equipment to power on the voltage must be 12V or greater.

The nominal operating voltage is 13.8 VDC.

The DC input is protected by a fuse rated at 15A.

The nominal operating voltages are 120VAC or 230VAC.

The AC power supply is protected by an internal fuse. It is not user serviceable.

# <span id="page-24-0"></span>**2 General Safety and Regulatory Information**

This chapter provides general information on safety precautions for operating the base station.

## <span id="page-24-1"></span>**2.1 Personal Safety**

### <span id="page-24-2"></span>**2.1.1 Explosive Environments**

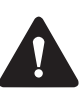

**Warning Do not operate the equipment near electrical blasting caps or in an explosive atmosphere. Operating the equipment in these environments is a major safety hazard.**

#### <span id="page-24-3"></span>**2.1.2 High Temperatures**

Take care when handling a base station that has been recently operated. Under extreme operating conditions  $(+140^{\circ}F + 60^{\circ}C)$  ambient air temperature) or high duty cycles, the external surfaces of the base station can reach temperatures of up to  $+176^{\circ}F$  (+80°C).

### <span id="page-24-4"></span>**2.1.3 LED Safety (EN60825-1)**

This equipment contains Class 1 LED Products.

#### <span id="page-25-0"></span>**2.1.4 Proximity to RF Transmissions / A proximité des émissions RF**

To comply with the RF Field Limits for Devices Used by the General Public for (Uncontrolled Environment)<sup>a</sup>, a safe separation distance of at least 22 feet (6.5 metres) from the antenna system should be maintained.

This figure is calculated for a typical installation, employing one 50W base station transmitter. Other configurations, including installations at multi-transmitter sites, must be installed so that they comply with the relevant RF exposure standards.

a. Reference Standards Health Canada's Safety Code 6: *Limits of Human Exposure to Radiofrequency Electromagnetic Energy in the Frequency Range from 3kHz to 300GHz* USA Federal Communications Commission OET bulletin 65 (47CFR 1.1310) IEEE C95.1 2005: *Standard for Safety Levels with Respect to Human Exposure to Radio Frequency Electromagnetic Fields, 3kHz to 300GHz*

Pour respecter les limites imposées au champ RF au niveau des équipements utilisés par le grand public (environnement non contrôlé)<sup>a</sup>, une distance de séparation de sécurité d'au moins 6.5 mètres du bloc d'antenne devrait être observée.

Ce nombre est calculé pour une installation typique, ayant un émetteur de station de base de 50W. D'autres configurations, incluant les installations ayant des sites de plusieurs émetteurs, doivent être installées de façon à se conformer aux normes pertinentes des expositions RF.

a. Normes de référence Code de sécurité 6 de Santé Canada: *Limites d'exposition humaine à l'énergie électromagnétique radioélectrique dans la gamme de fréquences de 3kHz à 300GHz* Commission fédérale des communications (FCC) des Etats Unis d'Amérique bulletin OET numéro 65 (47CFR 1.1310) IEEE C95.1 2005: *Norme pour les niveaux de sécurité compatibles avec l'exposition des personnes aux champs électromagnétiques de radiofréquence 3kHz à 300GHz*

## <span id="page-26-1"></span><span id="page-26-0"></span>**2.2 Equipment Safety**

### **2.2.1 Installation and Servicing Personnel**

The equipment should be installed and serviced only by qualified personnel.

### <span id="page-26-2"></span>**2.2.2 Preventing Damage to the PA**

The base station has been designed to operate safely under a wide range of antenna loading conditions. Transmitting into a low VSWR will maximize the power delivered to the antenna.

**Notice** Do not remove the load from the PA while it is transmitting.

Load transients (switching or removing the load) can damage the PA output stage. See "Connecting RF" on page 71 for recommendations.

#### <span id="page-26-3"></span>**2.2.3 ESD Precautions**

**Notice** This equipment contains devices which are susceptible to damage from static charges. You must handle these devices carefully and according to the procedures described in the manufacturers' data books.

We recomm[end you pu](#page-26-4)rchase an antistatic bench kit from a reputable manufacturer and install and test it according to the manufacturer's instructions. Figure 2.1 shows a typical antistatic bench set-up.

You can obtain further information on antistatic precautions and the dangers of electrostatic discharge (ESD) from standards such as ANSI/ ESD S20.20-1999 or BS EN 100015-4 1994.

<span id="page-26-4"></span>**Figure 2.1 Typical antistatic bench set-up**

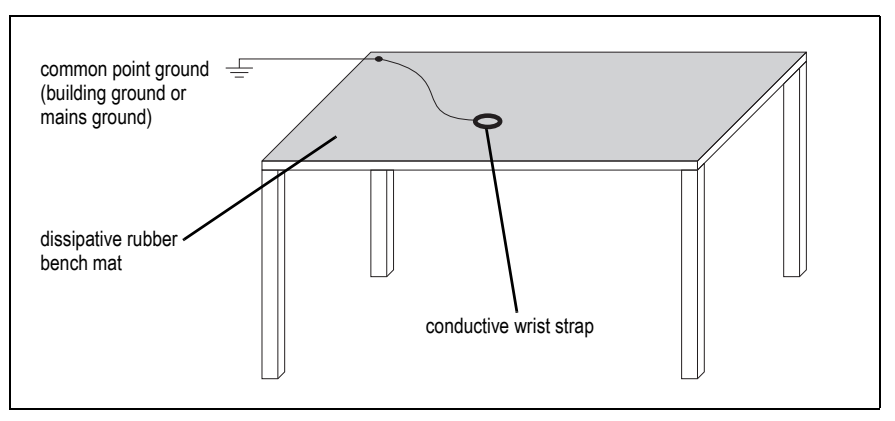

## <span id="page-27-0"></span>**2.3 Environmental Conditions**

#### <span id="page-27-1"></span>**2.3.1 Operating Temperature Range**

The operating temperature range of the equipment is  $-30^{\circ}$ C to  $+60^{\circ}$ C  $(-22^{\circ}F \text{ to } +140^{\circ}F)$  ambient temperature. Ambient temperature is defined as the temperature of the air at the intake to the cooling fans.

#### <span id="page-27-2"></span>**2.3.2 Humidity**

The humidity should not exceed 95% relative humidity through the specified operating temperature range.

#### <span id="page-27-3"></span>**2.3.3 Dust and Dirt**

For uncontrolled environments, the level of airborne particulates must not exceed  $100 \mu g/m^3$ .

### <span id="page-27-4"></span>**2.4 Regulatory Information**

#### **2.4.1 Distress Frequencies**

The 406 to 406.1MHz frequency range is reserved worldwide for use by Distress Beacons. **DO NOT** program transmitters to operate in this frequency range.

#### **2.4.2 Compliance Standards**

This equipment has been tested and approved to various national and international standards. Refer to the latest issue of the Specifications Manual for a complete list of these standards (MBD-00002-xx).

#### <span id="page-27-5"></span>**2.4.3 Unauthorized Modifications**

Any modifications you make to this equipment not authorized by Tait may invalidate your compliance authority's approval to operate the equipment.

The manufacturer is not responsible for any radio or TV interference caused by unauthorized modifications to this equipment. Such modifications could void the user's authority to operate the equipment.

#### <span id="page-28-0"></span>**2.4.4 Health, Safety and Electromagnetic Compatibility in Europe**

In the European Community, radio and telecommunications equipment is regulated by Directive 2014/53/EU. The requirements of this directive include protection of health and safety of users, as well as electromagnetic compatibility.

- **Intended Purpose of Product** This product is a radio transceiver. It is intended for radio communications in the Private Mobile Radio (PMR) or Public Access Mobile Radio (PAMR) services, to be used in all member states of the European Union (EU) and states within the European Economic Area (EEA). This product can be programmed to transmit on frequencies that are not harmonised throughout the EU/EEA, and will require a license to operate in each member state.
- <span id="page-28-3"></span><span id="page-28-1"></span>**Declaration of Conformity** You can download the formal Declaration of Conformity from www.taitcommunications.com/our-resources/compliance.

#### **2.4.5 For Customers in Canada**

The TBDB1G and TBDK4G radio transmitters have been approved by Innovation, Science and Economic Development Canada to operate with the antenna types listed below, with the maximum permissible gain indicated. Antenna types not included in this list that have a gain greater than the maximum gain indicated for any type listed are strictly prohibited for use with this device.

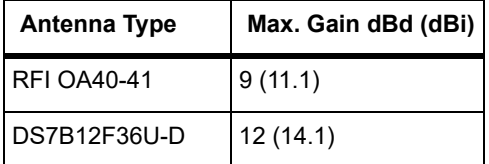

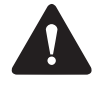

**Warning It is the responsibility of the user to ensure that use of such information and equipment complies with the laws, rules and regulations of the applicable jurisdictions.**

### <span id="page-28-2"></span>**2.5 Device and Network Security**

If this radio network equipment is used for mission-critical applications, it is important to be able to ensure security and continuity of operation. For IP-network-connected equipment, it is also important to ensure that this equipment is not a means of compromising other equipment in the network.

All network elements should be physically secured, where possible. This includes the use of locked cabinets and locked rooms. Seals on connectors can also provide a visual indication of unauthorized tampering.

It is recommended that all network and audio connectors should be sealed with a stick-on type of seal. The seal should reveal if any of the connectors have been unplugged, or if any unauthorized equipment has been plugged in.

The seals should be difficult to remove without breaking, and should bridge between the cable and equipment side (plug and socket) of the connection.

Seals should cover any unused network or audio sockets. This includes the Ethernet connector on any adapter front panels, any spare switch ports, and the console port on the router and switch.

The seals should be difficult to reproduce. A sticker initialed or signed by the technician should satisfy this.

Seals must be replaced if they need to be disturbed during maintenance.

### <span id="page-30-1"></span><span id="page-30-0"></span>**3.1 Front Panel LEDs**

The indicator LEDs on the front panel are shown in Figure 3.1 below.

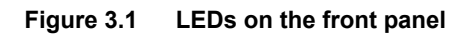

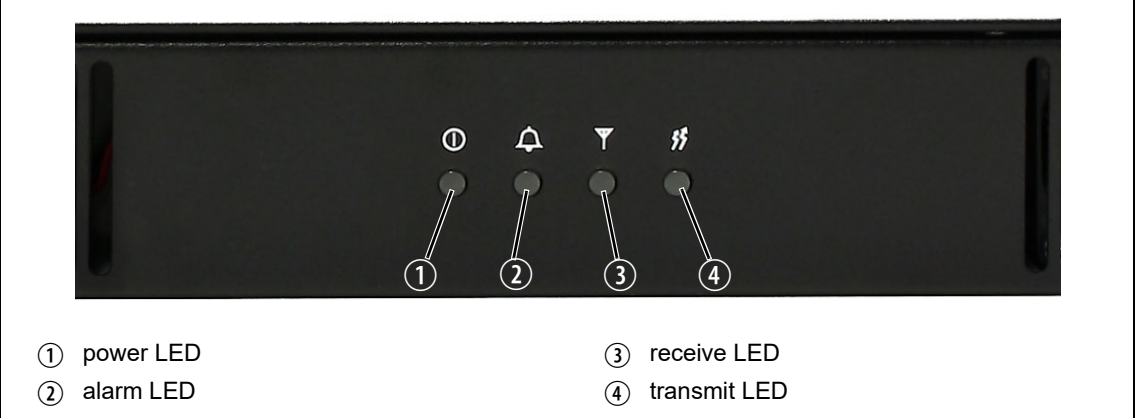

1 Power LED

 $(2)$  Alarm LED

The green power LED is lit when power is supplied to the base station.

The red alarm LED flashes when an alarm has been generated by any of the base station modules. It will continue to flash until the alarm is canceled or the fault is fixed. Only alarms enabled using the web interface cause this LED to flash.

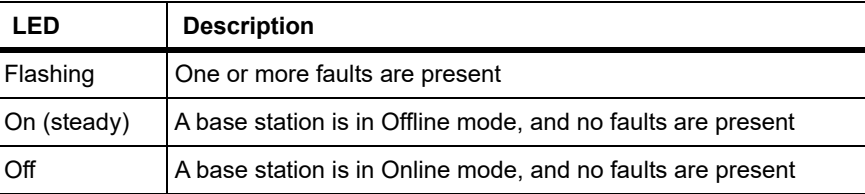

(3) Receive LED

The amber receive LED indicates whether the base station is receiving a valid RF signal on one or both logical channels.

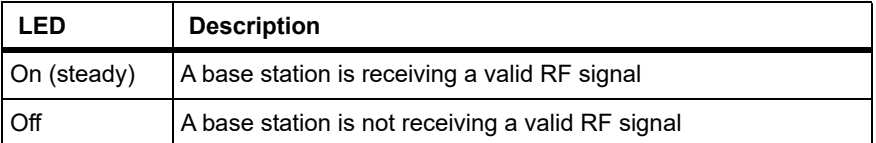

The amber transmit LED is lit while the transmitter is transmitting.

## <span id="page-31-2"></span><span id="page-31-1"></span><span id="page-31-0"></span>**3.2 Rear Panel LEDs**

### **3.2.1 Ethernet Connector LEDs**

The ethernet indicator LEDs at the rear of the TB7300 are shown in Figure 3.2 below.

**Series 2 Figure 3.2 Ethernet indicator LEDs**

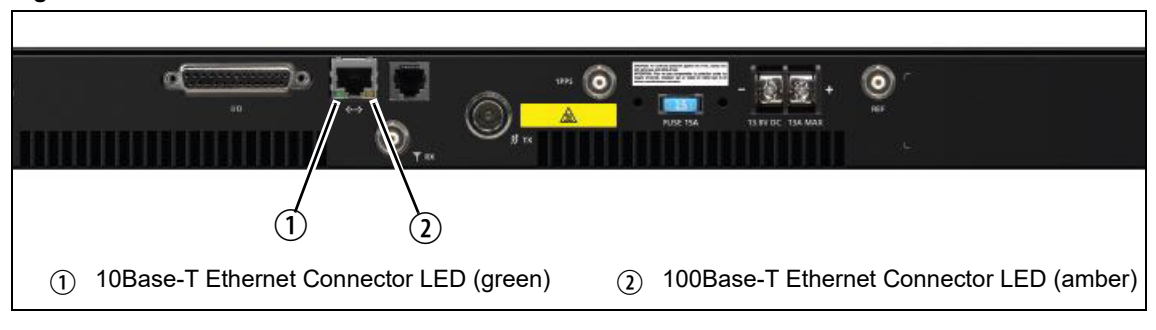

- **10Base-T Ethernet** The green Ethernet connector LED will flash and the amber LED will be off if the connection is running at 10 Mbits/s.
- **100Base-T Ethernet** The green Ethernet connector LED will flash and the amber connector will be on if the connection is running at 100 Mbits/s.

#### **Series 1**

- **10Base-T Ethernet** The green Ethernet connector LED will be on and the amber LED will be off if the connection is running at 10 Mbits/s.
- **100Base-T Ethernet** The green ethernet connector LED will be off and the amber connector will be on if the connection is running at 100 Mbits/s.

<span id="page-32-0"></span>The web browser on your PC provides a window into the TB7300 base station. Use it to connect to the base station so that you can monitor, configure, diagnose, and calibrate it (if required).

This section describes the following:

- Connecting to the base station, including initially setting things up
- Working with base station web pages
- Carrying out basic tasks

This section provides an overview of some aspects of the web interface. Refer to the Help for detailed instructions.

**Notice** Refer to the Release Notes for more information on currently supported browsers.

### <span id="page-32-1"></span>**4.1 Connecting Your PC to the Base Station**

Any computer with an up-to-date browser should be sufficient to set-up, monitor and test base station operation.

You connect to a base station using your web browser. Using multiple browser windows or tabs, you can view more than one base station and more than one page of any base station at once. Base stations have a webbased interface that provides the pages you view. Up to ten users may be logged in to a base station at once.

When loading the web user interface with Internet Explorer, the web  $\mathbf{r}$ page may go blank. To fix this, refresh the page with the 'F5' key.

The base station has three different user access levels: Administrator, Maintainer, and Monitor. Passwords can be defined for each level. This is done using the base station's web interface (Tools > Settings > Local users). Refer to the Help for more information on setting user access levels.

[Connections to the base stat](#page-36-0)ion can be authenticated by a remote (i.e. centralized) service. Refer to the Help and "Setting Up Authentication" on page 37 for more information.

#### <span id="page-32-2"></span>**4.1.1 Logging In**

1. Enter the base station's IP address into your browser using a secure connection (http**s**://). The default factory IP address is 192.168.1.2. To find out the base station's IP address, refer to "Finding a Lost or Forgotten IP Address" on [page](#page-33-1) [36.](#page-33-1)

- 2. A security warning appears when you connect for the first time. Proceed anyway (refer to "Security Certificates" on page 34).
- 3. The log in screen appears.

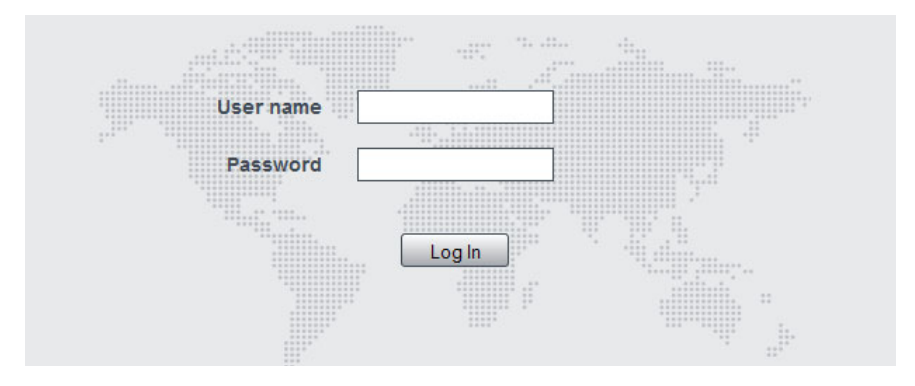

- 4. Enter your user name and password. When connecting for the first time, enter the user name **admin** and password **tbc\_admin**.
- 5. Click Log In.

**Notice** [After logging in w](#page-37-0)e recommend that you change the password and username for your own security (refer to "Working with the Web Interface" on page 38). Make sure that you store your passwords and usernames securely and do not lose them. They may be needed by Tait support personnel if assistance is required. **Tait cannot retrieve forgotten passwords.**

#### <span id="page-33-0"></span>**4.1.2 Setting the IP Address**

Before the base station is installed on site, you need to provide it with its proper IP address. Make sure that you do not lose this address.

- 1. Select Identity > Identity > Network.
- 2. Enter the required details in the Change network identity area and click Save.
- <span id="page-33-2"></span>When a user saves or changes the IP address of an online base station,  $\mathbf{\hat{i}}$ the base station will sometimes reset. It is recommended that all configuration changes should be made after taking the base station offline.

#### <span id="page-33-1"></span>**4.1.3 Security Certificates**

You can upload your own security certificates to the base station (Tools > Settings > Web certificate). If you have installed and configured the appropriate Certification Authority software, you can issue security certificates for all base stations. After uploading the certificates to the base stations, you can configure all maintainers' web browsers to accept security certificates from your own Certification Authority.

Before you have uploaded a security certificate to the base station, it  $\bigcirc$ will raise a security warning when your browser connects to it for the first time. The base station creates a self-signed certificate when the firmware is installed. Your browser raises a security warning because the security certificate was not issued by a trusted Certification Authority. The browser will have an option to let you override or bypass the security warning.

#### <span id="page-34-0"></span>**4.1.4 Local Connection to a Base Station**

Using a computer on site normally requires the computer to have an IP address that is compatible with the sub-netting and routing used by the communications network. Additionally, you may need to connect to a reciter after removing it from service.

In either case, you may have to change your computer IP address configuration.

To connect the base station to your computer, ensure that your computer is part of the same subnet as the base station, or has a route to it. Refer to your operating system provider's Help for further information.

Base stations leave the factory with default IP address: 192.168.1.2, Subnet mask: 255.255.255.0. If your base station will still not connect to your PC, contact your local Tait dealer.

You may need to temporarily disconnect a networked PC from its LAN in order to establish a direct connection with the base station. A physical connection is needed as well as an alternate or temporary IP address and subnet mask.

#### <span id="page-34-1"></span>**4.1.5 Troubleshooting Connection Problems**

If the attempt to connect to a base station failed, consider these possible causes:

- 1. Your PC is part of your organiza[tion's LAN and does not belong to](#page-34-0)  [the same subnet a](#page-34-0)s the base station. Give the PC a suitable IP address and subnet mask as described in "Local Connection to a Base Station" on page 35.
- 2. You are attempting to connect to the wrong IP address. Check that the IP address is correct.
- 3. The link to the base station is down. Use ping to check.
- 4. A connection error may occur if your PC is using the organization's web proxy, but the base station doesn't have a valid gateway address allowing it to send responses back to that proxy. Users should ensure that all network parameters are correct (IP address, network mask and gateway address). You may have to bypass the proxy in your organization's LAN to access the radio communications network. Ask your system administrator to give you access.
- 5. JavaScript may be disabled in your browser. If JavaScript is disabled, your browser will be unable to connect to the base station. Note that modern browsers normally have JavaScript enabled by default.

### <span id="page-35-0"></span>**4.1.6 Finding a Lost or Forgotten IP Address**

Use the following procedure if an IP address has been lost or forgotten:

- 1. Connect your PC to the serial port on the back of the base station.
- 2. Run a program such as HyperTerminal, Teraterm or minicom.
- 3. Select the following port settings: 57600 baud, 8 data bits, no parity, 1 stop bit, no flow control.
- 4. Enter root as a login name, and enter the root password when requested (the default is  $k1w1$ ).
- 5. Type ifconfig and press Enter. The IP address is displayed on the second line returned as inet addr:xxx.xxx.xxx.xxx.
### **4.1.7 Setting Up Authentication**

Connections to the base station can be authenticated by a remote (i.e. centralized) service (Tools > Settings > Authentication). Two remote authentication protocols are supported: LDAP and RADIUS.

**Notice** Only people experienced with the AAA architecture and authentication protocols should make changes on this page.

Moving logins to a centralized server can provide enhanced security for a number of reasons, such as:

- Less work is required to manage password-controlled access to all base stations in a network; you no longer need to change the password in each base station individually
- Previously used passwords may be excluded from re-use
- Access can be denied after a set number of incorrect passwords is entered
- Passwords can be set to expire on a certain date
- Remote access to base stations can be globally enabled and disabled as required for technical staff during the commissioning process

Once the centralized server logins are set up, we recommend that only one local administrator login is left on the base station for emergency use (e.g. when the connection to the server is lost).

The password for this emergency login should be confidential.

## **4.2 Working with the Web Interface**

This section provides an overview of the web interface (Web UI). Refer to the Help for detailed instructions.

When you connect to a base station, the browser displays a page like the following:

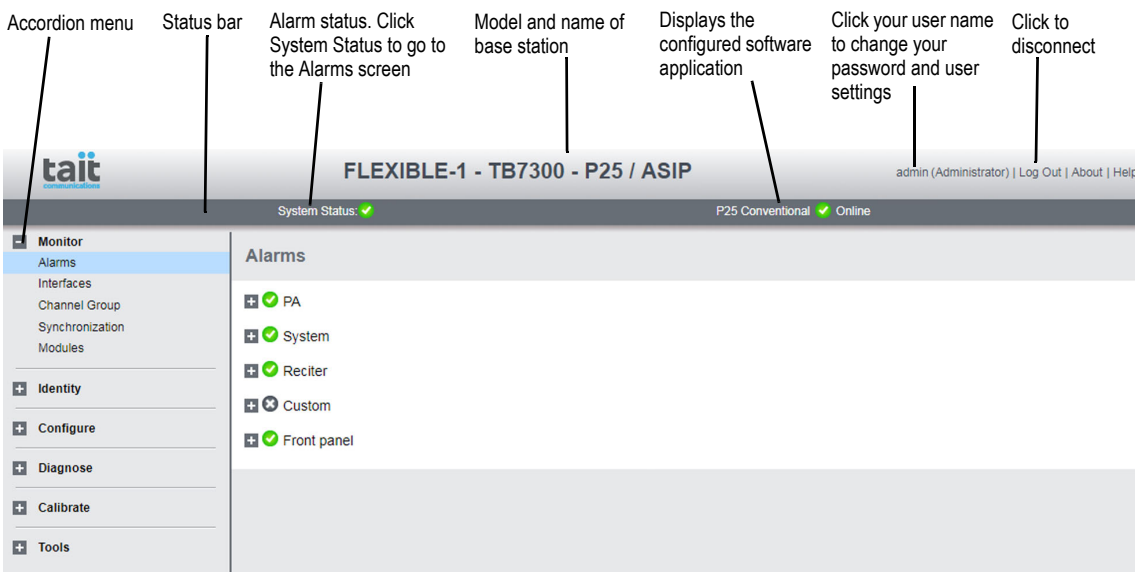

The accordion menu on the left gives you access to the various pages. Click a top level item (such as Configure) to open up its menu. Click on a menu item to display its page, then click on the appropriate tab on that page to display the required information. Click the  $(\blacksquare)$  icon on a menu item to expand the menu tree and the  $($  $)$  icon to collapse it again.

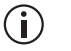

Using a browser window size smaller than 1024 x 768 may cause some pages to display incorrectly.

#### **4.2.1 Monitoring Operation**

Using the monitoring pages, you can see how the base station is currently operating.

The example screen below illustrates the base station's network interface under DMR/MPT conditions: **(Monitor > Interfaces > DMR RF)**

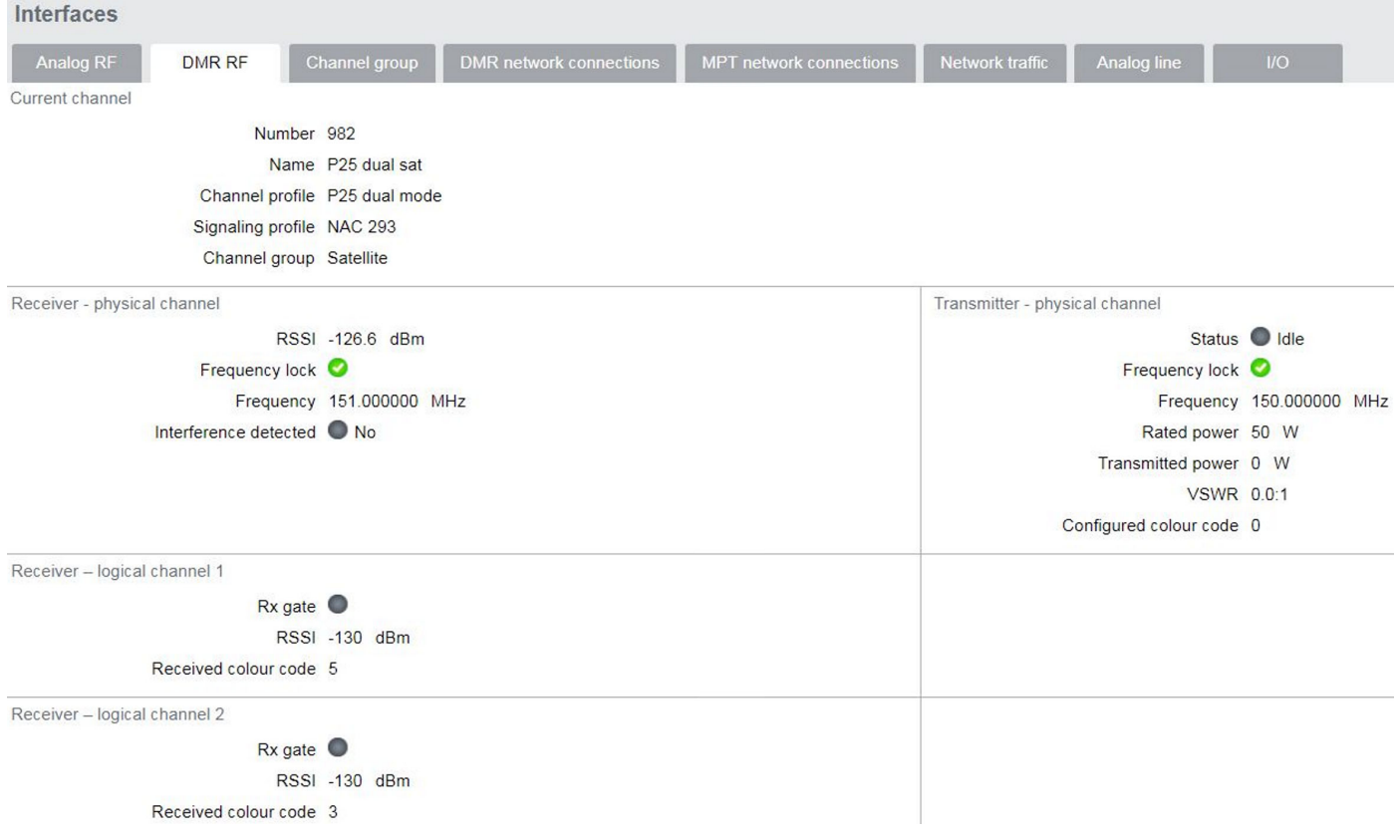

An equivalent screen appears under P25/AS-IP conditions (Monitor > Interfaces  $>$  Trunked RF).

## **4.2.2 Viewing Configuration Settings**

The base station has many configuration settings that personalize it for its particular role in the network. Some settings, such as those for alarm thresholds (Configure > Alarms > Thresholds), always apply.

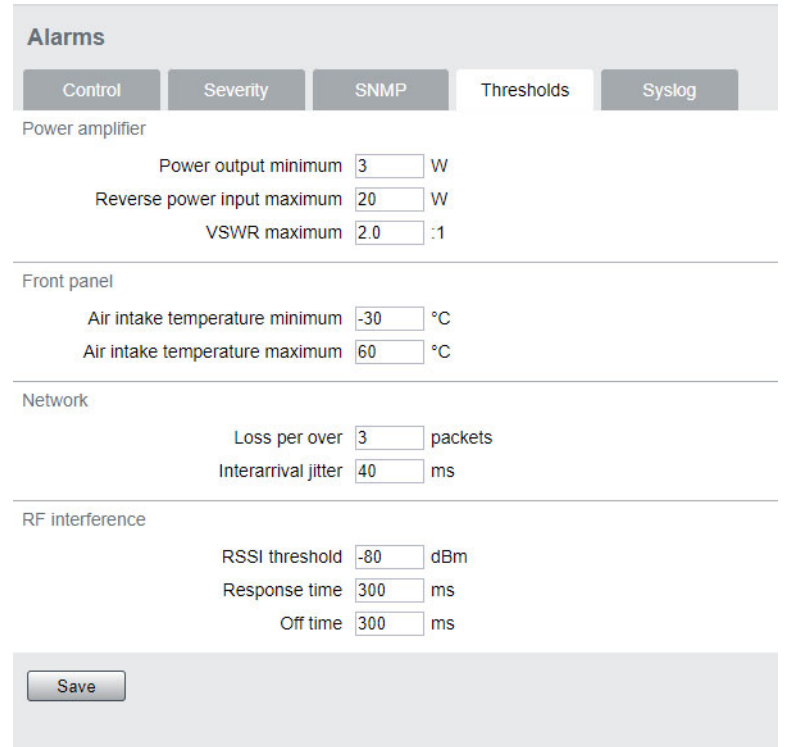

Others are channel-based so that they can be dynamically changed. To view these, you first need to know the channel that the base station is operating on.

To see the channel number and profiles the base station is using, go to:

- P25/AS-IP: Monitor > Interfaces > Conventional RF
- DMR/MPT: Monitor > Interfaces > Analog RF or DMR RF

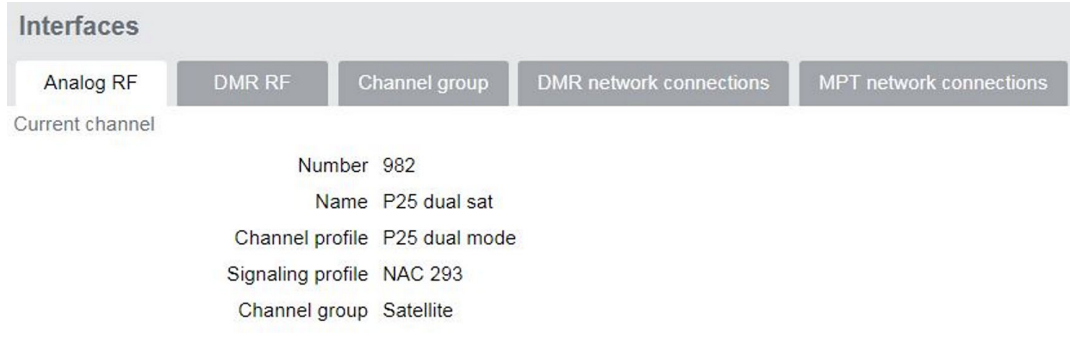

#### **4.2.3 Viewing the Base Station and Network Identity**

**Base Station Channels** Channels can be edited from Configure > Base Station > Channels. Select a channel and click Edit to view details of the channel. Clicking directly on any text in a line will also open the edit screen.

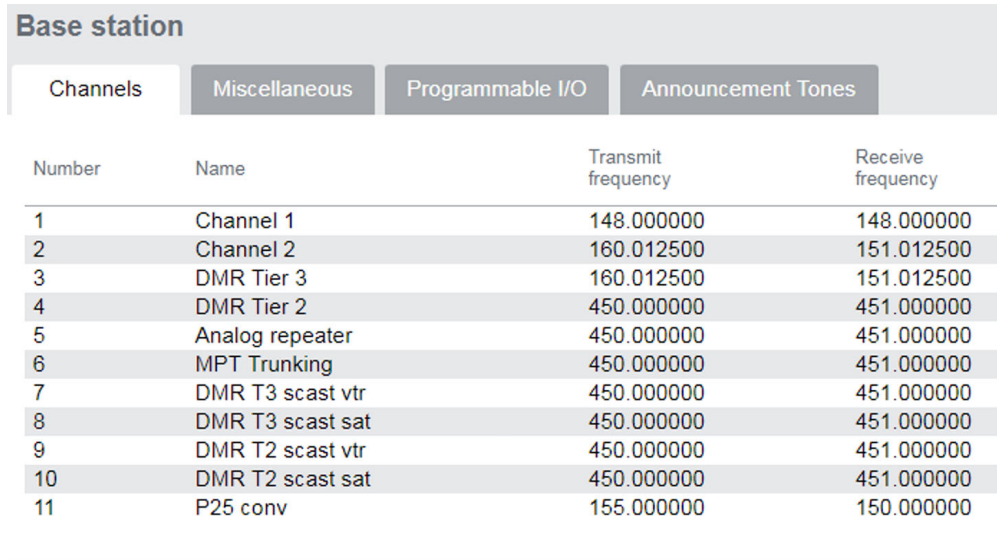

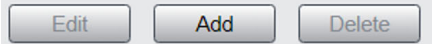

#### **Base Station Identity**

Each base station in a network has a unique base station and network identity.

Select Identity > Identity and then Network or Base Station to view details such as name, default channel and network addresses. Note that the Host name field has a maximum of 63 characters, and may use the characters a–z, 0–9, dot and hyphen. You cannot use spaces.

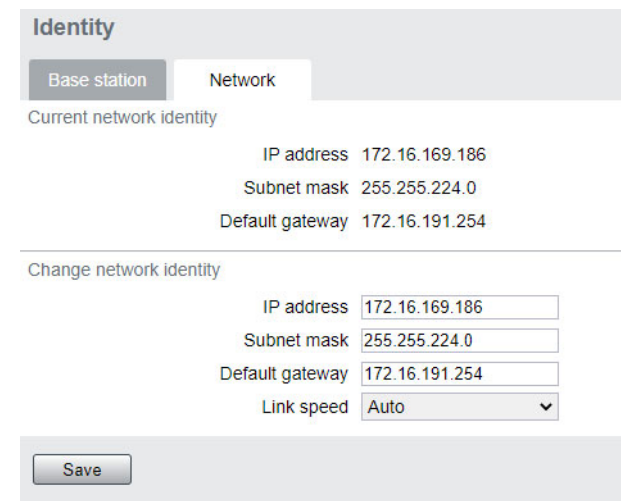

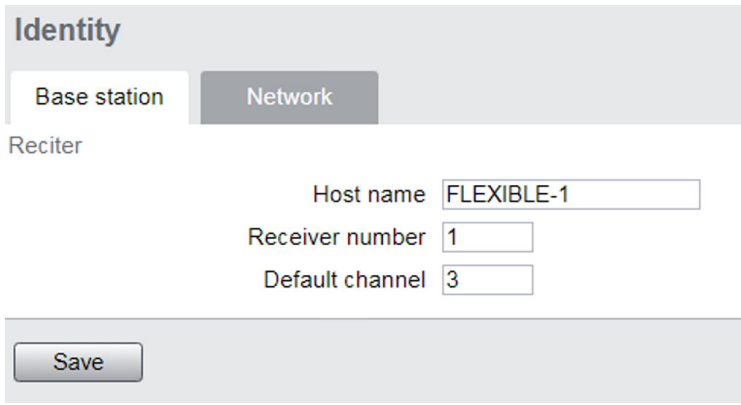

## **4.3 Basic Tasks**

#### **4.3.1 User Settings**

Click on your user name in the top right corner of the page to change your password. Note that this information is stored in the base station, not in your browser.

#### **4.3.2 Taking the Base Station Offline**

You may need to take the base station offline in order to carry out diagnostic tests or to take it out of service if a fault develops.

- 1. Click Mode on the status bar (or Select Tools > Settings > Base Station).
- 2. Under Control, select Offline. Click Offline to confirm the change. In the Status area, the Mode display changes first to Changing, and then to Offline  $(\triangle)$ .

#### **4.3.3 Troubleshooting Alarms**

If the Alarm status on the status bar displays red, one or more alarms have been triggered, and the Alarms menu automatically expands to display the alarm(s). Click Help and navigate to the description of that alarm.

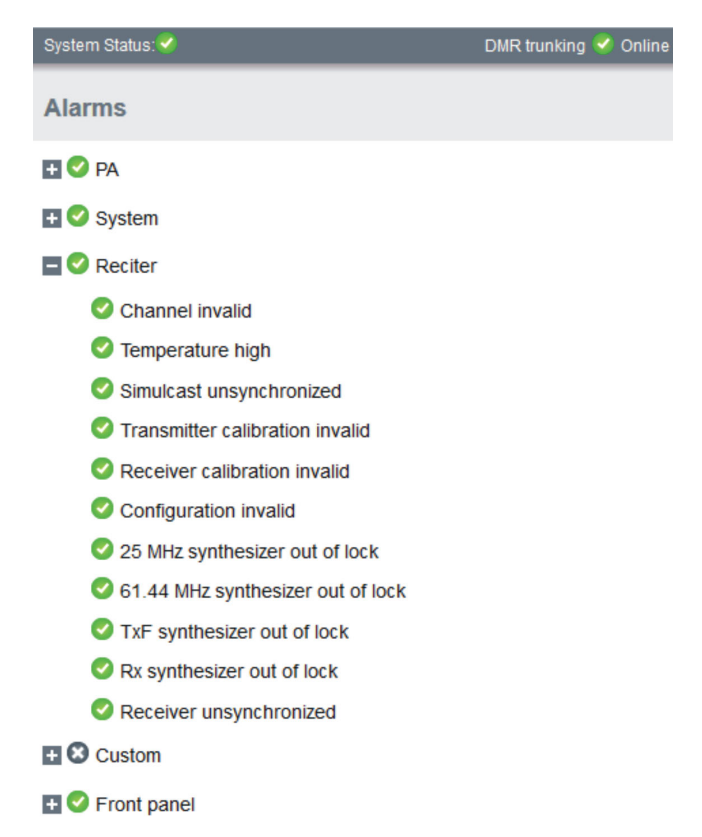

#### **4.3.4 Working with Configuration Files**

Configuration backup files contain sensitive information such as LDAP  $\mathbf{\hat{i}}$ and RADIUS server settings, channel frequencies, and IP addresses. They must be kept confidential and protected from tampering.

**Channels** To see all channels associated with both P25/AS-IP and DMR/MPT, go to Configure > Base Station > Channels.

> If you attempt to go online with a channel that is invalid for the software  $\mathbf{r}$ application you are currently using, an alarm will activate (Monitor > Alarms). The alarm will warn you that the channel you are attempting to use will not function.

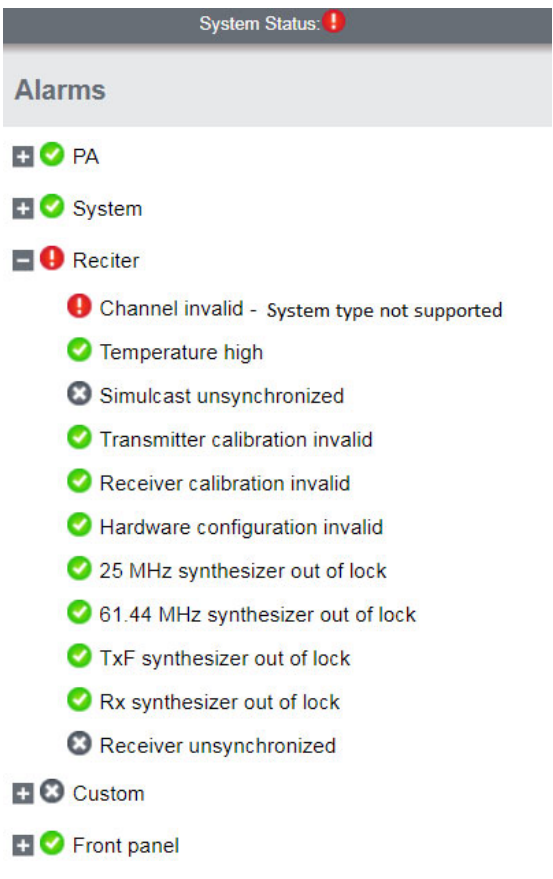

#### **Managing Configuration Files**

#### **Transferring Files**

Specific software application configurations can be transferred between base stations without overwriting identity information.

#### **Configuration**

It is important to note that configuration items such as the 'Network Access Code (NAC)', (air-interface specific to the P25 channel) may not be visible on the Web UI when running its software application equivalent. However, its configuration is still preserved in the database.

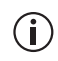

Channels specific to analog, P25, DMR or MPT operation may not be usable by their equivalent application, but they remain in the channel table and can be edited if required.

At any time, you can save the current configuration settings as a file (Tools > Files > Configuration > Backup configuration). This is stored in the base station, but we recommend that you download it and store it on your computer as an off-site backup. The base station identity and network identity are not saved as part of the configuration file.

The following parameters are not restored on a base station when a configuration is restored:

- Keypad enabled
- Trunking capability
- Trunking control channel priority
- Host name
- Default channel
- Operating mode
- Front panel text lines 1 through 4
- IP address
- Subnet mask
- Gateway address
- Link speed
- SSH enable

You may want to develop a master configuration and upload it to all base stations in the network. The master configuration can contain all the different channel configurations and can be common to all base stations. The base station identity selects the default channel.

Base stations are shipped with a default configuration with a safe set of  $(i)$ values.

It is recommended that you download these configurations and store them on your PC as a backup before altering and saving any of your own configuration settings.

You can also generate a report containing all the base station's configuration settings relevant to the current application software (Tools > Files > Configuration > Configuration report), which can be saved as a text file. We recommend that you do this when the base station is commissioned. This report can be useful later if there is a problem with the base station. Comparing the original report with the later one may highlight changes in configuration that are causing a problem.

#### **4.3.5 Single or Channel Group Base Stations**

Base stations can operate singly, or as part of a simulcast or voted channel group. Channel group operation is enabled in the channel group profile: (Configure > Channel Group > [*name*]), and the channel group that is inuse is selected in the channel table (Configure > Base Station > Channels > [*name*]). To disable channel group operation, deselect the 'enable' checkbox in the profile referenced by the channel. For more details, see the DMR Simulcast and Voted Channel system manual.

#### **4.3.6 Marshaling or Transmit Delay**

As an IP connected base station, transmitters must buffer the signal to be transmitted so that variations in delay in the IP network do not cause the transmitter to underrun.

Non-simulcast channels use a configurable transmit delay. The amount of transmit delay required varies with the QoS (specifically jitter) of the IP transmission network.

Transmitters in a simulcast channel must all begin transmitting simultaneously, therefore the configured value of the marshaling duration must allow for the worst case network delay, including delay variation (jitter).

The table below provides a summary of where to configure transmit or marshaling delay:

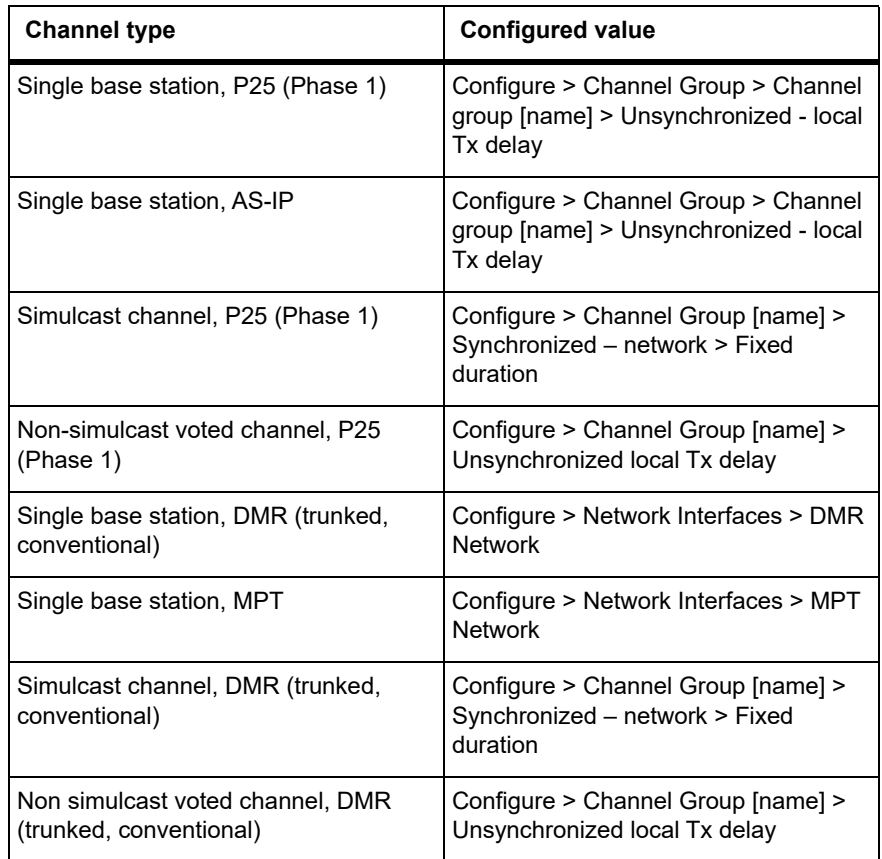

For more information about configuring transmit or marshaling delay, please see the base station help.

#### **4.3.7 Configuring Receive-Only Base Stations**

To configure the base station as receive-only, the transmitter used within the channel profiles needs to be off. To turn off the transmitter, navigate to Configure > RF Interface > Channel Profiles.

#### **4.3.8 Setting Up Custom Alarms**

Each of the base station's 12 digital inputs can be used to raise a custom alarm when the input goes high or low. The Custom Alarms form (Configure > Alarms > Custom Alarms) allows you to assign a name to each custom alarm.

The active state of the inputs (active high vs. active low) is configured on (Configure > Base Station > Programmable I/O)

Custom alarms are reported via the web interface and SNMP traps.

Custom alarms provide a warning when an external event activates a digital input. You can rename any of the available alarms to provide a more meaningful name, such as "Door open".

Take care when setting the severity of alarms, including custom alarms  $\bigcirc$ (Configure > Alarms > Severity). Setting an alarm's severity to Major will cause the node to take the base station out of service when the alarm is raised. Refer to the Help for more information.

#### <span id="page-47-0"></span>**4.3.9 Updating Firmware**

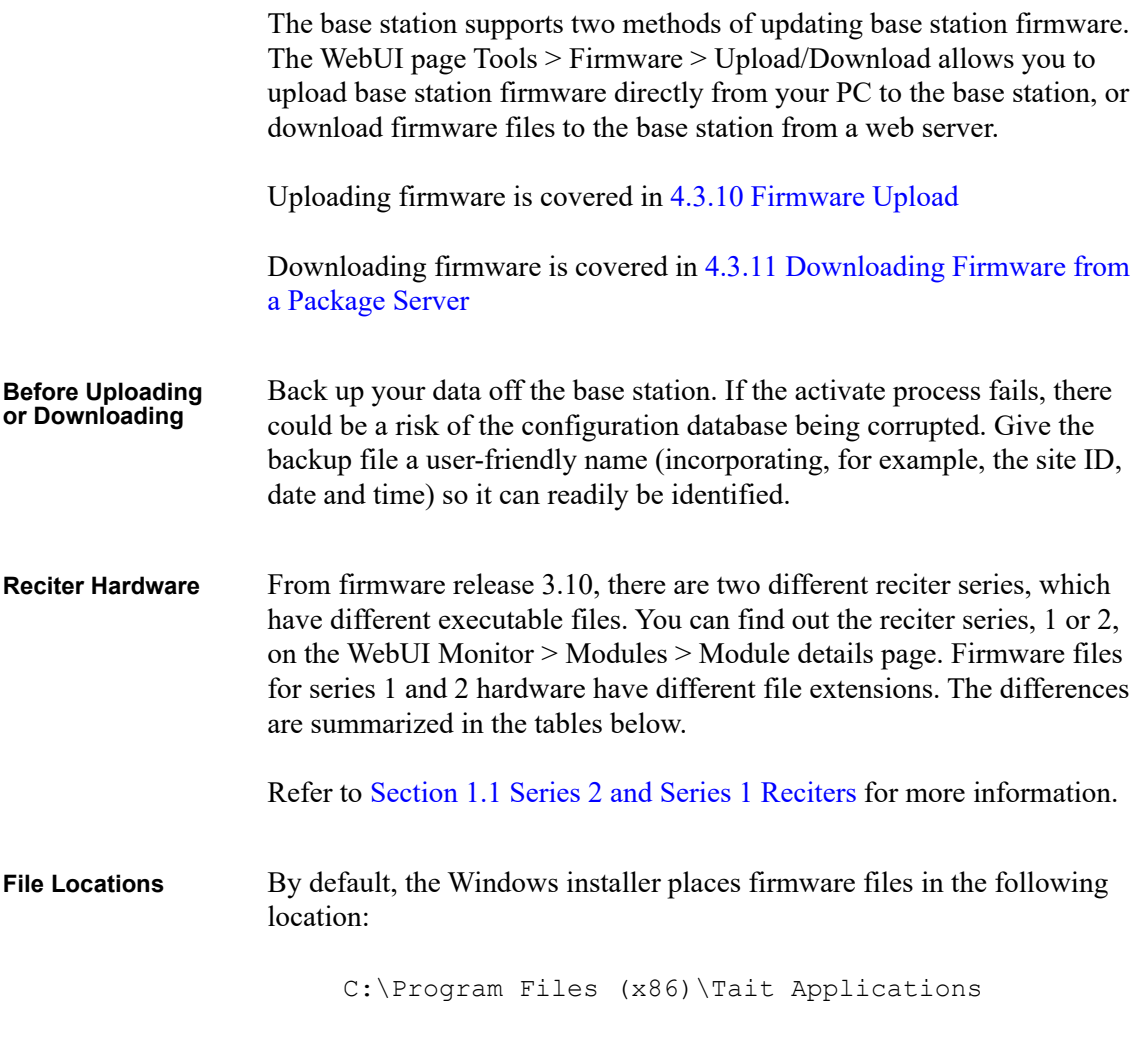

For Linux computers, firmware is supplied in Zip files with the structure described here. Install in a directory of your choice.

#### **Reciter Series 2 Files and Extensions**

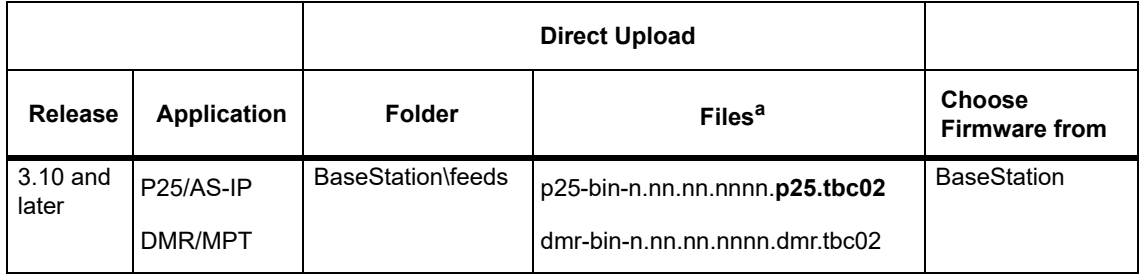

a. File extensions differ between series 1 and series 2 files. When you [Upload] a file, the base station chooses a file extension filter that reflects your hardware and the selected firmware type.

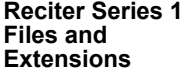

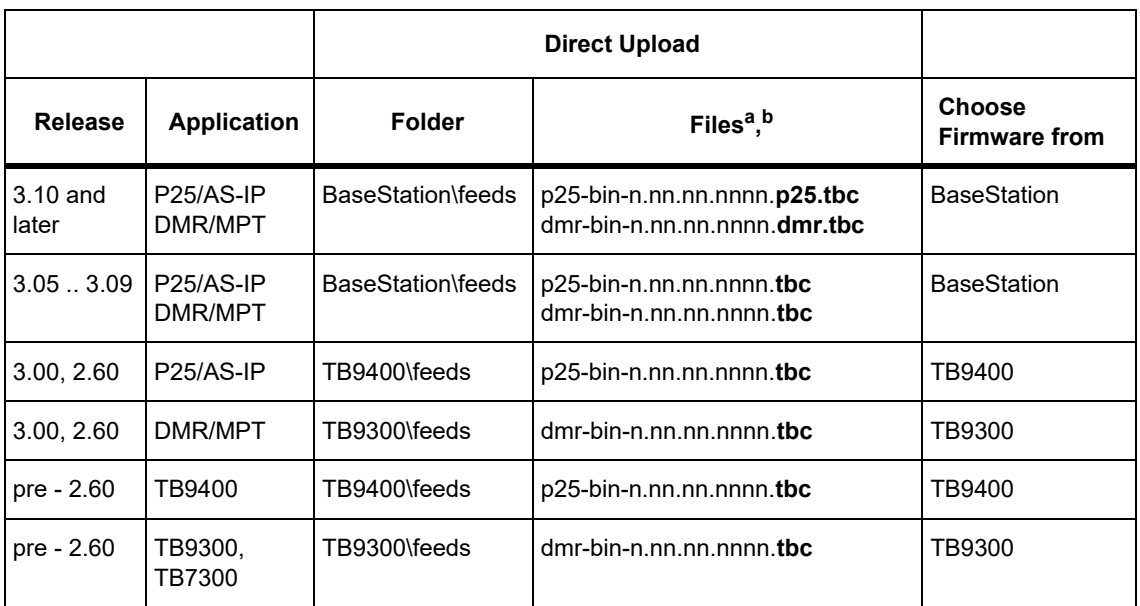

a. File extensions differ between series 1 and series 2 files. When you [Upload] a file, the base station chooses a file extension filter that reflects your hardware and the selected firmware type.

b. The file extension for series 1 binaries changes in version 3.10. If upgrading from older releases, choose 'All Files (\*.\*)' in the [Upload] file picker dialog.

#### <span id="page-48-0"></span>**4.3.10 Firmware Upload**

The Upload button allows you to select a file to upload from your computer or network location.

#### <span id="page-49-0"></span>**4.3.11 Downloadin[g Firmware from a P](#page-47-0)ackage Server**

See 4.3.9 Updating Firmware for information about file locations and extensions.

While Tait recommends uploading firmware directly on the base station, the base station supports downloading firmware files from a package server (web server).

#### **4.3.12 Activating New Firmware**

Activating firmware causes the base station to reboot, and then start  $\bigcirc$ back up in offline mode. The base station will then have to be manually put back online.

The Web UI page Tools > Firmware > Activate allows you to review the two software packages stored on the base station and activate the one that is presently inactive.

The base station can remain online while doing upload or download, minimizing any outage time for activation.

Two packages allows separation of the upload or download from the activation itself. Minimizing the outage time when upgrading the firmware.

After activation, the inactive firmware allows you to quickly revert to the previous version should you choose to.

**Application Packages** The TB7300 can store two complete application packages in two distinct slots, one of which is active at any time. This is useful for switching between software applications (e.g. P25/AS-IP to DMR/MPT).

> You can switch between the two at any time, and run the other. However, there are certain functions associated with each application that are only possible when running that specific software. For more information, please see the base station help.

Appropriate licenses are required for either mode of operation  $\bigcirc$ (P25/AS-IP and DMR/MPT).

#### **4.3.13 Switching Application Packages**

To switch between one software application package to another, you must first activate the software in the inactive slot. Once that software is active, the base station will reboot and the new software will begin running.

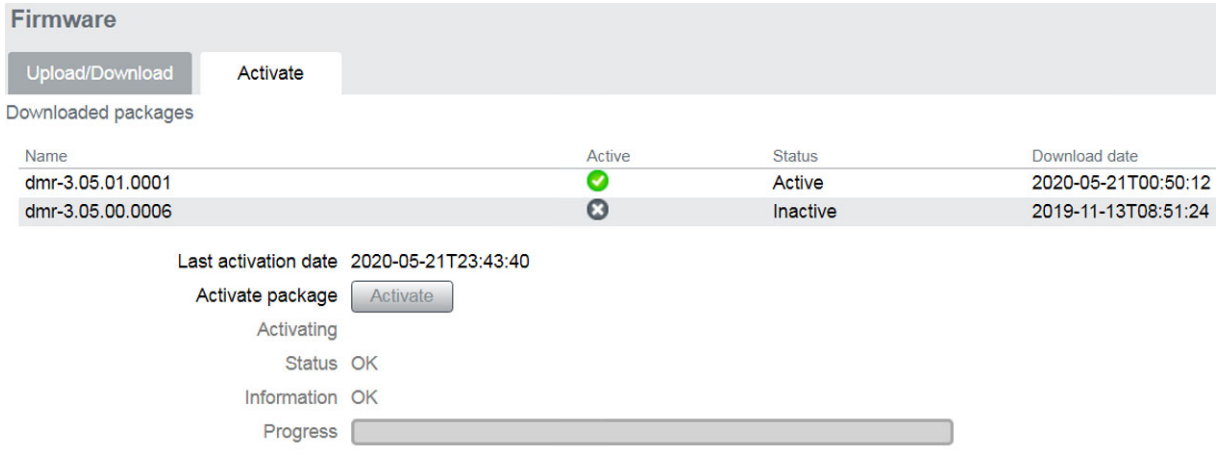

#### **4.3.14 Subaudible Signaling**

The purpose of CTCSS and DCS signaling is to reject transmissions from radios that do not belong on the network.

#### **Use of 250.3Hz and 254.1Hz CTCSS tones**

The receiver has a known issue where reverse tone burst signaling on CTCSS tones CTCSS 250.3Hz and 254.1Hz can briefly trigger the other detector. Do not use both tones in the same network. If you use either of them, be aware that there is a risk of falsing if co-channel transmissions are using the other tone.

#### **4.3.15 SNMP Network Management**

Tait base stations provide Management Information Bases (MIBs), to allow network management using SNMP.

The Windows MSI installer includes Tait defined MIBs.

The following table summarizes the base station MIB files and indicates with hardware and software application they apply to.

The "94Series" MIB applies to P25 and AS/IP operation for TB9400,  $\mathbf{\hat{i}}$ and TB7300 base stations.

The "93Series" MIB applies to DMR/MPT operation for TB9300 and TB7300 base stations.

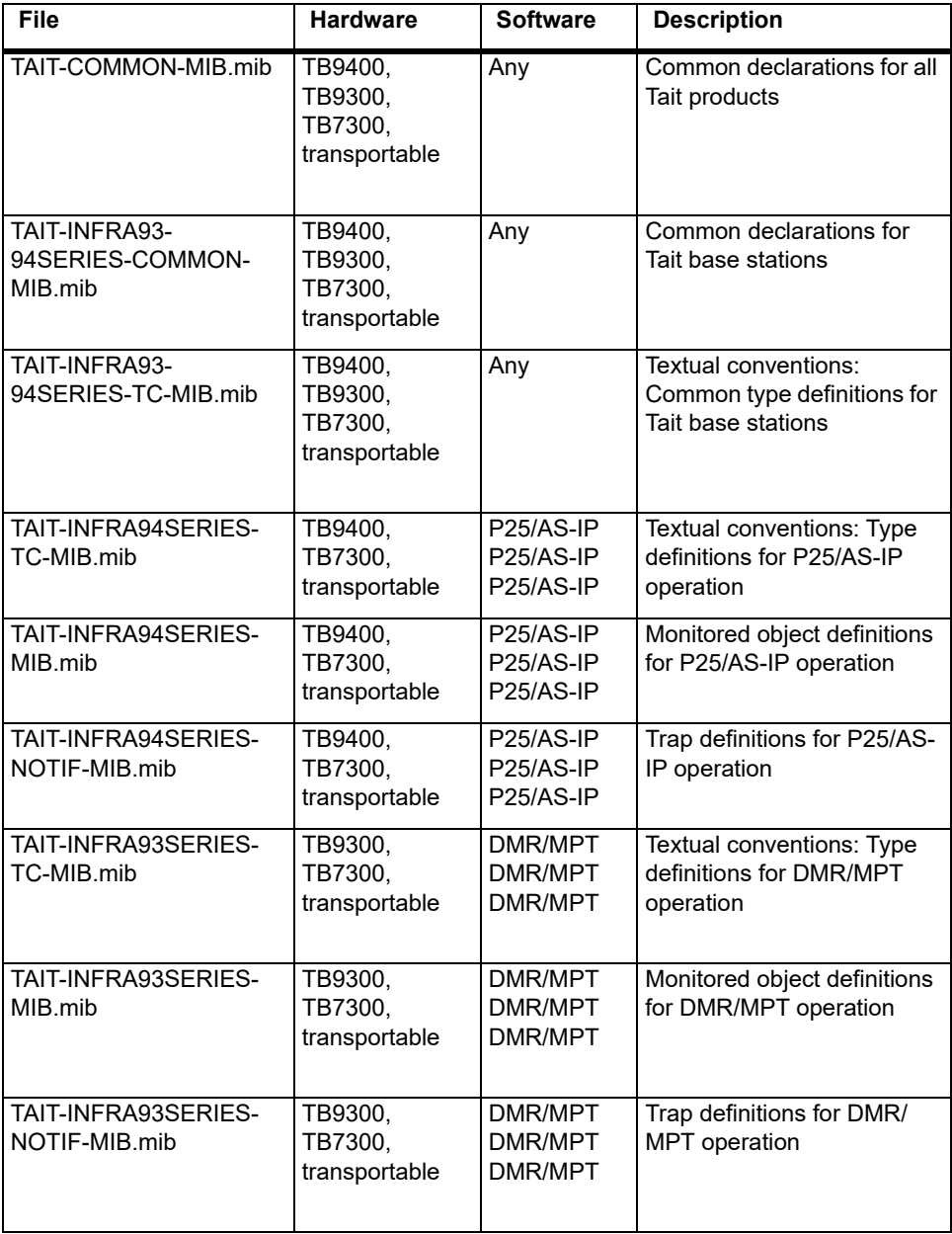

This chapter provides information on the site requirements for your TB7300 equipment and also describes how to install the base station in a standard 19 inch rack or cabinet.

If this is your first time installing a TB7300 base station, we recommend that you read the entire chapter before beginning the actual installation.

## **5.1 Before You Begin**

#### **5.1.1 Equipment Security**

The security of your base station equipment is a high priority. If the site is not fully secure, the base station should at least be locked in a secure, ventilated cabinet to prevent unauthorized access.

### **5.1.2 Grounding and Lightning Protection**

- **Electrical Ground** [A threaded grounding connector is p](#page-67-0)rovided on the rear of the tray for permanent connection to the site protective ground point (refer to Section 5.7.1 Connection Overview for more details). The minimum wire gauge for this connection is 1.35mm²/16AWG.
- **Lightning Ground** It is extremely important for the security of the site and its equipment that you take adequate precautions against lightning strike. Because it is outside the scope of this manual to provide comprehensive information on this subject, we recommend that you conform to your country's standards organization or regulatory body.

#### **5.1.3 Equipment Ventilation**

Always ensure there is adequate ventilation around the base station (refer to "Cabinet Ventilation" on page 54).

**Notice Do not** operate equipment in a sealed cabinet. The ambient temperature **must** stay within the specified range. We recommend **strongly** that you ensure the cooling airflow is not restricted.

**Notice** The cooling fans are mounted behind the front panel. To ensure adequate airflow through the base station, do not operate it for more than a few minutes with the fans disconnected (such as when the base station is being serviced).

#### **5.1.4 Ambient Temperature Sensor**

The ambient temperature reading for the base station is provided by the temperature sensor located inside the chassis.

#### **5.1.5 Cabinet Ventilation**

The cooling airflow for the subrack enters through the front panel and exits at the rear. For optimum thermal performance, the heated air that passes through a base station must never be allowed to re-ente[r the air-intakes on](#page-54-0)  [the front](#page-54-0) panel. Any space at the front of the cabinet not occupied by equipment should be covered by a blanking panel. See Figure 5.1 on page 55.

Equipment installation sho[uld observe the follow](#page-54-0)ing guidelines:

- The recommended maximum number of subracks in a 38U cabinet is twelve, as illustrated in Figure 5.1 on pa[ge 55](#page-54-0)
- Any space at the front of the cabinet not occupied by equipment should be covered by a blanking panel, refer to Figure 5.1 on page 55
- Subrack placement in the cabinet should include a 2U gap at the top of the cabinet
- The maximum ambient temperature at the base station front panels must not exceed +140°F (+60°C). This is displayed on the WebUI in the Monitor > Modules > Temperature tab in the Air intake section, current.

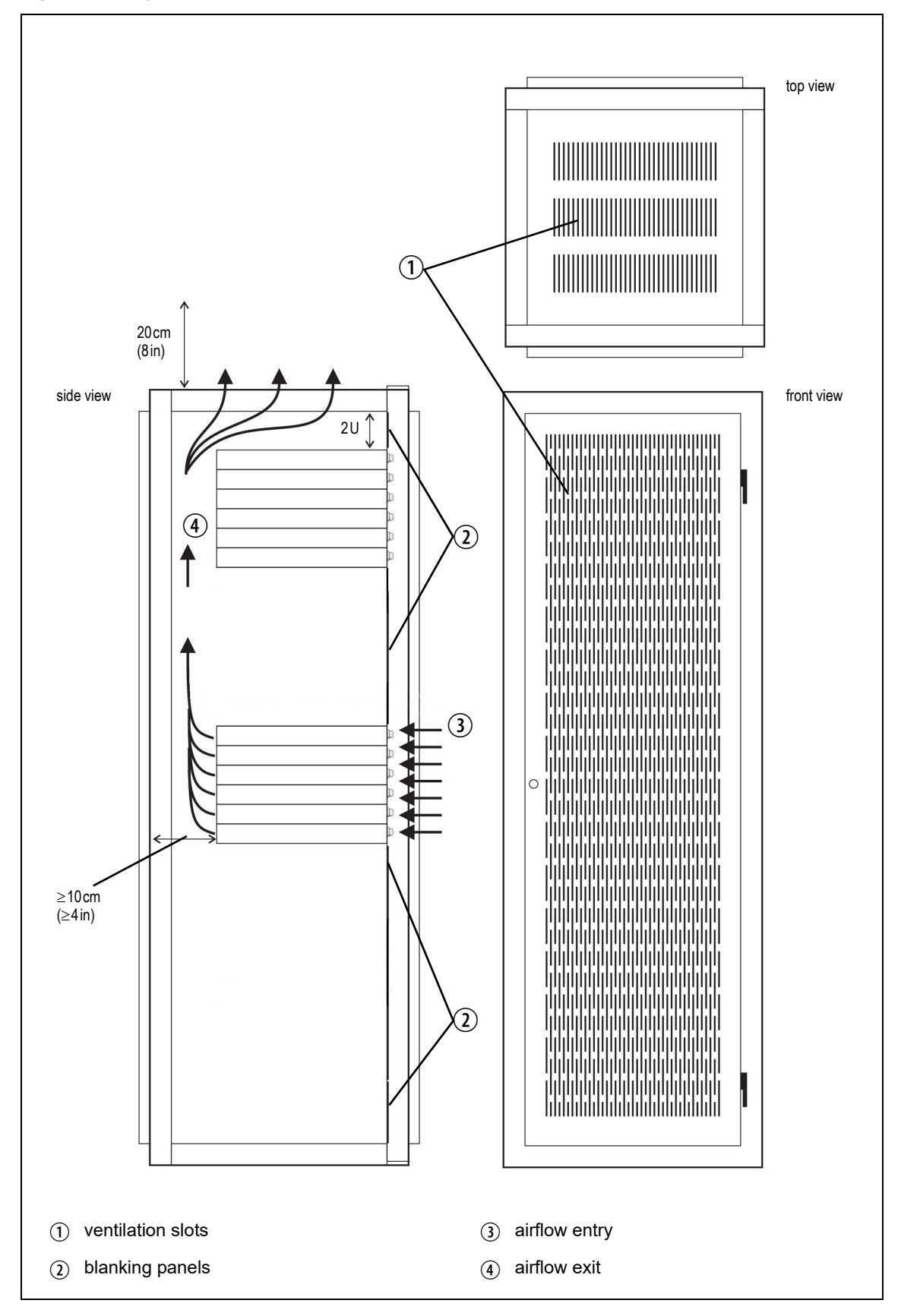

<span id="page-54-0"></span>**Figure 5.1 Typical cabinet ventilation requirements**

## **5.2 Unpacking the Equipment**

**Unpacking the Base Station** The base station is packed in a strong corrugated cardboard carton with top and bottom cardboard cushioning. 1. Cut the tape securing the flaps at the top of the carton and fold them flat against the sides. 2. Rotate the carton carefully onto its side and then onto its top, ensuring that none of the flaps are trapped underneath. 3. Slide the carton upwards over the cushions and lift it away. Remove the cushion from the bottom of the base station. 4. Lift the base station clear of the remaining cushion. **Disposal of Packaging** If you do not need to keep the packaging, we recommend that you recycle it according to local recycling methods.

## **5.3 Identifying the Equipment**

You can identify the model and hardware configuration of the TB7300 by referring to the product code printed on a label at the rear of the base station. The meaning of each character in the product code is explained in the table below.

This explanation of product codes is not intended to suggest that any  $\bigcirc$ combination of features is necessarily available in any one product. Consult your regional Tait office for more information regarding the availability of specific models and options.

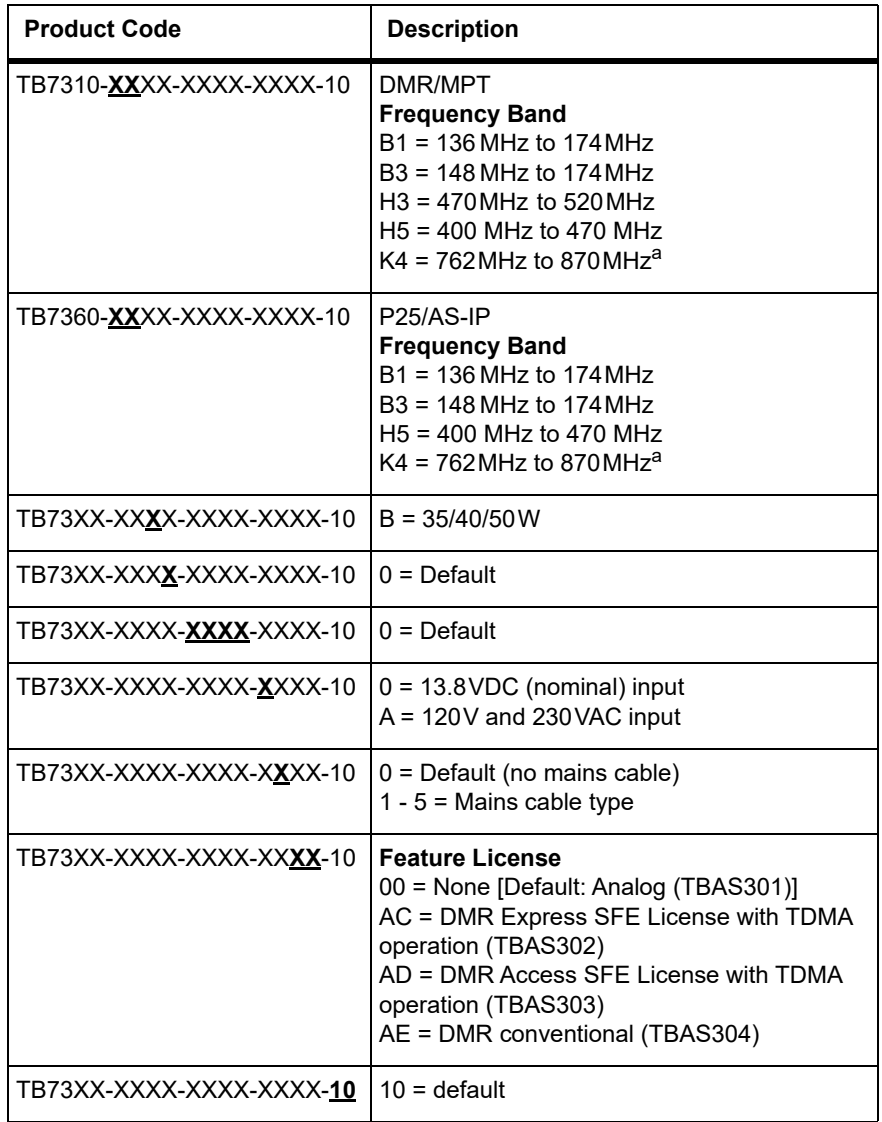

a. The actual frequency coverage in this band is: Transmit: 762MHz to 776MHz, and 850MHz to 870MHz Receive: 792MHz to 824MHz

## **5.4 Initial Setting Up**

Before putting the base station into service, you may want to carry out some basic functional testing, configuration, and tuning (if required). This section provides an overview of these procedures:

- Checking that the base station powers up correctly
- Checking the basic functionality of the base station by using the tests available in the web interface
- Customizing the configuration for the intended installation and verifying that the configuration is correct
- Changing the root password
- Tuning the base station, if required

#### **5.4.1 Confirming Operation**

**Notice** The RF output **must** be connected to a suitable attenuator or dummy load. **Do not** remove the load while the PA is transmitting as this may damage the PA output stage.

**Applying Power** 1. Apply power to the TB7300. 2. Check that the base station powers up correctly:

All LEDs turn on initially, then the transmit and receive LEDs turn off, leaving the green power LED on, and the red alarm LED flashing. The alarm LED will turn off when the base station has finished its start-up sequence.

**Functional Tests** The following table provides an overview of the tests available using the Web UI. Refer to the base station Help for full details of these tests.

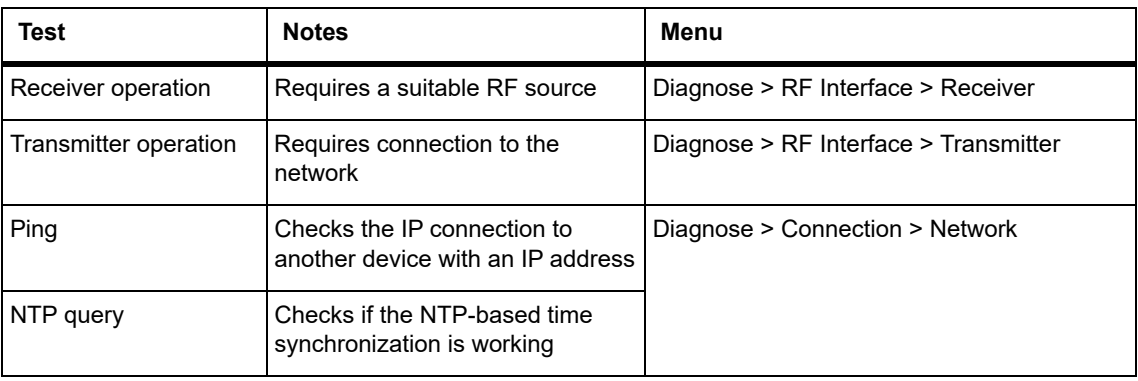

#### **5.4.2 Working with Configurations**

The Web UI page under Tools > Files > Configuration allows you to manage your base station configuration. The base station can store up to 10 configurations internally.

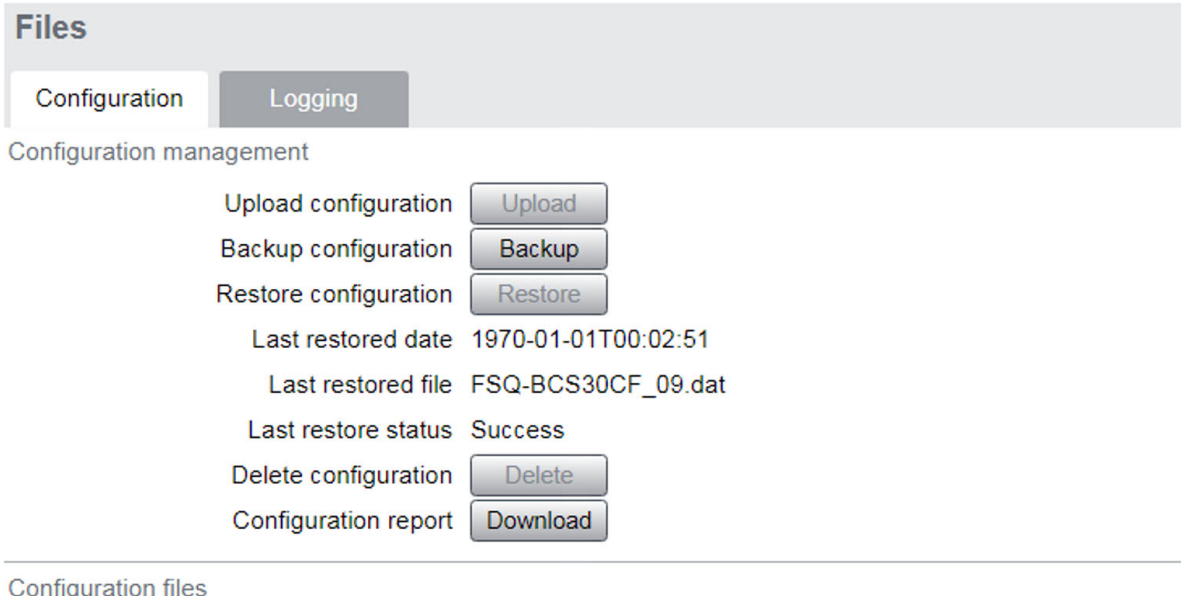

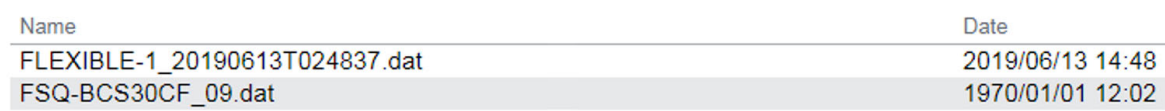

New configurations are created on the base station and uploaded to your PC. They can also be transferred from one base station to another, and can be transferred from one software application to another.

It is important to note that not all configuration values apply to both software applications e.g. DMR/MPT has color codes, and P25 has NAC values.

When working with base station configurations, you can do the following:

- Back up a configuration: store a snapshot of the base station's current configuration
- Tait recommend creating a back-up of the current configuration before  $\circ$ making significant configuration changes. A backed up configuration is added to the list of stored configurations on the base station.
	- Upload a configuration: copy a configuration from your computer to the base station. You can develop a master configuration and upload it to all the base stations in the network. Uploading a configuration adds to the set of stored configurations but does not make that configuration active.

When transferring configuration values between base stations, or from  $\mathbf{r}$ one software application to another, all configuration values are preserved.

To copy configurations between base stations, you can download the  $(i)$ configuration file from the source base station, then upload and restore this to a new base station.

**Notice** Before you restore the base station configuration, you must put the base station 'Offline'. If the base station is not offline, restore does not work.

- Restore a configuration: makes the selected configuration active
- Download a configuration: copy the selected configuration to your computer so that you can store it. To download a configuration file, click on the name of the saved configuration in the list of saved configurations.
- Create a human readable configuration report: download and save a text report of the base station's configuration settings. You can use it to capture, view, review, and compare configurations.
- It is safe to restore configurations created under different base station  $(i)$ software versions than the one currently operating. When restoring a configuration from an old version that does not contain values defined for all configurations parameters, any absent data values are set to the default.

The following parameters are not over-written when restoring a configuration from a different base station:

- Secure shell (SSH) console access enabled
- Receiver number
- Host name
- Default channel
- Operating mode
- IP address
- Subnet mask
- Gateway address
- Link speed

#### **5.4.3 Customizing the Configuration**

The following steps provide an overview of the process used to configure the base station with the settings it need[s. Refer to the Help for more](#page-32-0)  [detailed information.](#page-32-0)

- 1. Log in to the base station (refer to "Connecting Your PC to the Base Station" on page 33 for more details).
- 2. Select 'Configure.' The base station has many different settings that can be configured before it is put into operation, such as:
	- Channel configurations
	- Alarm control and SNMP agent
	- Network interfaces
	- Quality of service
	- CWID
	- Miscellaneous items such as minimum battery voltages, fan control, NTP and package servers.
- 3. Make the changes needed in each form and click, **'Save.'** All changes made in the form will only be applied when the form is saved.

**Notice** Before making changes, you should save the configuration to your PC or network; this provides a baseline which can be restored to the base station if the configuration information becomes lost or corrupted.

You should also back up the configuration before downgrading to a different software release. Note that if you downgrade and then upgrade software, configuration values for new features will generally disable the feature.

The base station is delivered from the factory with a saved configuration containing factory defaults. The configuration is named something like QBCS20CF\_11.dat.

The default configuration file is associated with both P25/AS-IP and DMR/ MPT and serves as a starting point for when you need to create your own tailored configuration.

Base stations from the factory all have the same default configuration file. As a result, some settings will not be correct for your network. Frequency plan and alarm settings are examples.

For further information, please contact your local Tait dealer.

TB7300 Installation and Operation Manual **Installation 61** © Tait International Limited December 2023

**Default Configuration Parameters**

#### **5.4.4 Restricted Port Numbers**

Certain configuration settings in the base station's web interface require you to enter a port number (for example, the trunking interface).

The following two ranges of port numbers are unavailable for use with the base station:

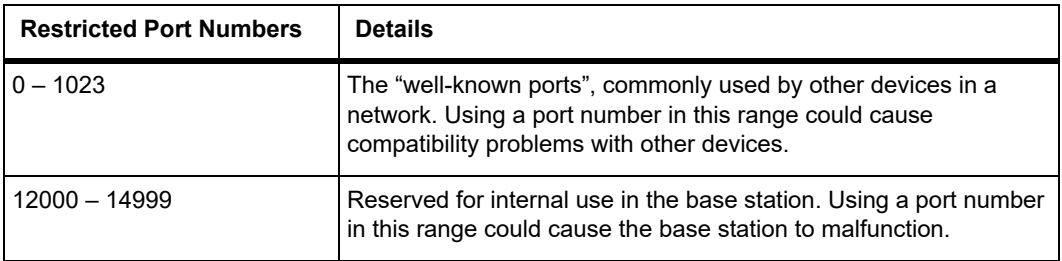

#### **5.4.5 Changing the Root Password**

**Notice** The following procedure can be carried out only if secure shell access (SSH) is enabled. Secure shell access to the base station is disabled by default from version 1.35 onwards. To enable SSH, select Tools > Settings > Secure shell and click '**Start'**. Tait does not recommend disabling SSH after it's been enabled at the end of the procedure.

The root password to the Linux operating system of the base station is a possible security risk. The equipment is delivered with a default password that is well known. Knowledge of the password could be used to render the equipment inoperable, for example, by deleting files. If you are concerned about the security risk that this poses, change the password. If Tait provides support services, they will likely need to know the password.

**Notice** If you change the password and then lose it, the equipment must be returned to Tait. Make sure that you store the password securely and do not lose it.

To change the root password, follow these steps:

- 1. Log in from your PC to the base station using SSH client software such as PuTTY. The username is root and the default password is k1w1.
- 2. At the # prompt, enter the command **passwd**.
- 3. Follow the on-screen instructions.
- 4. Record the password in a secure location.

Tait networks are deployed with default weak passwords. For the sake  $(i)$ of security, Tait **strongly** recommends changing the default password where applicable.

#### **5.4.6 Tuning the Receiver**

In a TB7300 base station, no manual adjustment is required to tune the  $\bigcirc$ B1, H3, or H5 or K4 bands.

Before the base station is installed on site, you may need to tune the receiver front end. The receiver front end requires tuning if the receive frequency is shifted more than 2MHz away from the previously set frequency, or the RSSI level of the new frequency is more than 1dB lower than the RSSI level of the previously set frequency.

The following table indicates which bands require manual tuning, and which bands are electronically tuned:

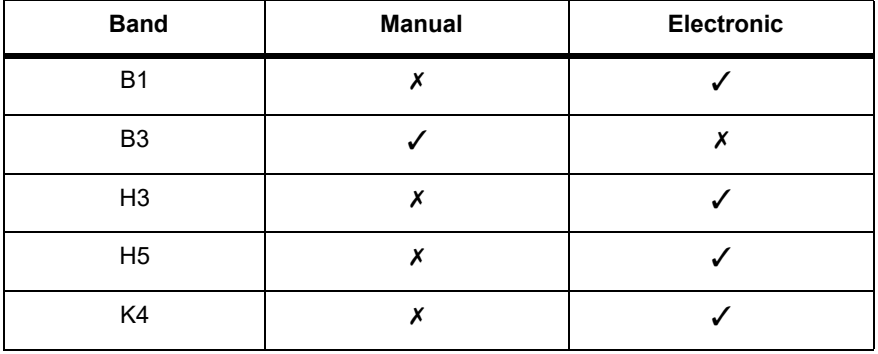

**B3 Band Manual Tuning**

This section provides instructions for tuning the B3 band reciter.

The base station receiver signal level diagnostic (Diagnose > RF Inter- $\bigcirc$ face > Signal Level) offers the ability to verify that the configured receiver frequency aligns with the receiver tuning.

When the frequency sweep is set to "Use calibrated noise source", the resulting curve represents the receiver front end response, and provides a quick visual check of whether the receiver is optimally tuned. A well tuned receiver should have the maximum response at the operating frequency. See the online help for more details.

The B3 receiver covers the frequency range: 148 to 174MHz

The B3 band is split into two sub-bands:

- $\blacksquare$  148 to 159 MHz
- $\blacksquare$  159 to 174 MHz

Each sub-band has its own helical filter (shown in Figure 5.2 below) which is electronically switched in or out of circuit depending on the frequency programmed into the base station. The bandwidth of these helical filters is approximately  $\pm 1.5$  MHz.

# B3: 148 to 159MHz B3: 159 to 174MHzП

#### **Figure 5.2 Identifying the B-band receiver front end helical filters**

To check the RSSI level and tune the receiver front end (if required), follow these steps:

- 1. Place the base station on its side or upside down to allow access to the holes on the base to tune the helical filters.
- [2. Log in to the TB7300 and select Monitor > Interfac](#page-34-0)es > RF Interface. For information on connecting directly to the base station, refer to "Local Connection to a Base Station" on page 35.
- 3. Feed a signal at the currently tuned receive frequency and at a level of –80dBm into the RF input. Check that the RSSI reading on the RF Interface page is  $-80$  dBm  $\pm 1$  dB.
- 4. Set the TB7300 to the new receive frequency.
- 5. Change the RF input signal to the new receive frequency at  $-80$  dBm. Check that the RSSI reading is  $-80$  dBm  $\pm 1$  dB. If it is, the receiver front end does not require tuning. If it is not, go to the next step.
- 6. Using the Johanson tuning tool<sup>1</sup>, adjust the correct helical filter for the new frequency (as shown in Figure 5.2) to obtain a peak RSSI reading. This reading should be within 1dB of the reading at the previous frequency.

Adjust the center resonator of the filter first, followed by the two outer resonators (in any order). Each resonator should require approximately the same amount of adjustment when tuning.

<sup>1.</sup> Included in the TBA0ST2 tool kit. Also available separately as part number 937-00013-00.

- A change in frequency of 5MHz requires approximately one turn of the  $(i)$ tuning slug. If tuning to a lower frequency, turn the slug clockwise; for a higher frequency, turn the slug anti-clockwise.
	- 7. Change the RF input signal and the receive frequency to 0.5MHz above and below the required frequency and check that the RSSI reading does not drop by more than 0.5dB from the reading at the required frequency.
	- 8. Recalibrate the RSSI at the new frequency (Calibrate > Calibrate > RSSI).
- If you wish to confirm the accuracy of the tuning procedure, carry out a  $(i)$ sensitivity measurement at the new frequency.

## **5.5 Installing the Base Station on Site**

#### **5.5.1 Base Stations for Trunked Systems**

When installing base stations that are part of a trunked system, it is important to observe good site engineering rules. This is especially true when the channels are combined into a single antenna.

If possible, the RF planner should avoid frequency plans in which the Rx to Tx spacing is an exact multiple of the trunked channel spacing, thus ensuring intermodulation products fall outside the Rx channels.

Cables and antennas should be of high quality. Solid shield heliax cables are best, but if braided shield cables must be used for short distances, their braids must be silver-plated. Isolators **must** be used at all transmitter outputs.

When the outputs of more than one transmitter are combined, their voltages add, and the resulting peak envelope power is not simply the sum of their powers, but is equal to the power of one of them multiplied by the square of the number of sources. Cables, components, and hardware must be rated to withstand the peak envelope power.

During the commissioning process, all transmitters should be activated together using a diagnostic test tone, while the receiver RSSI is monitored. There should be no discernible increase in RSSI while the transmitters are active.

#### **5.5.2 Equipment Required**

It is beyond the manual's scope to list everything required. However, the following tools and equipment are specifically required for installing the base station.

- **Tools** Philips #2 tip screwdriver used to connect the DC power cables to the DC power terminals
	- Pozidriv PZ3 screwdriver for the M6 screws used to secure the tray to the cabinet in Tait factory-assembled systems
	- 8mm spanner for the M5 nut on the ground connector

You can also obtain the **TBA0ST2** tool kit from your regional Tait office. It contains the basic tools needed to install, tune, and service the base station.

**Base Station Calibration Test Unit & Cable** The Base Station Calibration Test Unit supports test and diagnosis. It is available for order under **TBA0STU**. It contains a breakout box, tone source and speaker.

## **5.6 Mounting the Base Station**

- 1. Fit the base station into the cabinet or rack and secure it firmly with an M6 (or 0.25in if using the imperial system) screw, flat and spring washer in each of the four main mounting holes  $\hat{O}$ , as shown in Figure 5.3 on page 67.
- 2. The base station can be wall-mounted by rotating the front mounting brackets and fitting the optional rear brackets (TBBA03-01). When the base station is wall-mounted ensure the airflow is from bottom to top (front panel mounted down) or side to side.
- 3. For transport or in installations subject to vibration, the base station should be supported at the rear using a transit bracket (Tait recommends using the TBBA03-04 transit bracket).

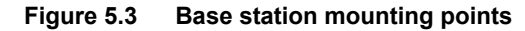

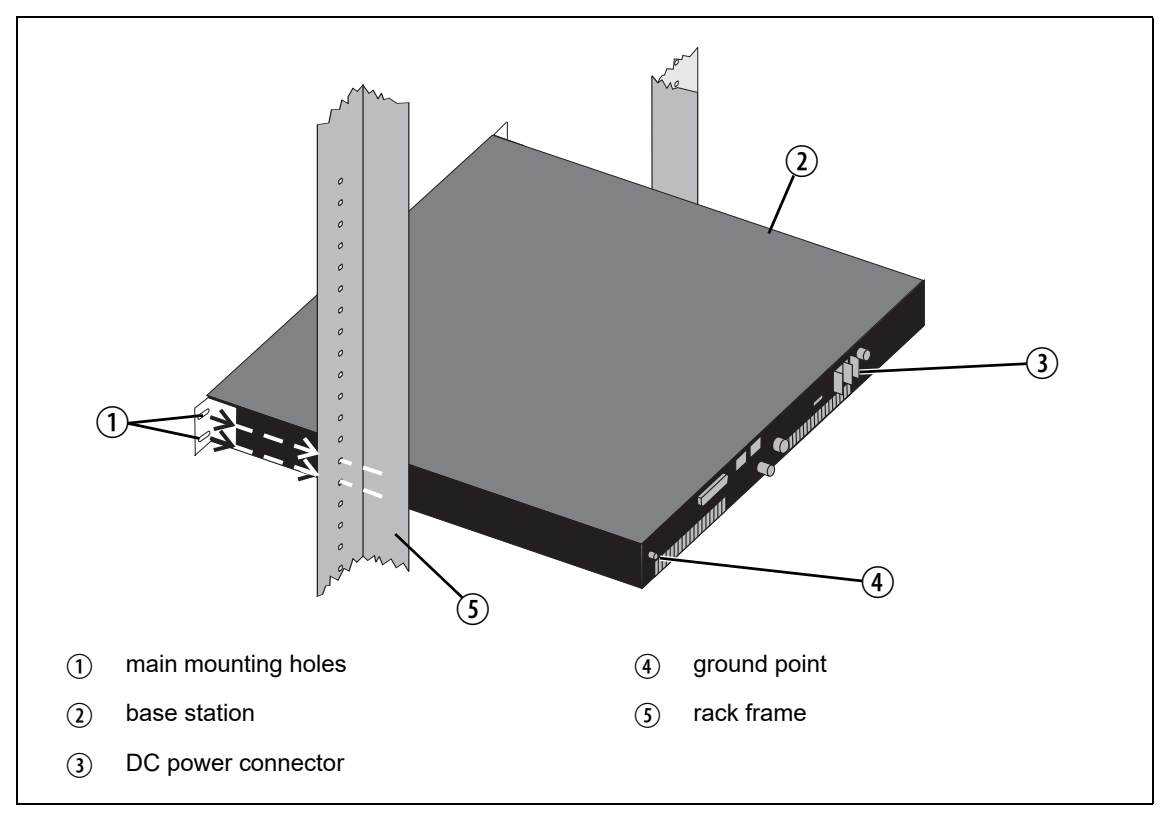

**Cabling** It is recommended that you route all cables to and from the base station along the side of the cabinet so the cooling airflow is not restricted.

> Cables should be well supported so that the connectors or terminals on the base station and on the ends of the cables do not have to support the full weight of the cables.

> Cables must be routed so that they do not restrict the air outlets at the rear of the base station.

#### **5.6.1 Mounting and Support Kits**

For TB7300 mounted and support operation, Tait offers the following kits for order:

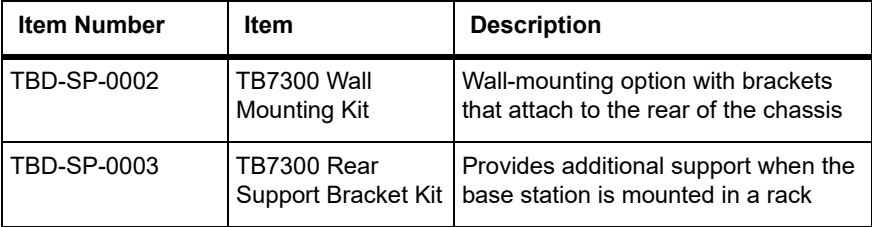

## **5.7 Connecting the Base Station**

This section provides information relevant to the task of connecting up the various inputs and outputs of the base station.

#### <span id="page-67-0"></span>**5.7.1 Connection Overview**

External connections are all located at the rear of the base station. See Figure 5.4 for AC variants and Figure 5.6 for DC variants.

**Figure 5.4 Base station (AC variant) inputs and outputs**

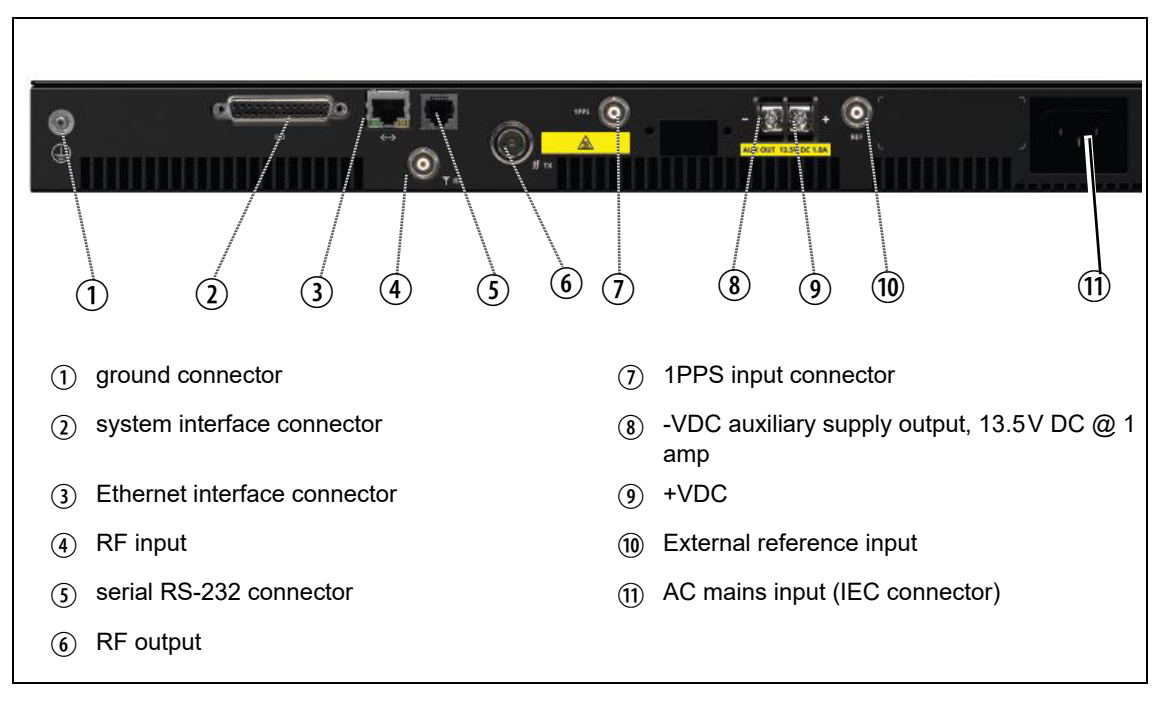

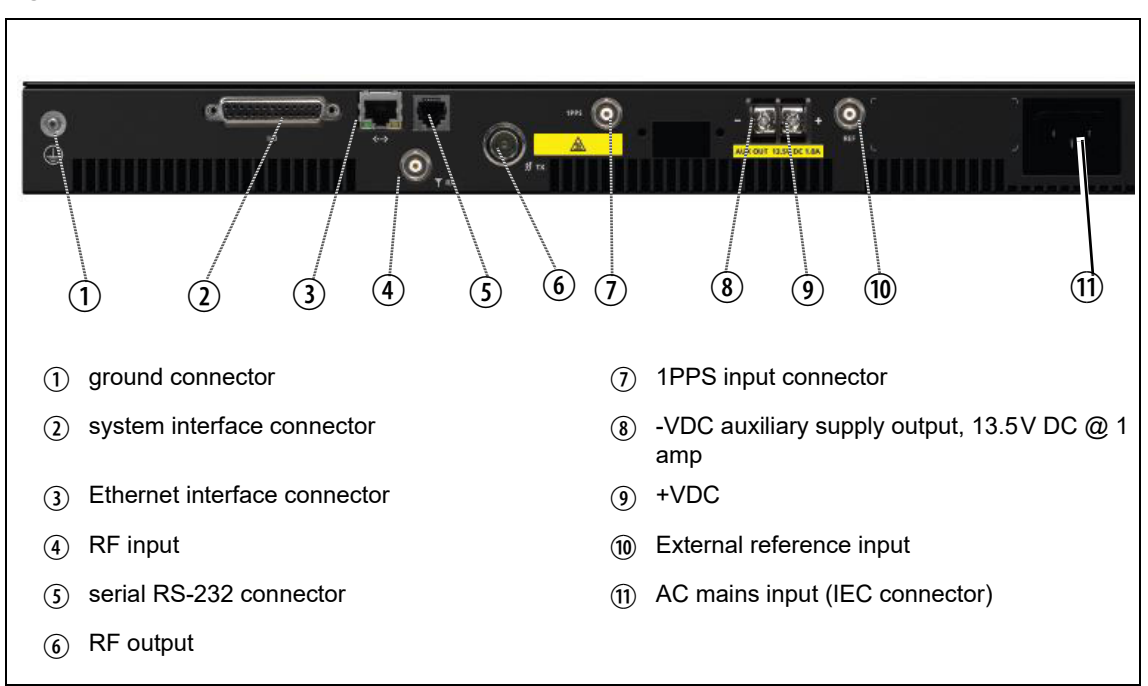

**Figure 5.5 Base station (AC variant) inputs and outputs**

**Figure 5.6 Base station (DC variant) inputs and outputs**

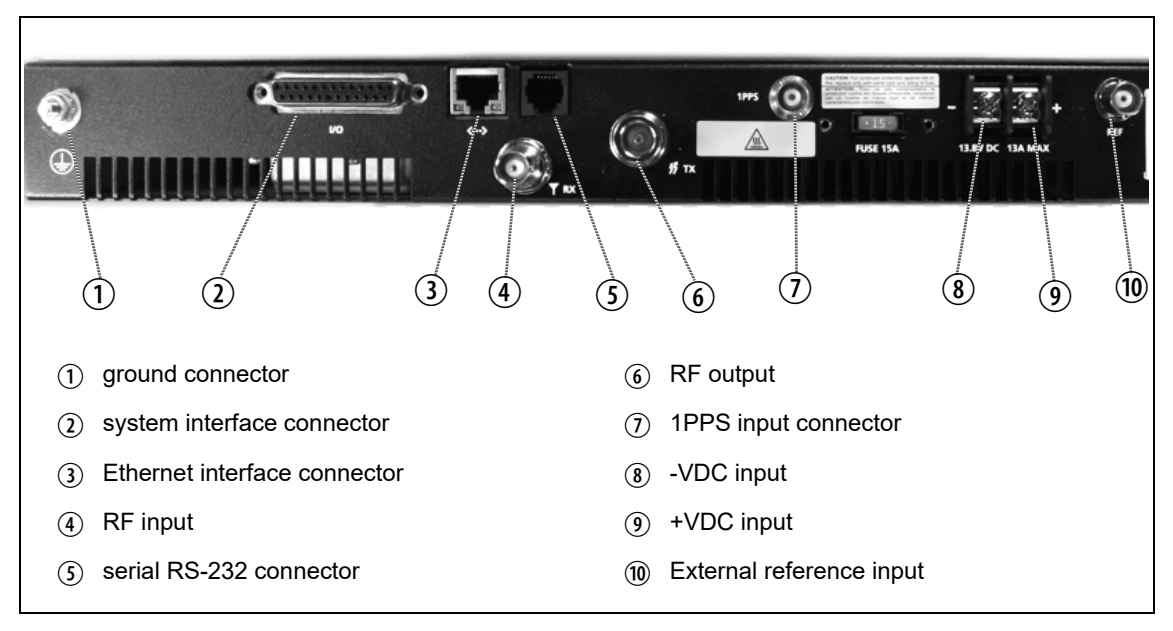

#### **5.7.2 Connecting DC Power (12V DC variant)**

The base station is designed to accept a nominal 13.8V DC, with negative ground.

**Notice** Any mains power supply used to power the base station is required to meet the isolation separation for reinforced insulation of 3000Vrms or 4242VDC.

The DC power connector at the rear of the base station is a heavy-duty M4 screw terminal connector suitable for many forms of connection.

**Notice** For AC powered base stations, this is an auxiliary supply output, 13.5V DC at 1.0 amps.

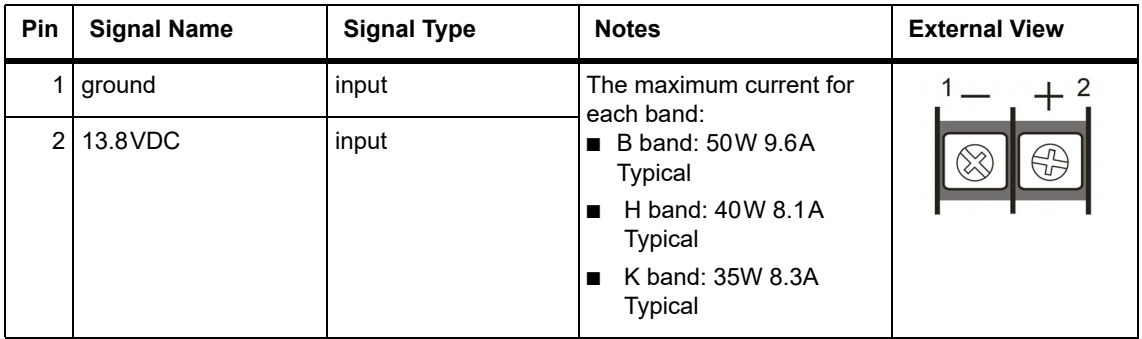

You must connect the DC supply from the battery to the base station via a readily accessible disconnect device such as a fuse or DC-rated circuit breaker with the appropriate rating, as shown in the table below.

The DC input leads should be of a suitable gauge to ensure no more than a 3% voltage drop  $(0.4V \ (\omega\ 13.8V)$  at maximum load over the required length of lead. Note the maximum conductor size for the screw connector is 4mm² or 12AWG.

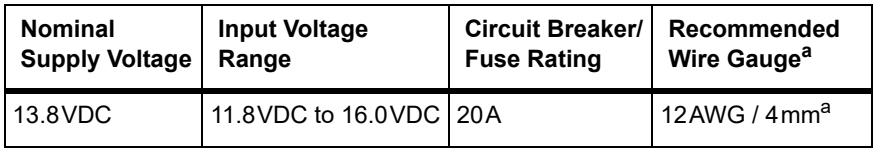

a. For a length of 4.6m (15ft) at the expected maximum current.

Terminate the DC input leads with a suitable crimp connector for attaching to the M4 screws of the DC power connector.

#### **5.7.3 Connecting AC Power**

The AC power input is universal and will run from either 120V or 230V AC (nominal) 50/60Hz.

Power is supplied via the IEC connector at the rear.

On the AC base station, connectors  $\circledast$  and  $\circledast$  (Figure 5.4) are currentlimited outputs for power auxiliary equipment, 13.5V at 1A.

## **5.7.4 Connecting RF**

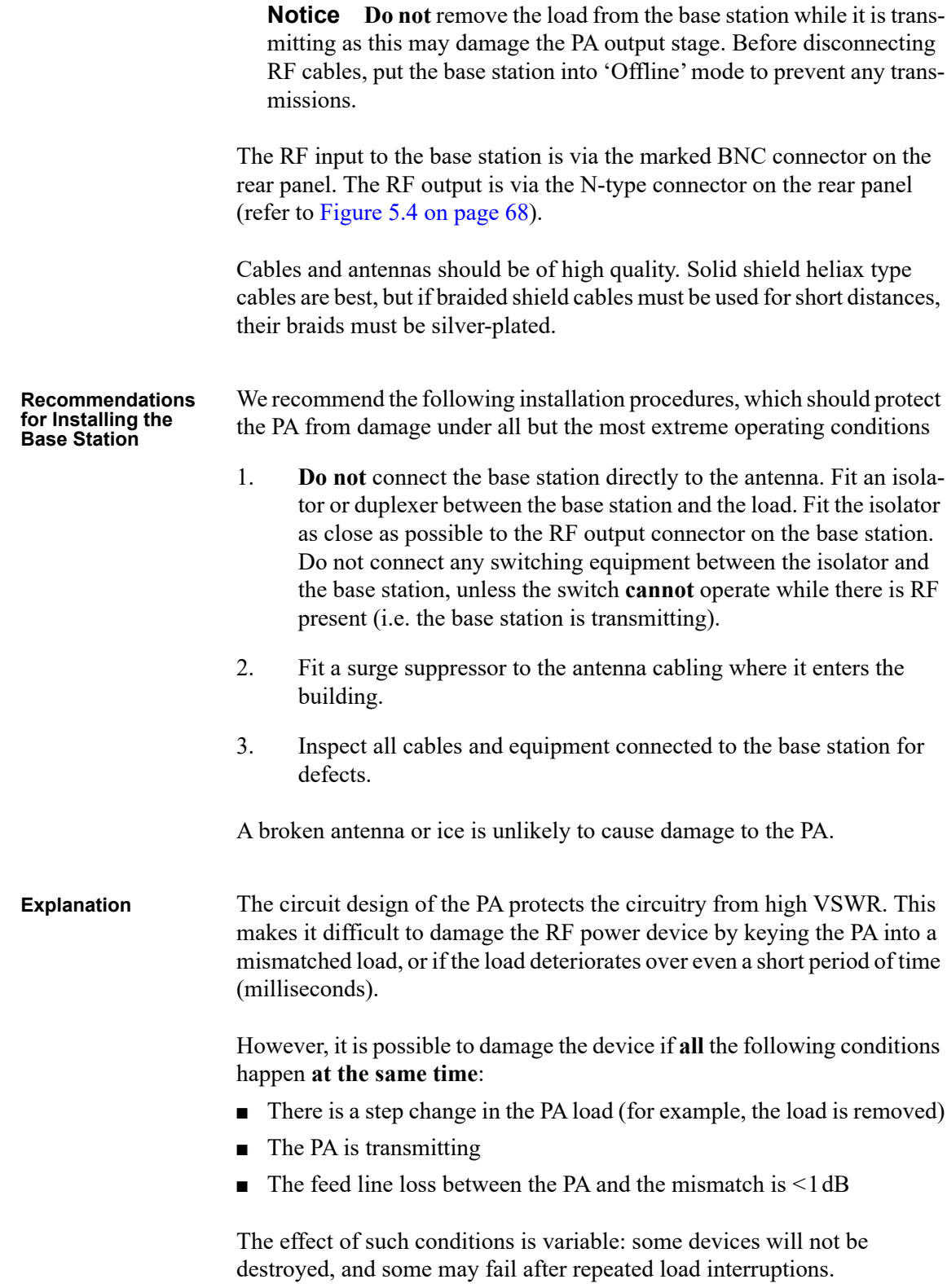

#### **5.7.5 Synchronization**

For full Synchronization information, refer to the relevant Channel Group System Manual.

**All Transceivers** All base station transceivers operating above 700 MHz require an external frequency reference for sufficient frequency accuracy.

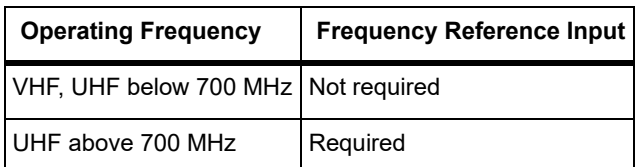

**Channel Group Multicast** DMR channel group non-simulcast operation requires the following synchronization inputs:

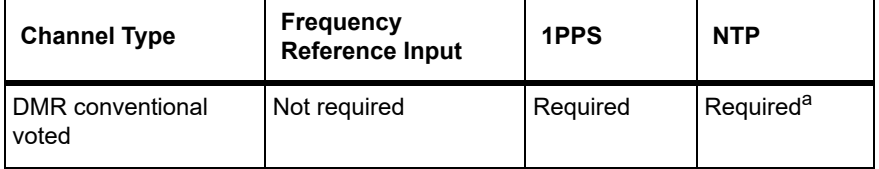

a. 1PPS and NTP must be GNSS sourced (coherent).

**Channel Group Simulcast** Simulcast operation requires frequency reference input, 1PPS and NTP derived from GNSS.

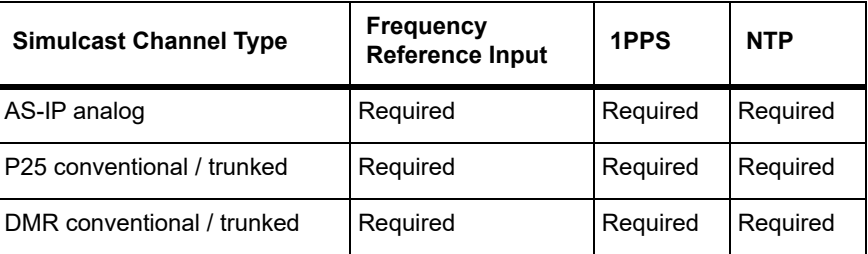

#### **5.7.6 Connecting an External Frequency Reference**

An external reference frequency is not normally required for B band. However, an external reference can be used when you need to maximize the range of the base station. The external reference frequency can be 10MHz or 12.8MHz, with an input level of  $300 \text{mV}_{\text{pp}}$  to  $5 \text{V}_{\text{pp}}$ . The stability of this reference should be better than 100 parts per billion. The base station automatically detects the frequency of the external reference and configures itself accordingly.

**Notice** An external reference is required for simulcast operation.

If an external reference is required, enable the external reference "external reference absent" alarm (Configure > Alarms > Control).
Use a 50 $\Omega$  coaxial cable (RG58 or RG223) to connect the external reference to the base station's external reference frequency input. You can daisy-chain up to eight base stations using BNC goal post adaptors (see Figure 5.8). The maximum overall cable length is 30m. Terminate the last connection (including single base stations) with a 50 $\Omega$  load.

**Figure 5.7 Daisy-chaining an external frequency reference input**

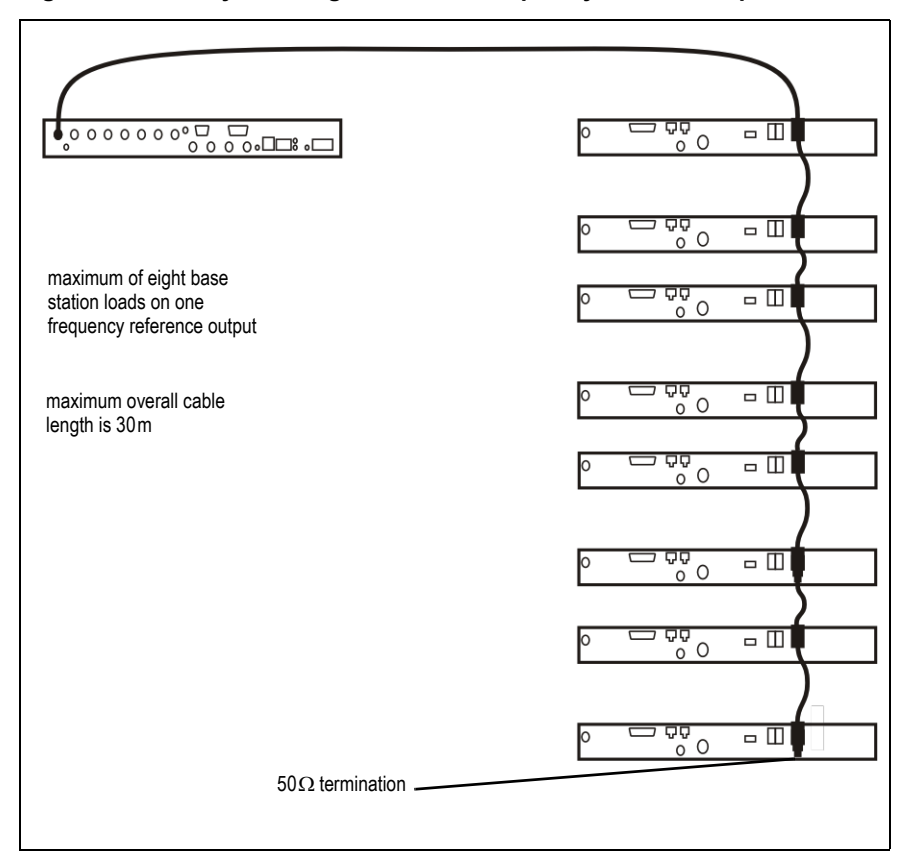

**Figure 5.8 BNC goal post adaptor (part number 240-06913-00 )**

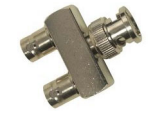

#### **5.7.7 Connecting a 1PPS Source**

A 1PPS signal is required for simulcast base stations. Use a  $50\Omega$  coaxial cable (RG58 or RG223) to connect the source to the base station's 1PPS input. You can daisy-chain up to eight base stations using BNC goal post adaptors (see Figure 5.8). We recommend that the cable length between the first and last load is kept to a minimum. This will reduce any propagation variation between base stations. The maximum overall cable length is 30m. Terminate the last connection with a 50 $\Omega$  resistor, otherwise reflections of the 1PPS pulse may occur.

**Notice** If 1PPS is used, then 1PPS and NTP must both be derived from the same time base. Normally this will be a GPS disciplined source.

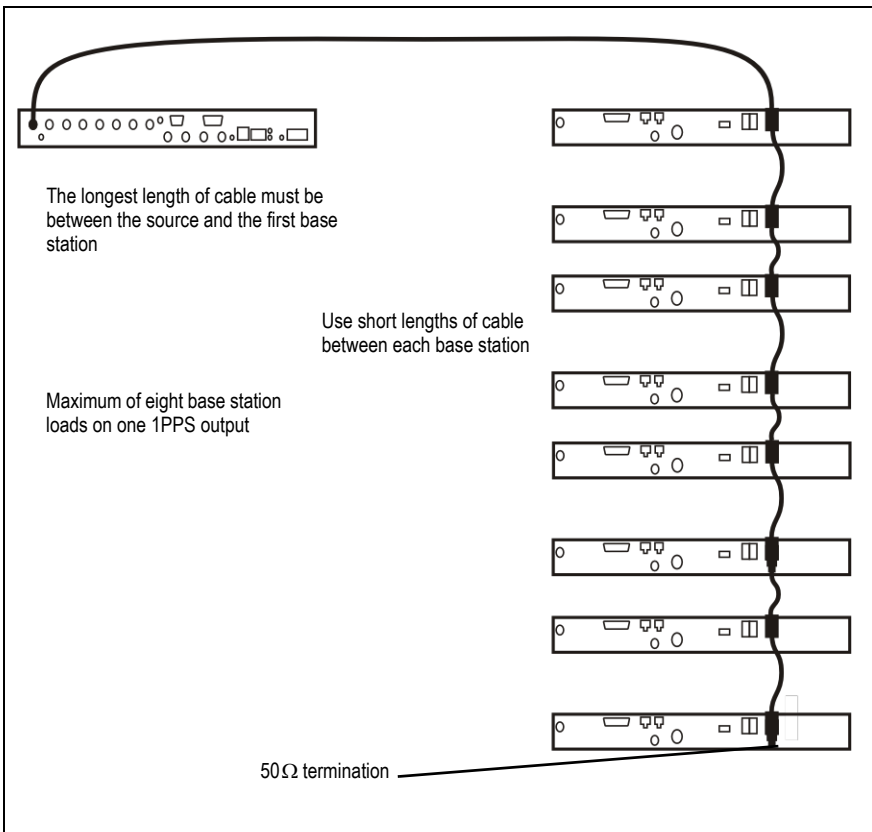

**Figure 5.9 Daisy-chaining a 1PPS input**

#### **5.7.8 Ethernet Connection**

The RJ-45 socket on the reciter's rear panel provides the 10 BASE-T or 100 BASE-T Ethernet connection to the other devices in the network. Use a Cat-5 cable to connect this socket to the Tait Network via a router or switch.

The WebUI allows you to set the Ethernet port speed auto-negotiation to 10/100 Mbit/s or to negotiate a maximum 10 Mbit/s. Tait recommends that you keep the port speed at the factory default setting of 10 Mbit/s. The reciter hardware and software are scaled to meet the performance requirements of processing multiple voice streams along with supervisory control and management communications. 10 Mbit/s is ample for those requirements. The 10/100 Mbit/s setting is provided for compatibility reasons, but it is possible under high traffic conditions at 100 Mbit/s for traffic arriving at the reciter at the full rate within a small timing window to overflow internal buffers and therefore suffer packet loss. If you set the port speed to 100 Mbit/s and observe QoS lost packet alarms, then review your Ethernet port speed settings.

With the port speed at 10 Mbit/s it is particularly important to set the voice QoS on the reciter port of your site router or switch to a strict priority queue policy - which is the same policy that you should also be setting for your site link ports. The default QoS settings restrict the voice bandwidth to 1/ 25th of the port speed which is smaller than the required bandwidth for typical systems at 1[0 Mbit/s.](#page-80-0)

<span id="page-74-0"></span>If necessary, refer to "Ethernet Connector" on page 81 for a list of Ethernet connection pin allocations.

#### **5.7.9 Connecting General Purpose Inputs and Outputs**

General purpose inputs and outputs are connected via the DB-25 connector on the rear panel of the base station.

- Analog line operation requires reciter hardware version 1.01 or later.  $\bigcirc$ Reciters with hardware version 1.0 can be upgraded to version 1.01 at a Tait service centre. Contact your Tait dealer for details.
- The existing Tx key and Rx gate signals are sufficient for balanced  $\bigcirc$ audio interconnection with connecting equipment compatible with 5V TTL level signaling. Tait also offers an isolation adapter that provides E&M isolated signaling (order number **TBC101A**).

It is recommended that E&M isolated signaling be used in the following situations:

- Locally connected equipment that is not 5V TTL signaling compatible
- There is significant distance between connected equipment, and voltage transients could cause equipment damage
- From V3.40.00, unbalanced audio in and out are supported.  $\bigcirc$

**Unbalanced Audio In - pin 5** The unbalanced audio input is AC coupled via a 10uF capacitor. Any DC offset that may be present on an audio signal used to modulate the base station transmitter is blocked by this capacitor.

> Selecting extended bypass mode will DC couple the unbalanced audio input path. **Note:** a license is required to enable selection of extended bypass mode.

**Unbalanced Audio Out - pin 3**

The unbalanced audio output is DC coupled and has a 2.5V DC offset. For most applications, users should AC couple this output to the external equipment. For example, a  $10 \mu$ F capacitor should be suitable.

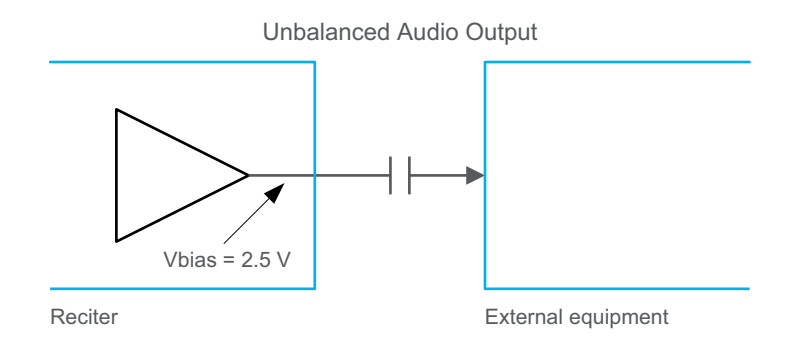

The pin allocations for the DB-25 connector are given in the following table:

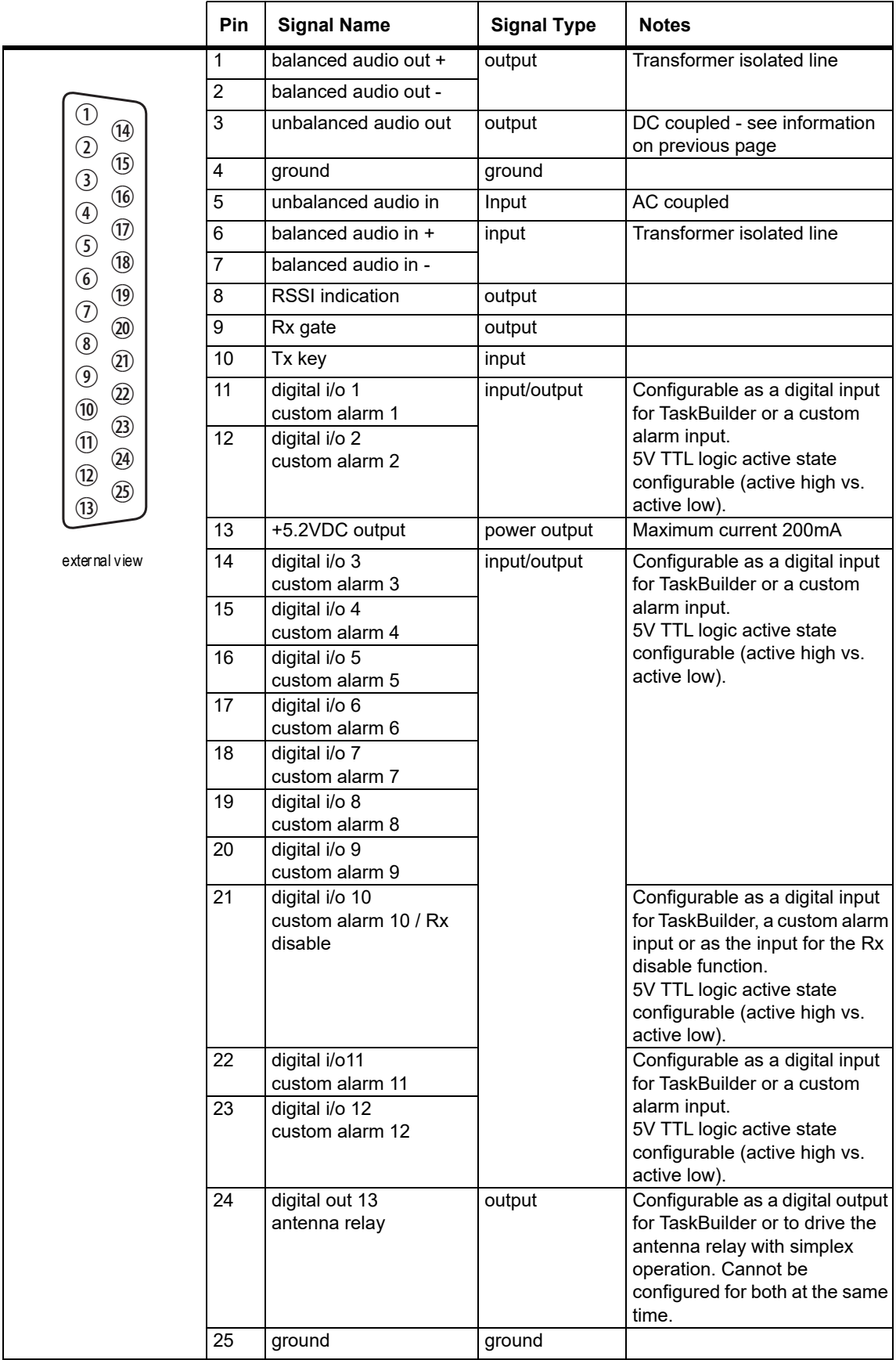

#### **5.7.10 Setting Up Simplex Operation**

Simplex operation allows the base station to use one antenna to either transmit or receive, so the base station cannot transmit and receive at the same time. A coaxial relay switches an antenna between base station receive and transmit automatically.

Simplex operation applies to:  $\bigcirc$ 

- P25 firmware: P25 Phase1 conventional and analog conventional mode
- DMR firmware: analog conventional mode

In single frequency simplex, only one physical radio frequency is used.

Simplex operates in a single base station context and simulcast and nonsimulcast channel group operation.

When the base station is transmitting, the receiver is disabled.

Pin 24 in the 25-way D-range is configured as the relay driver. Refer to Connecting General Purpose Inputs and Outputs for pin-out information.

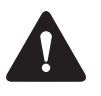

**Warning Switching the PA output while it is operating can damage the PA. It is essential to use a relay that meets the 30 ms operating time specification.**

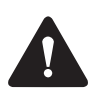

**Warning When the base station is in simplex mode using a single antenna with a coaxial changeover relay, the isolation of this relay must be >40dB to avoid damage to the receiver.** 

The relay operating time interacts with the base station transmit buffer.  $\bigcirc$ Once a transceiver begins receiving a transit stream, it will not begin transmitting that signal until the relay operating time has passed. To avoid any confusion, you must allow at least this much time in the transmit buffer setting (Tx delay for non-simulcast operation, and marshalling duration for simulcast operation).

Tait offers an Antenna Relay Kit which comes complete with installation instructions (402-00119-01).

**Configuration** Configure > Base station > Programmable I/O "Antenna relay control" check box.

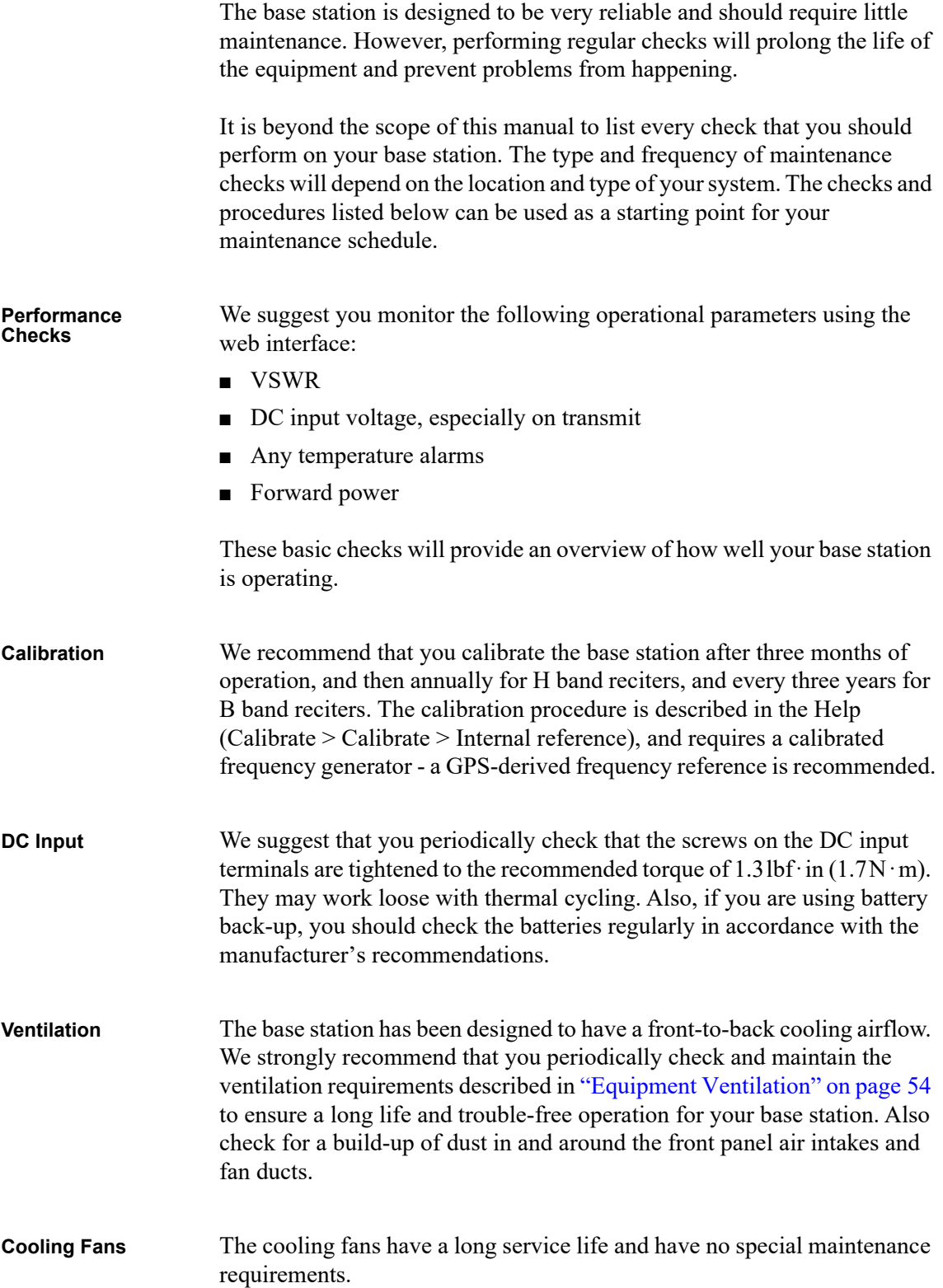

Check that all front and rear connectors and cables are in place, and that power switches are on. If problems persist, contact your regional Tait office.

**Notice** The TB7300 cannot be serviced in the field. It must be returned to your regional Tait office for repair.

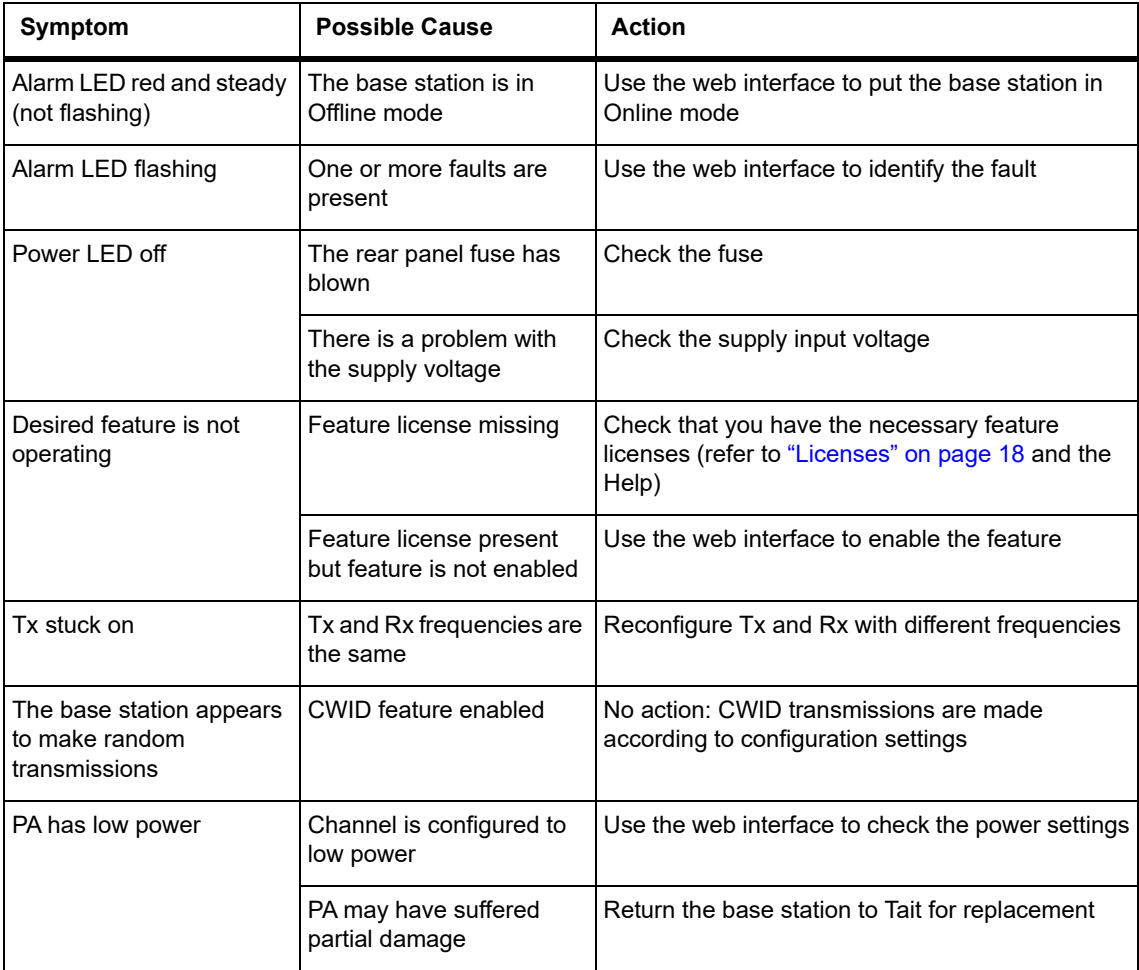

# **Appendix A Interface Pin Allocations**

### **System Interface Connector**

For the pin allocations for the system interface DB-25 connector, see "Connecting General Purpose Inputs and Outputs" on page 75.

### <span id="page-80-0"></span>**Ethernet Connector**

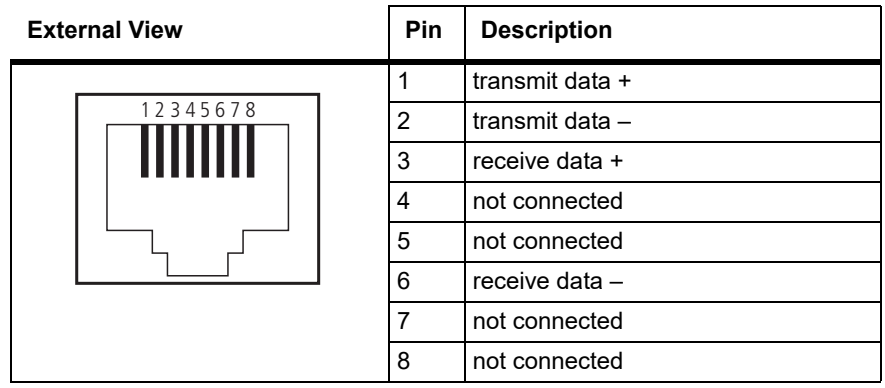

### **Serial Connector**

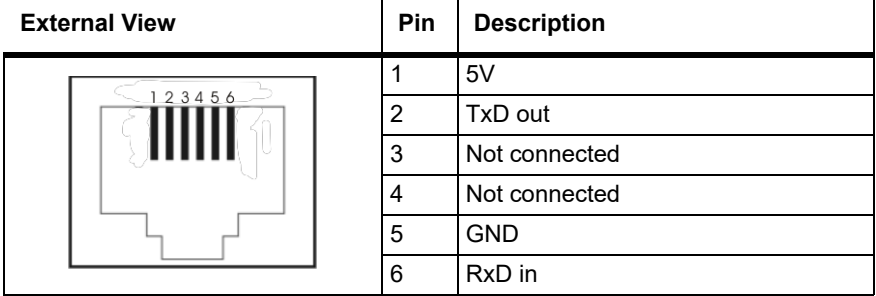

### **Setting Up a Central Package Server**

It is beyond the scope of this manual to describe the exact procedure for setting up a central package server for any particular network. Tait expects that each customer will configure their own package server according to the requirements for their network. However, you do need to configure each base station with the IP address and port of the package server computer:

- 1. Log in to the base station and select Configure > Base Station > Miscellaneous.
- 2. Under Package server, enter the IP address and port number of the package server.
- 3. Download the firmware as described in the Help.
- If you click 'Cancel' while downloading a firmware package, it takes  $\bigcirc$ approximately 20 seconds for the cancellation to take effect and for the base station to respond.

## **Appendix C Testing with the TBA0STU Calibration Test Unit**

The TBA0STU Calibration Test Unit (CTU) can be used with TB7300 base stations with hardware version 1.01 (or later) and firmware version 2.60 (or later). Testing can be done for the balanced audio line, RSSI, TX Key, and RX gate.

### **CTU Connections and Controls**

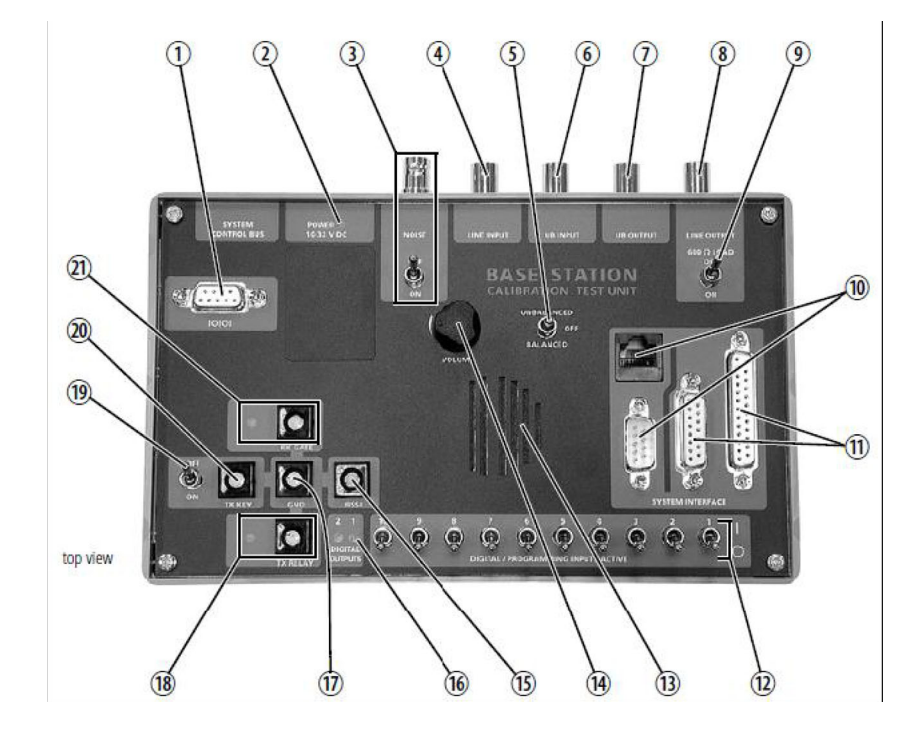

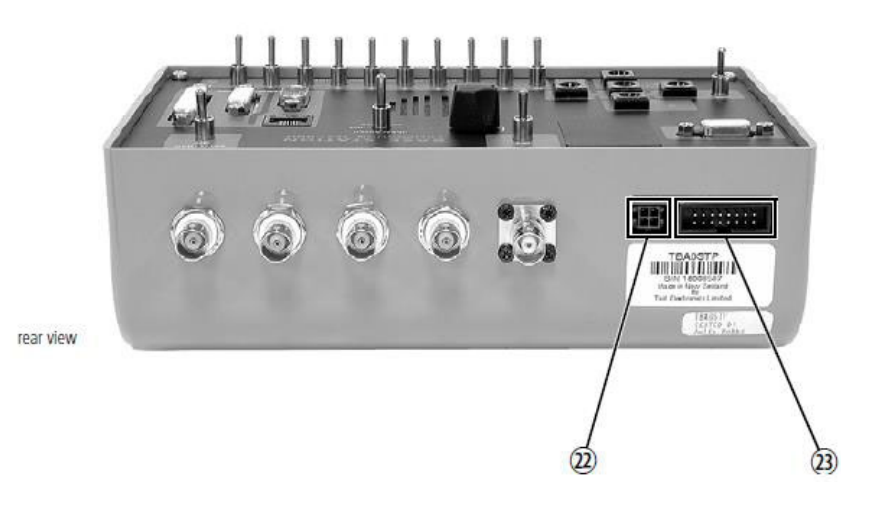

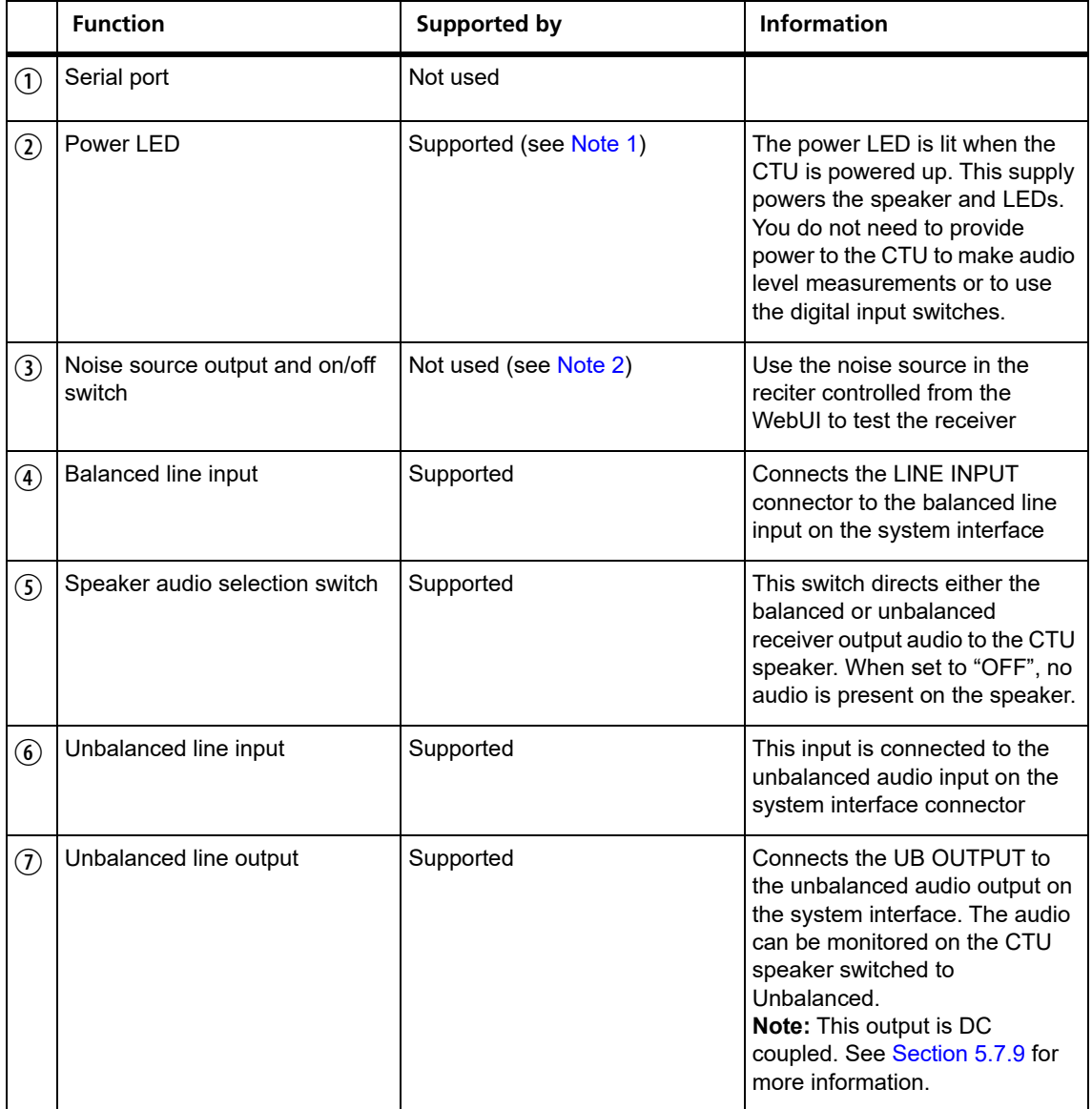

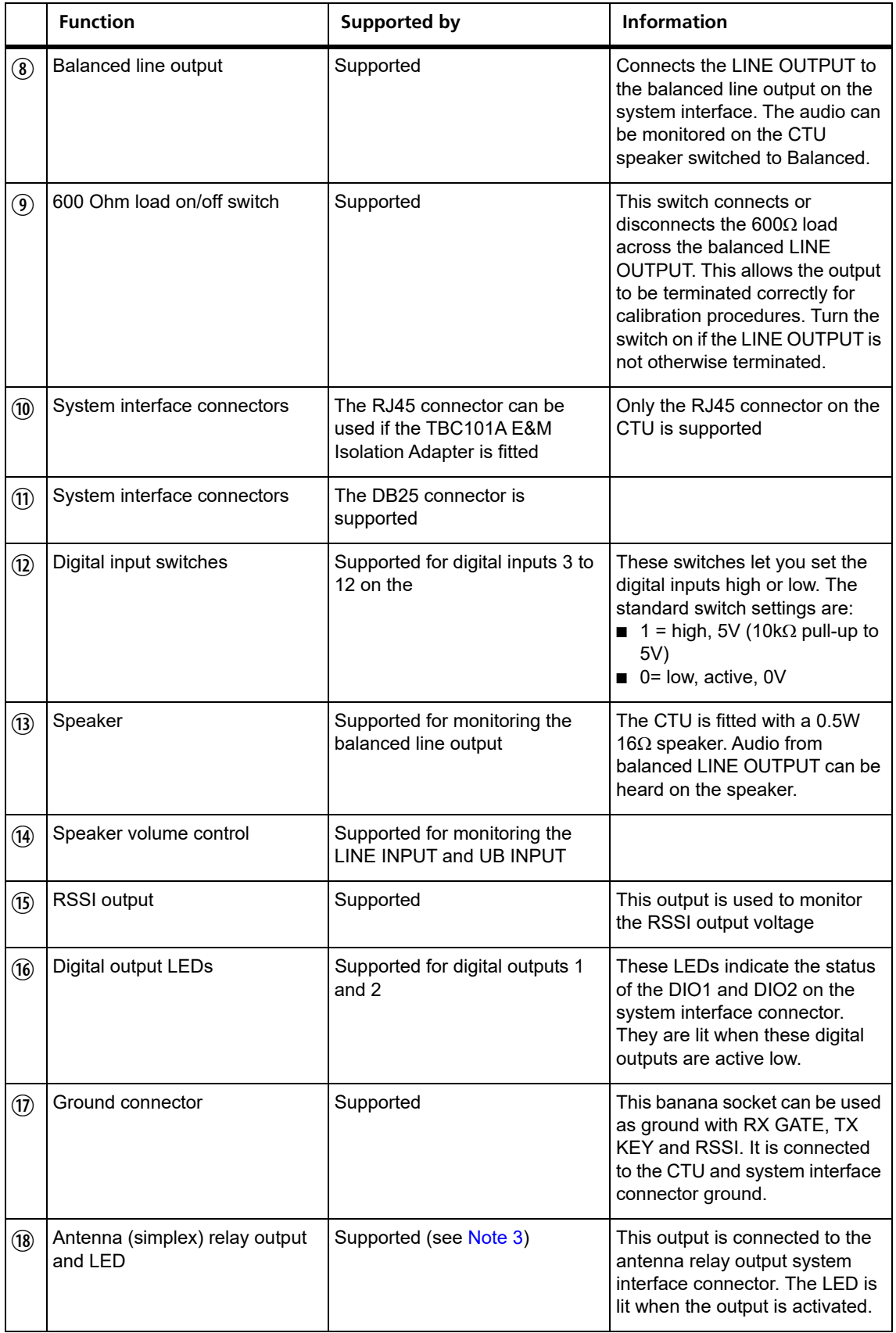

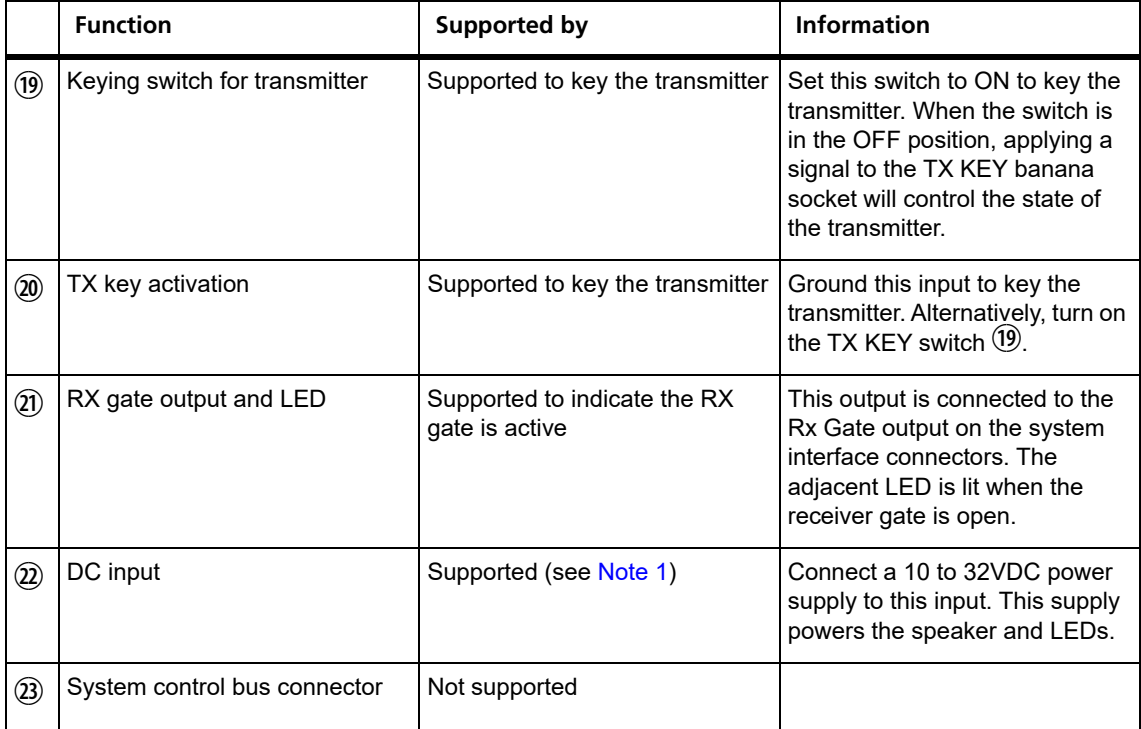

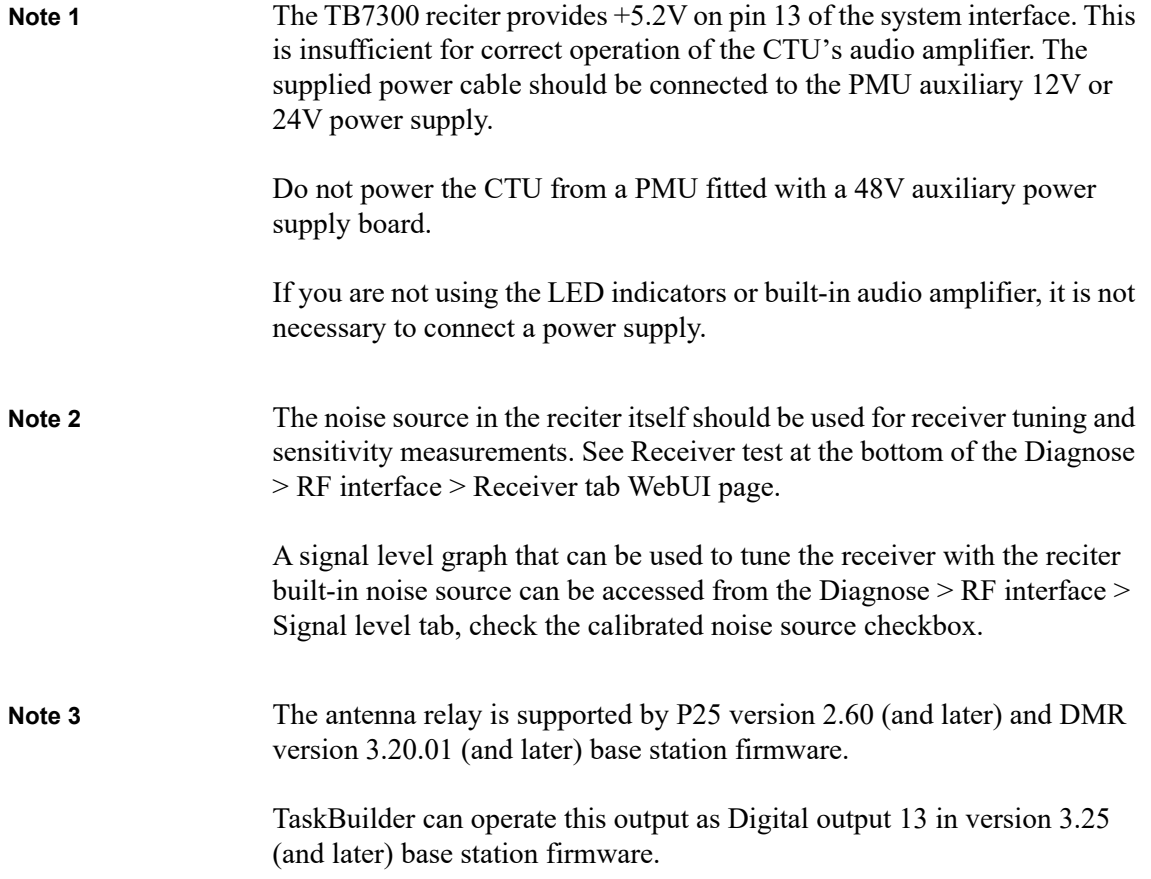

#### **Connecting the CTU to the Reciter DB25 System Interface**

Use the DB25 ribbon cable to connect the DB25 system interface connector,  $(1)$  on the CTU, to the system interface connector on the back of the reciter.

Connect the power input to the PMU auxiliary output if required.

#### **Connecting the CTU to the RJ45 from a TBC101A E&M Isolation Adaptor**

Connect the power input of the CTU to the PMU auxiliary output.

Connect the RJ45 patch cable to the E&M isolation adaptor and the RJ45 connector on the CTU $\omega$ .

The CTU is compatible with the TB9100 and TN9110 network gateway configuration on page 14 of the Base Station E&M Isolation Adapter document (TD-0052-xx).

The CTU needs to be powered externally from a 12V to 32V supply for the E&M key switch  $(19)$  to work.

The RX gate output and LED  $\mathfrak{D}$  will light when the RX gate is open.

### **Available Tests**

#### **Checking the Balanced Line Input and Output Levels**

For analog mode only.  $\mathbf{r}$ 

On the WebUI, go to Diagnose > Analog Line.

The headings refer to the sections on the WebUI page.

#### **Checking Audio Input**

- 1. Put the base station online.
- 2. Connect an audio generator set to  $-10$ dBm  $\omega$  1 kHz (this is the factory default line level) to the Line Input BNC connector of the CTU.
- 3. The audio input measured by the reciter is displayed as the "Measured RMS level" at the top right of the page. The configured level is also displayed.
- 4. The configured line input level is the audio level for 60% system deviation and can be set in the Configure > Analog line Audio input

section on the WebUI. Connecting a service monitor to the PA and switching the TX Key switch to On should measure 60% system deviation at the configured audio level.

#### **Checking Audio Output**

- 1. Put the base station online.
- 2. Connect a load to the transmitter and put the base station in online mode.
- 3. Connect an on-channel RF signal of -80dBm with a 1kHz tone set to 60% of system deviation.
- 4. Switch the speaker audio selection to Balanced and, advancing the volume control, you should hear the 1kHz tone.
- 5. The configured and measured output levels are indicated on the WebUI in the Audio output section. Audio output is available from the Line Output BNC connector. If the load connected to this output is high impedance, the CTU 600 Ohm load can be switched to On to terminate the balanced line for accurate level measurement.

#### **Checking Audio Out**

- 1. Put the base station offline.
- 2. The reciter can generate a tone to the analog line output in the Audio out section.
- 3. Set the frequency and level required and click Start to generate the tone. This should be heard in the CTU speaker with the switch  $\circled{S}$  set to Balanced.

#### **Loopback Test**

- 1. Put the base station offline.
- 2. Connect the audio generator set to  $-10$ dBm  $@$  1 kHz (this is the factory default line level) to the Line Input BNC connector of the CTU $(4)$
- 3. Connect an audio level meter to the Line Output BNC connector of the CTU $\Omega$ .
- 4. Start the Loopback test. Audio will be looped within the reciter from the audio generator to the audio level meter.

#### **Checking Digital IO**

On the WebUI, monitor the operation of digital IO at Monitor > Interfaces > IO tab.

#### **Checking Digital Programming Input Switches**

There are 10 switches connected to digital I/Os (DIO) 3 to 12.

DIO3 is connected to switch 1 and DIO12 to switch 10.

By default, the base station digital inputs are active low, so moving the switches to the down (0) position will activate the digital input. Setting the digital input for active high will activate the digital input with the switch in the up (1) position.

LEDs on the WebUI indicate the input and output states.

#### **Checking Digital Output LEDS 1 and 2**

These LEDS are connected to DIO1 and DIO2 and will light if the outputs are active low.

There are no switches connected to DIO1 and DIO2, so alarms and task builder applications using these inputs cannot be tested with the CTU.

**Notice** There is a central ground banana socket that is 19.6mm (0.75") spacing from the RX gate, TX relay, TX Key and RSSI connectors to enable a dual banana plug to be used for signal output and ground. The banana sockets on each system IO can be used for timing and other tests of the base station.

#### **Monitoring RX Gate Output**

An LED will indicate when the RX gate output has activated, the RX gate output is active low.

RX Gate only works in analog mode.

#### **Checking RSSI Levels**

A voltage proportional to the received RF signal level is available on this output.

RSSI is the only output that is functional in analog, P25 and DMR modes.

#### **Checking TX Relay**

An LED will indicate when the antenna (simplex) relay is active. From version 3.25 firmware (and later) this output can be accessed as digital output 13 on TaskBuilder.

This is only an output and has no input circuitry associated with it.  $\mathbf{r}$ 

TX Relay works in analog and P25 modes.

#### **Using TX Key**

A switch is available to key the transmitter on. A banana socket is also available for keying from an external input.

TX Key only works in analog mode.

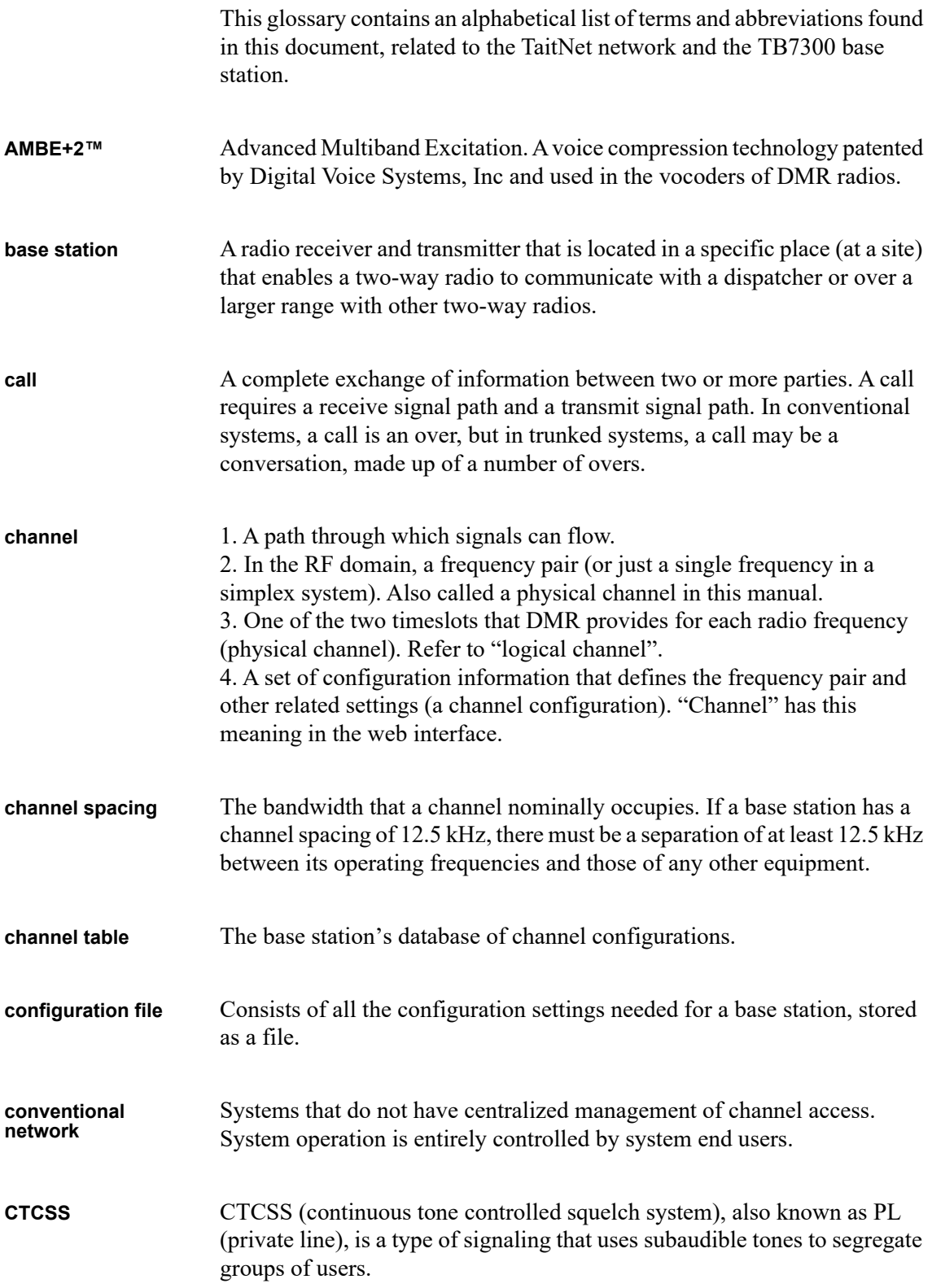

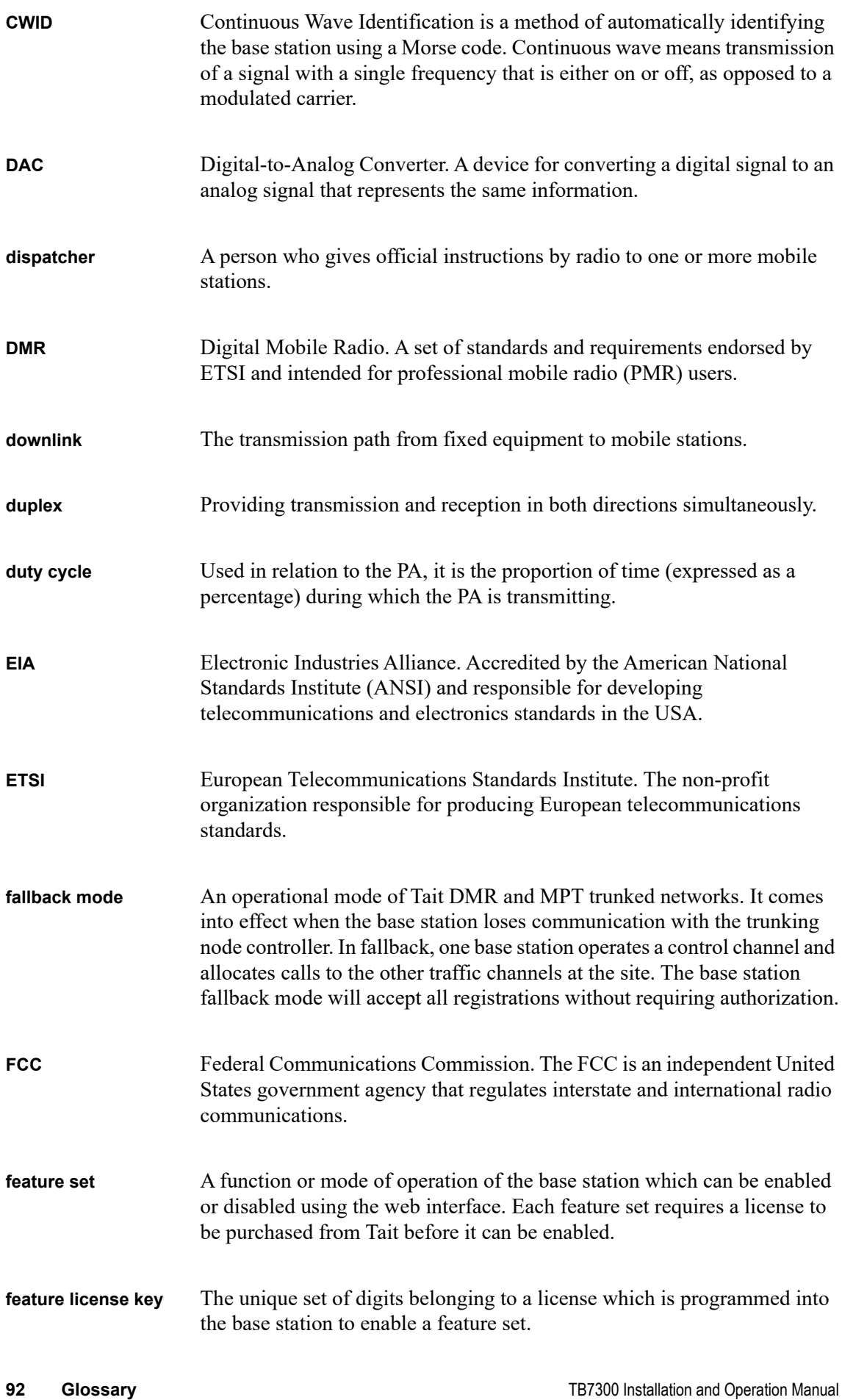

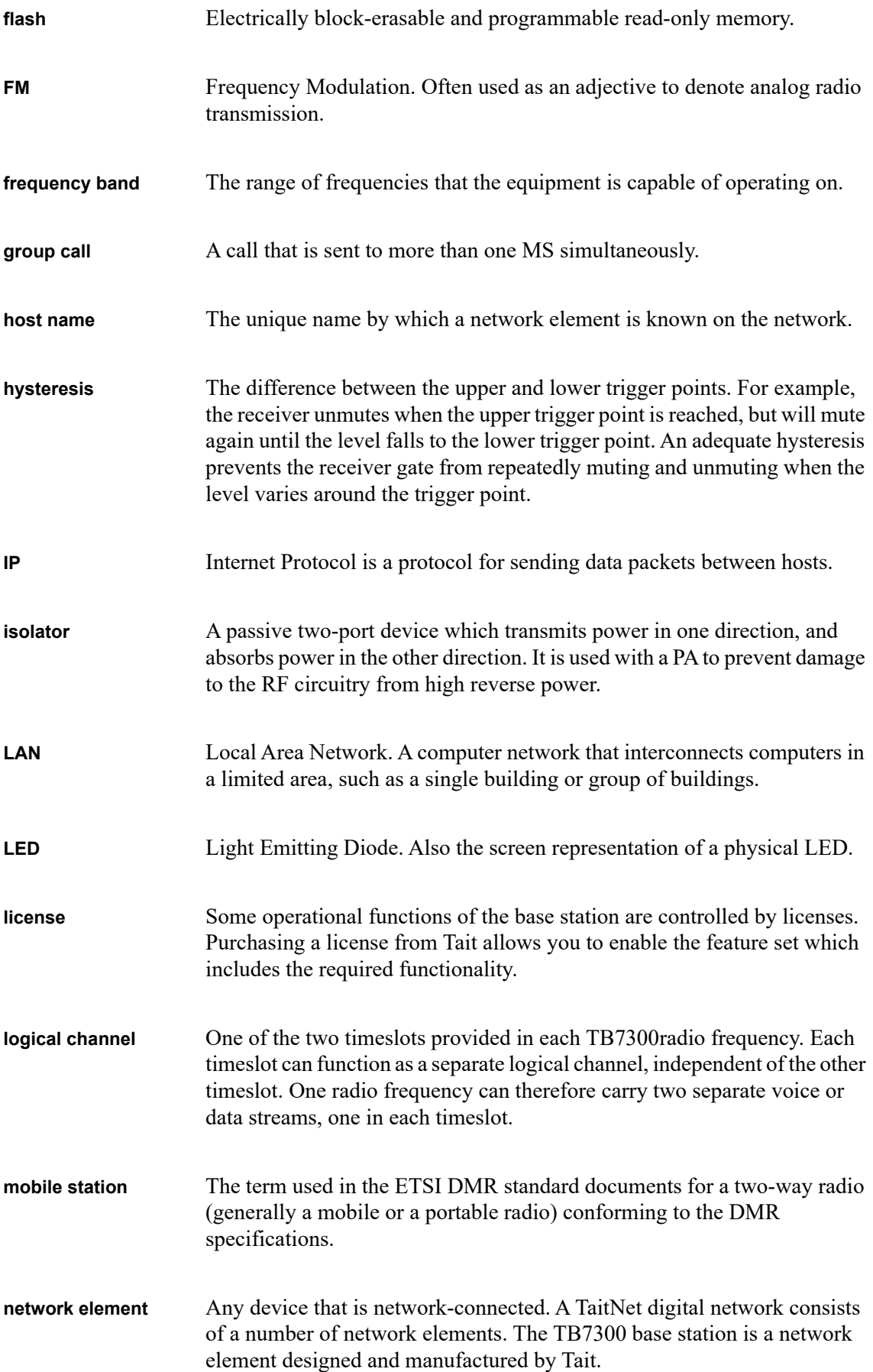

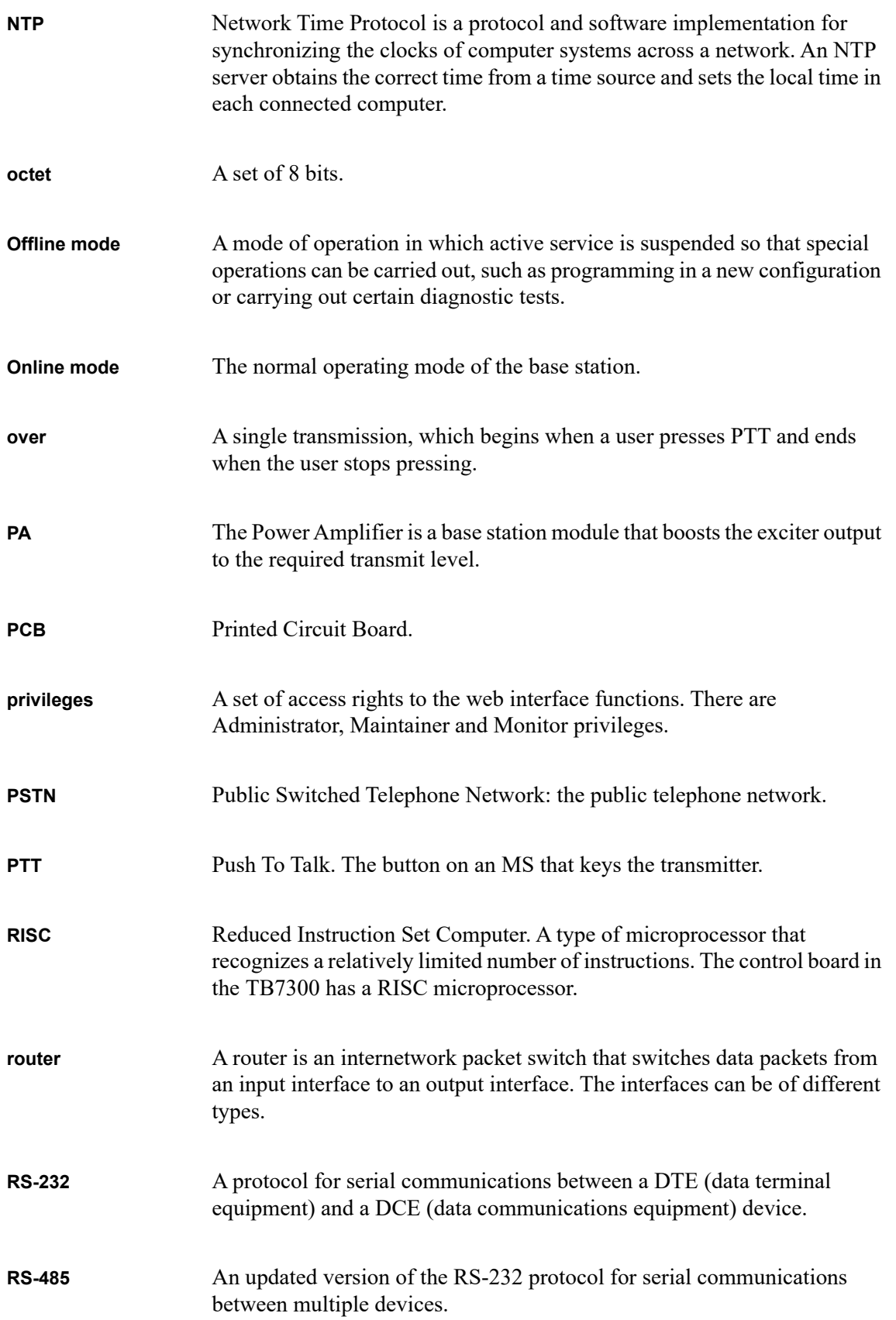

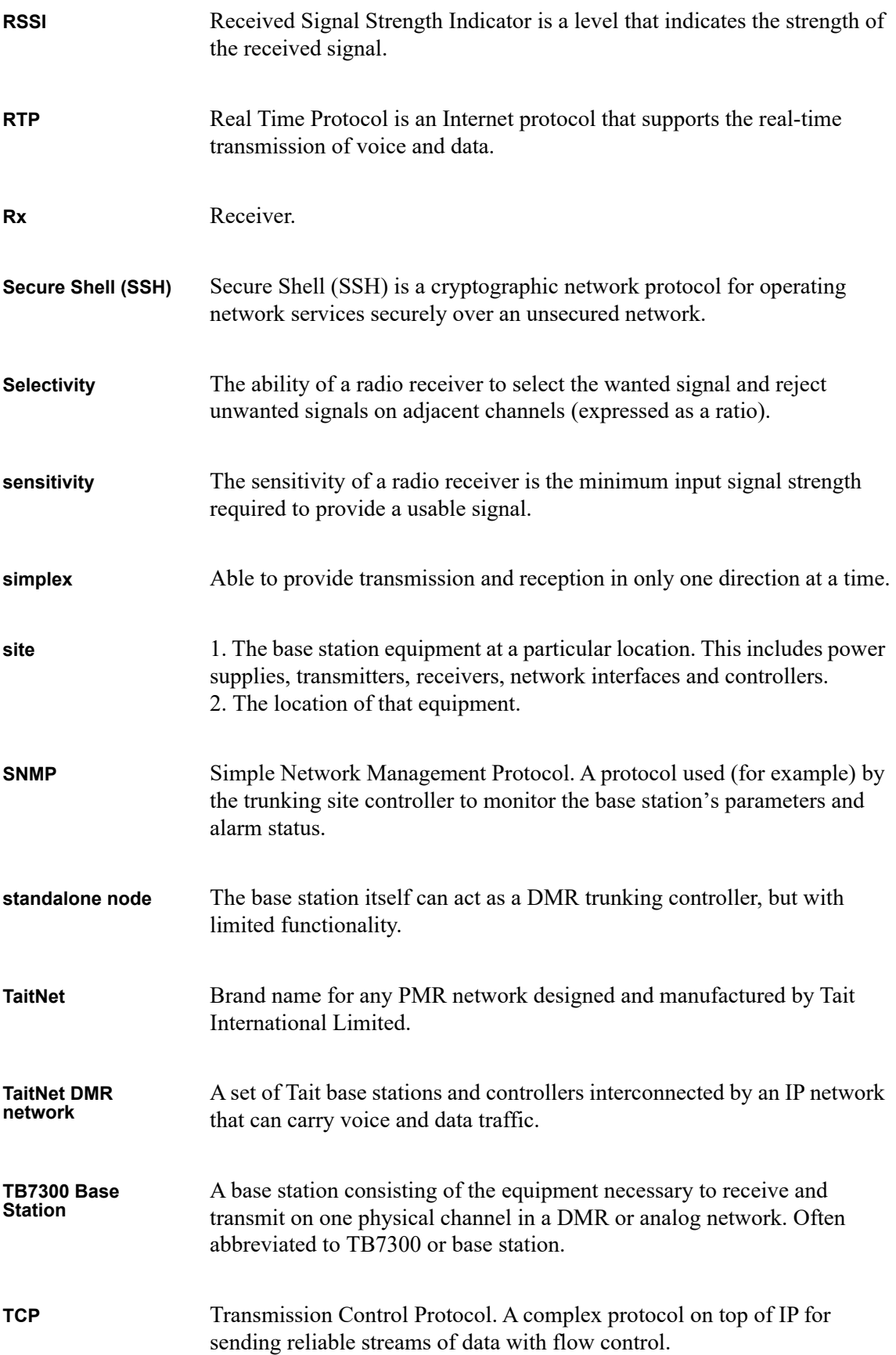

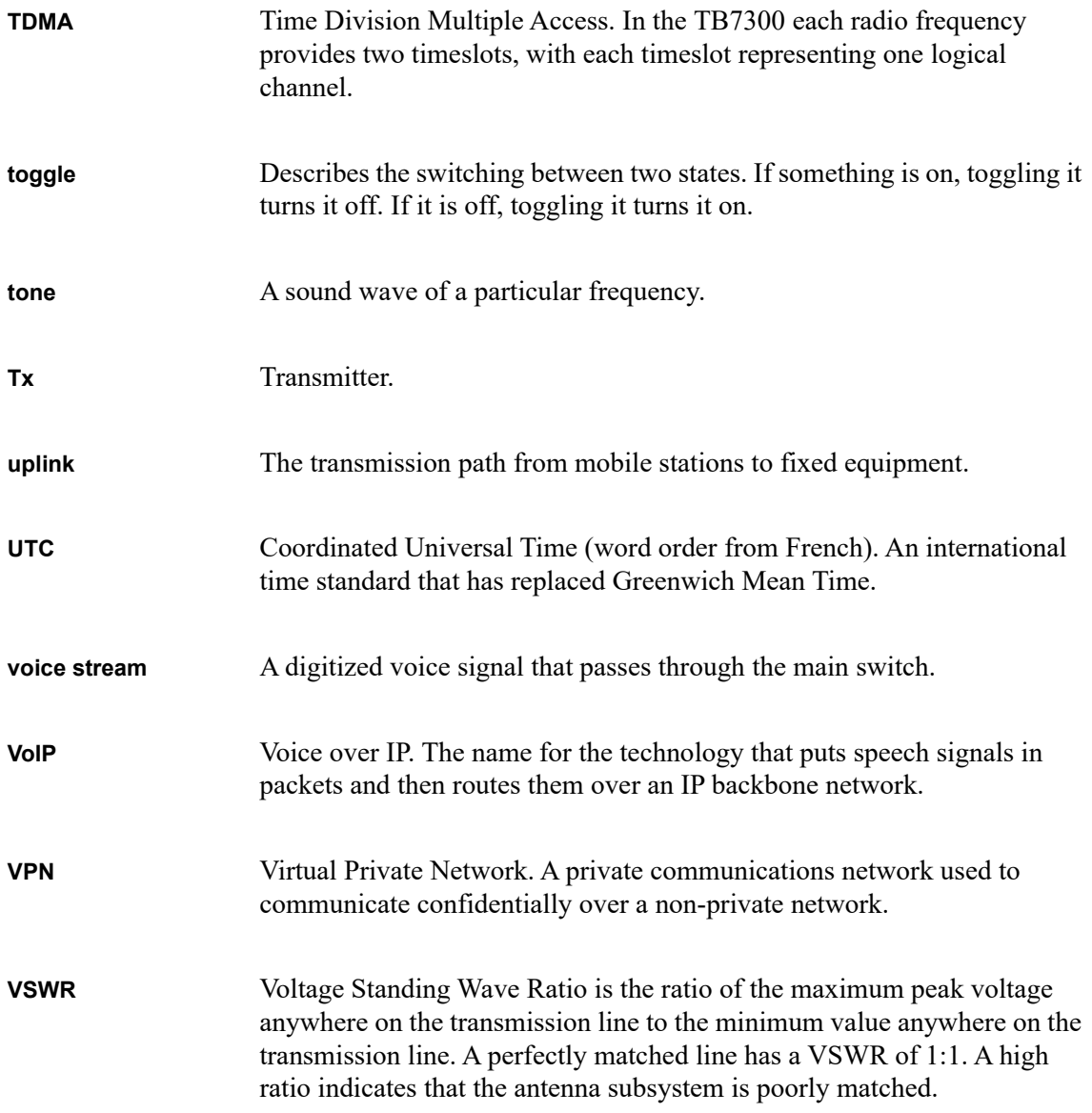

### **Simplified EU Declaration of Conformity**

**EN** Hereby, Tait International Limited declares that the radio equipment type TBDB3G is in compliance with Directive 2014/53/EU. The full text of the EU declaration of conformity is

available at the following internet address: www.taitcommunications.com/eudoc

**BG** С настоящото Tait International Limited декларира, че този тип радиосъоръжение TBDB3G е в съответствие с Директива 2014/53/ЕС. Цялостният текст на ЕС декларацията за съответствие може да се намери на следния интернет адрес: www.taitcommunications.com/eudoc

**ES** Por la presente, Tait International Limited declara que el tipo de equipo radioeléctrico TBDB3G es conforme con la Directiva 2014/53/UE. El texto completo de la declaración UE de conformidad está disponible en la dirección Internet siguiente: www.taitcommunications.com/eudoc

**CS** Tímto Tait International Limited prohlašuje, že typ rádiového zařízení TBDB3G je v souladu se směrnicí 2014/53/EU.

Úplné znění EU prohlášení o shodě je k dispozici na této internetové adrese: www.taitcommunications.com/ eudoc

**DA** Hermed erklærer Tait International Limited, at radioudstyrstypen TBDB3G er i overensstemmelse med direktiv 2014/53/EU.

EU-overensstemmelseserklæringens fulde tekst kan følgende internetadresse: www.taitcommunications.com/eudoc

**DE** Hiermit erklärt Tait International Limited, dass der Funkanlagentyp TBDB3G der Richtlinie 2014/53/EU entspricht.

Der vollständige Text der EU-Konformitätserklärung ist unter der folgenden Internetadresse verfügbar: www.taitcommunications.com/eudoc

**ET** Käesolevaga deklareerib Tait International Limited, et käesolev raadioseadme tüüp TBDB3G vastab direktiivi 2014/53/EL nõuetele. ELi vastavusdeklaratsiooni täielik tekst on kättesaadav järgmisel internetiaadressil: www.taitcommunications.com/eudoc

**EL** Με την παρούσα ο/η Tait International Limited, δηλώνει ότι ο ραδιοεξοπλισμός TBDB3G πληροί την οδηγία 2014/53/ΕΕ. Το πλήρες κείμενο της δήλωσης συμμόρφωσης ΕΕ

διατίθεται στην ακόλουθη ιστοσελίδα στο διαδίκτυο: www.taitcommunications.com/eudoc

**FR** Le soussigné Tait International Limited, déclare que l'équipement radioélectrique du type TBDB3G est conforme à la directive 2014/53/UE. Le texte complet de la déclaration UE de conformité est disponible à l'adresse internet suivante: www.taitcommunications.com/eudoc

**HR** Tait International Limited ovime izjavljuje da je radijska oprema tipa TBDB3G u skladu s Direktivom 2014/53/EU.

Cjeloviti tekst EU izjave o sukladnosti dostupan je na internetskoj adresi: www.taitcommunications.com/eudoc

**IT** Il fabbricante, Tait International Limited, dichiara che il tipo di apparecchiatura radio TBDB3G è conforme alla direttiva 2014/53/UE. Il testo completo della dichiarazione di conformità UE è disponibile al seguente www.taitcommunications.com/eudoc

**LV** Ar šo Tait International Limited deklarē, ka radioiekārta TBDB3G atbilst Direktīvai 2014/53/ES. Pilns ES atbilstības deklarācijas teksts ir pieejams šādā interneta vietnē: www.taitcommunications.com/eudoc

**LT** Aš, Tait International Limited, patvirtinu, kad radijo įrenginių tipas TBDB3G atitinka Direktyvą 2014/ 53/ES.

Visas ES atitikties deklaracijos tekstas prieinamas šiuo interneto adresu: www.taitcommunications.com/eudoc

**HU** Tait International Limited igazolja, hogy a TBDB3G típusú rádióberendezés megfelel a 2014/53/

EU irányelvnek.<br>Az EU-megfelelőségi nyilatkozat teljes szövege Az EU-megfelelőségi nyilatkozat teljes szövege a következő címen: www.taitcommunications.com/eudoc

**MT** B'dan, Tait International Limited, niddikjara li dan it-tip ta' tagħmir tar-radju TBDB3G huwa konformi mad-Direttiva 2014/53/UE. It-test kollu tad-dikjarazzjoni ta' konformità tal-UE huwa disponibbli f'dan l-indirizz tal-Internet li ġej: www.taitcommunications.com/eudoc

**NL** Hierbij verklaar ik, Tait International Limited, dat het type radioapparatuur TBDB3G conform is met Richtlijn 2014/53/EU.

De volledige tekst van de EU-conformiteitsverklaring kan worden geraadpleegd op het volgende internetadres: www.taitcommunications.com/eudoc

**PL** Tait International Limited niniejszym oświadcza, że typ urządzenia radiowego TBDB3G jest zgodny z dyrektywą 2014/53/UE.

Pełny tekst deklaracji zgodności UE jest dostępny pod następującym adresem internetowym: www.taitcommunications.com/eudoc

**PT** O(a) abaixo assinado(a) Tait International Limited declara que o presente tipo de equipamento de rádio TBDB3G está em conformidade com a Diretiva 2014/ 53/UE.

O texto integral da declaração de conformidade está disponível no seguinte endereço de Internet: www.taitcommunications.com/eudoc

**RO** Prin prezenta, Tait International Limited declară că tipul de echipamente radio TBDB3G este în conformitate cu Directiva 2014/53/UE. Textul integral al declarației UE de conformitate este disponibil la următoarea adresă internet: www.taitcommunications.com/eudoc

**SK** Tait International Limited týmto vyhlasuje, že rádiové zariadenie typu TBDB3G je v súlade so<br>smernicou 2014/53/EÚ. 2014/53/EÚ. Úplné EÚ vyhlásenie o zhode je k dispozícii na tejto internetovej adrese:

**SL** Tait International Limited potrjuje, da je tip radijske opreme TBDB3G skladen z Direktivo 2014/53/EU. Celotno besedilo izjave EU o skladnosti je na voljo na nasledniem www.taitcommunications.com/eudoc

**FI** Tait International Limited vakuuttaa, että radiolaitetyyppi TBDB3G on direktiivin 2014/53/EU mukainen.

EU-vaatimustenmukaisuusvakuutuksen täysimittainen teksti on saatavilla seuraavassa internetosoitteessa: www.taitcommunications.com/eudoc

**SV** Härmed försäkrar Tait International Limited att denna typ av radioutrustning TBDB3G överensstämmer med direktiv 2014/53/EU. Den fullständiga texten till EU-försäkran om överensstämmelse finns på följande webbadress: www.taitcommunications.com/eudoc